# **Receptor de Monitoreo IPR512 GPRS/IP - V2.0**

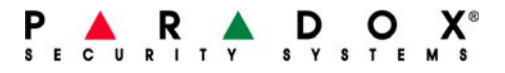

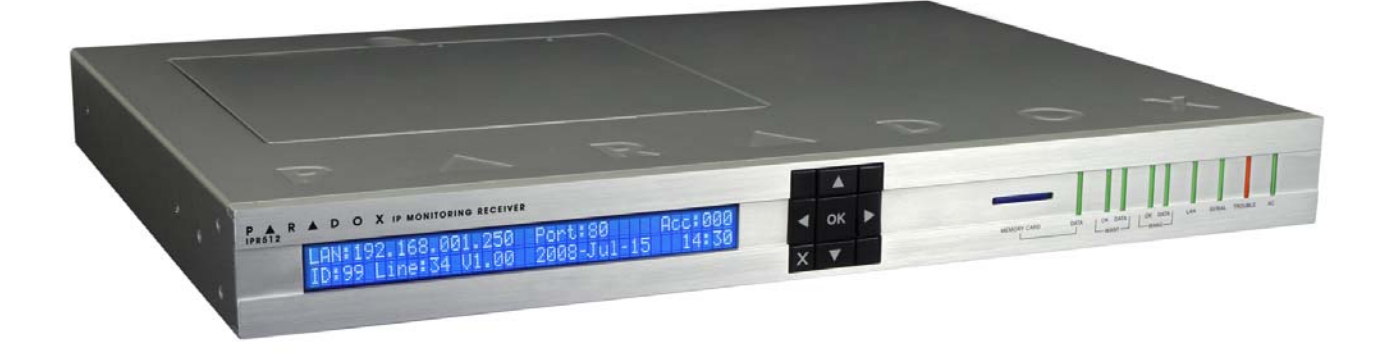

# **Manual de Operación**

#### **Garantía**

Paradox Security Systems Ltd. ("el Vendedor") garantiza que sus productos están libres de defectos, tanto materiales como de mano de obra, bajo un uso normal durante un año. Exceptuando lo que se menciona aquí específicamente, todas las garantías expresas o implícitas, sean estatutarias o de otro tipo, cualquier garantía implícita de comerciabilidad y de adaptabilidad a un propósito particular, son expresamente excluidas. Debido a que el Vendedor no instala ni conecta los productos y debido a que los productos podrían ser usados en conjunto con productos no manufacturados por el Vendedor, éste no puede garantizar el rendimiento del sistema de seguridad y no será responsable de las circunstancias que resulten de la incapacidad del producto para funcionar. La obligación del fabricante bajo esta garantía se limita expresamente a la reparación o reemplazo, según el vendedor, de cualquier producto que no cumpla con las especificaciones. Toda devolución debe incluir la factura de compra y efectuarse dentro del periodo de la garantía. En ningún momento podrá el comprador o cualquier persona hacer responsable al Vendedor por cualquier pérdida o daños ocasionados, sean directos o indirectos, incluyendo, pero sin limitarse a esto, cualquier daño por pérdida de beneficios, mercancía robada o reclamaciones realizadas por terceros, que sea causado por artículos defectuosos o se deban al uso incorrecto o a una instalación defectuosa del material.

No obstante el párrafo anterior, la máxima responsabilidad del Vendedor se limitará estrictamente al precio de compra del producto defectuoso. El uso de este producto significa la aceptación de esta garantía.

ATENCIÓN: Los distribuidores, instaladores y /o otros que vendan el producto no están autorizados a modificar esta garantía o establecer garantías adicionales que comprometan al Vendedor.

#### **Patentes**

Una o más de las siguientes patentes EE.UU. podría aplicarse: 7046142, 6215399, 6111256, 6104319, 5920259, 5886632, 5721542, 5287111, 5119069, 5077549 y RE39406. Patentes canadienses e internacionales también podrían aplicarse.

#### **Certificación**

Para información actualizada respecto a la homologación de productos, como UL y CE, sírvase visitar www.paradox.com.

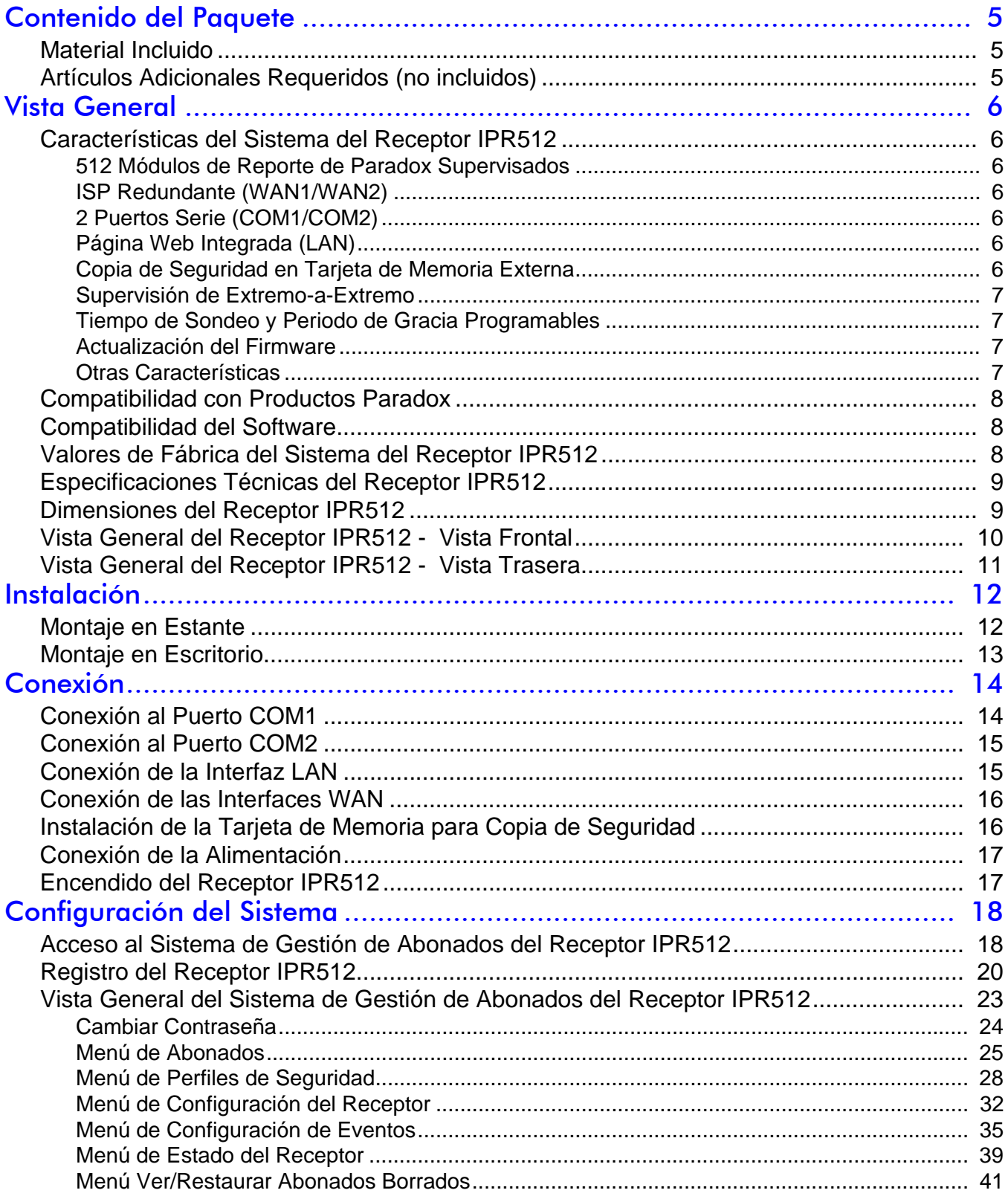

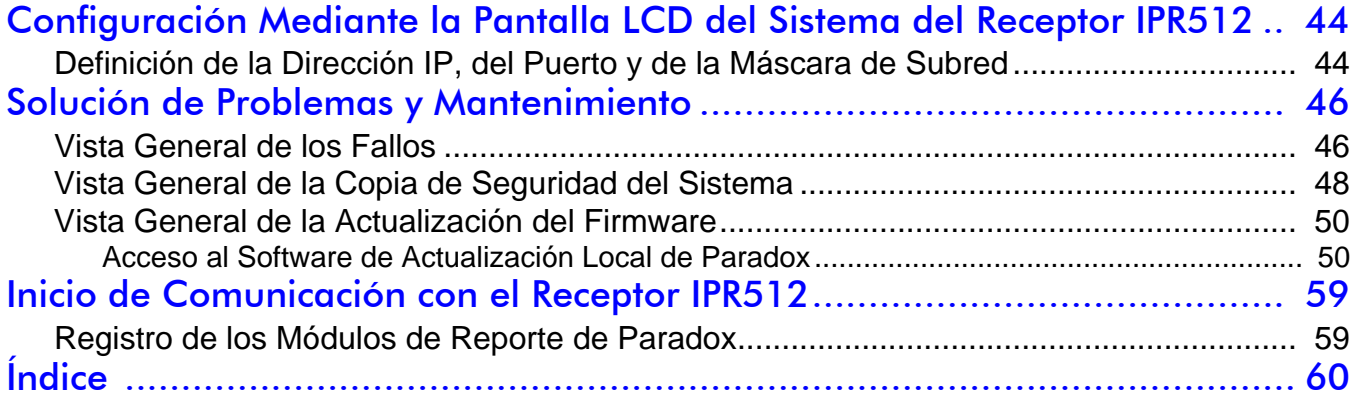

# **Capítulo 1: Contenido del Paquete**

Este capítulo indica el contenido del paquete ofrecido con el Receptor de Monitoreo IPR512 GPRS/IP de Paradox.

## **Material Incluido**

Verificar la recepción de los siguientes artículos en el paquete. Si alguno de los artículos está ausente o dañado, sírvase contactar con el distribuidor local de Paradox.

El paquete incluye los siguientes artículos:

- Receptor de Monitoreo IPR512 GPRS/IP de Paradox
- Tarjeta de Memoria de 2GB
- Cable de alimentación de 1.8 metros (6ft)
- Cable serie de 3 metros (10ft) DB25 a DB9
- Cambiador de género
- Kit de Montaje en Estante (incluye soportes y tornillos)
- Kit de Montaje en Mesa (incluye patas de montaje y tornillos)
- Conectador desmontable para el relé de Entrada/Salida

## **Artículos Adicionales Requeridos (no incluidos)**

- Cable de red CAT5 para la Red de Área Local (LAN) y Red de Área Amplia (WAN1 y WAN2)
- Opcional: Cable serie DB9 ó DB25 (RS-232)
- Enrutador y computadora en una red segura para el acceso a la interfaz interna de página web (LAN)
- Enrutador de red con acceso Internet

# **Capítulo 2: Vista General**

Esta capítulo ofrece una vista general del Receptor de Monitoreo IPR512 GPRS/IP de Paradox. Aquí se trata de las características del sistema, de las especificaciones técnicas, la compatibilidad del software y una vista general de los componentes del receptor IPR512.

## **Características del Sistema del Receptor IPR512**

El receptor IPR512 permite a hasta 512 centrales Paradox supervisadas con un módulo de reporte Paradox (PCS200/IP100) reportar los eventos del sistema mediante una red IP. Estos eventos son transmitidos después al software de automatización de la estación receptora. Todo esto es logrado mediante una comunicación privada cifrada AES de 256 bits entre la central, el módulo de reporte Paradox y el receptor IPR512. El receptor IPR512 también supervisa todas las 512 conexiones (presencia de la central y de la comunicación IP) a una velocidad configurada.

### **512 Módulos de Reporte de Paradox Supervisados**

El receptor IPR512 ofrece una supervisión a alta velocidad para hasta 512 centrales Paradox mediante un módulo de reporte Paradox. Cada módulo de reporte Paradox puede reportar múltiples particiones.

### **ISP Redundante (WAN1/WAN2)**

2 puertos Ethernet (WAN1 y WAN2) para recibir los eventos mediante dos proveedores de servicios Internet (ISP) distintos.

### **2 Puertos Serie (COM1/COM2)**

COM1: se conecta al software de automatización (usado por estación receptora) emulando el protocolo de comunicación seleccionado para el reporte de eventos.

COM2: se conecta a una impresora serie o a una computadora que acepta la visualización de texto normal de la comunicación en serie RS-232.

### **Página Web Integrada (LAN)**

Puerto LAN para configurar el receptor IPR512 mediante una interfaz de página Web usada para ver, editar y suprimir módulos de reporte Paradox, editar los perfiles de sondeo, configurar el receptor, ver los fallos del receptor y programar códigos de reporte de eventos especiales

### **Copia de Seguridad en Tarjeta de Memoria Externa**

El receptor viene con una ranura en placa para tarjeta de memoria flash para la creación y recuperación de la copia de seguridad de datos. Esto permite una fácil y rápida substitución de las unidades receptoras en caso de recuperaciones tras una situación de fallo. Usa tarjetas de memoria externas SD, SD/HC, o MMC.

## **Supervisión de Extremo-a-Extremo**

Toda la línea de comunicación (central, módulo Internet, receptor y software de automatización) es completamente supervisada y puede ser reportada gracias a la comunicación privada cifrada de Paradox.

### **Tiempo de Sondeo y Periodo de Gracia Programables**

Hasta 32 perfiles de seguridad pueden ser creados por receptor con un tiempo de sondeo y un periodo de gracia programables (segundos, minutos u horas). Si el receptor no recibe un mensaje de presencia desde el módulo Internet al interior del tiempo de sondeo, el receptor espera el término del periodo de gracia antes de reportar una pérdida de supervisión al software de automatización de la receptora.

### **Actualización del Firmware**

El receptor puede actualizar su firmware en menos de 90 segundos y verificar automáticamente las actualizaciones\*.

\* La actualización automática del firmware no es aceptada por la actual versión. Verificar en la web por actualizaciones.

### **Otras Características**

- Acepta los formatos de reporte CID y SIA
- Cifrado de datos de 256 Bits AES
- Pantalla LCD de 2 líneas y 40 caracteres con interfaz de 6 botones para ver los fallos, crear copia de seguridad de datos hacia/desde tarjeta de memoria, configurar la Dirección IP y la Máscara de Subred para el puerto LAN, y ajustar la luz de fondo y el contraste
- Acepta el montaje en un estante de 19" (1U) o la instalación en una mesa.
- Relé de salida (activado por eventos seleccionados)†
- Relé de entrada (envío de eventos seleccionados al ser activados)†
- Sincronización automática de fecha y hora vía el Protocolo de Tiempo para Redes (NTP)
- Construcción robusta y durable
- Fuente de alimentación estándar de 110/220 Vca
- Mínimo ruido y bajo consumo de energía (menos de 10W)
- Sistema operativo privado y seguro
- † El relé de entrada/salida no es aceptado por la actual versión. Verificar en la web por actualizaciones. Cuando la característica está disponible, el relé de entrada/salida debe ser instalado en la misma habitación que el Receptor de Monitoreo IPR512 GPRS/IP.

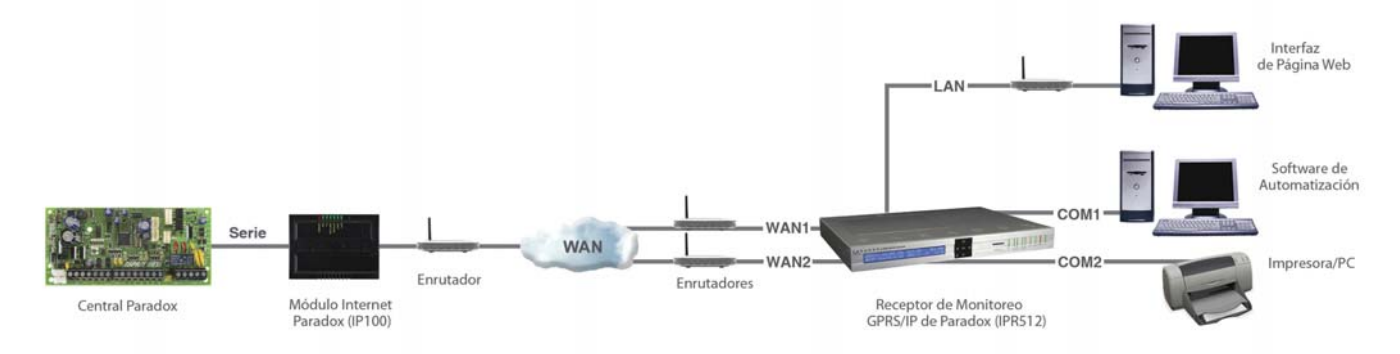

### **Figura 1: Vista General del Receptor IPR512**

## **Compatibilidad con Productos Paradox**

El IPR512 es compatible con los siguientes productos de Paradox:

- IP100 V1.50 o posterior
- PCS200 V1.0 o posterior
- Módulo PCS100 GPRS V1.60 ó posterior
- EVO48 y EVO192 V2.02 o posterior con teclados K641/K641R o posterior
- Serie Spectra SP V3.42 o posterior con teclados K32LCD V1.22 o posterior
- Esprit E65 V2.10 o posterior

## **Compatibilidad del Software**

La interfaz del receptor IPR512 acepta los software de automatización de central receptora que aceptan los formatos de datos de receptores Radionics 6500, Ademco 685, y Sur-Gard MLR2-DG. La interfaz del receptor IPR512 es compatible con la mayoría de los software de automatización del mercado, como:

- SIS
- SIMS II
- MAXIMUS
- WINSAMM

*Nota: El software de automatización debe ser configurado para que genere una señal audible en concordancia con UL 1610.*

## **Valores de Fábrica del Sistema del Receptor IPR512**

La siguiente tabla ofrece una lista de todos los valores de fábrica del receptor IPR512. Para más información acerca de la configuración de valores de fábrica, ver "Configuración Mediante la Pantalla LCD del Sistema del Receptor IPR512" en la página 44.

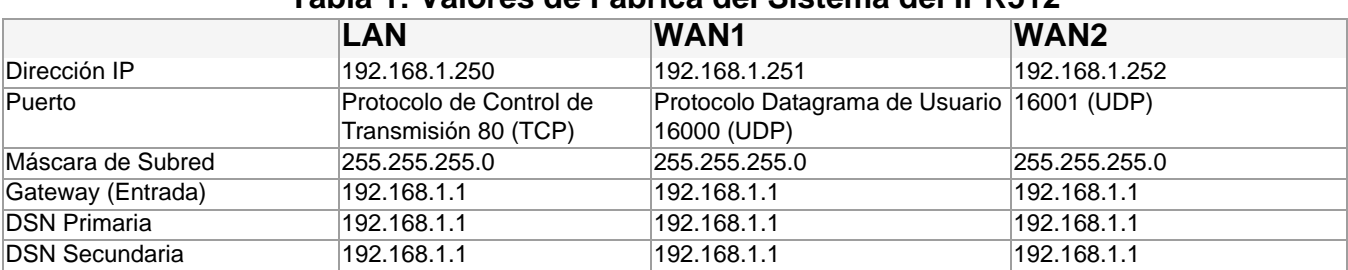

### **Tabla 1: Valores de Fábrica del Sistema del IPR512**

Los valores de fábrica del receptor IPR512 pueden ser reconfigurados mediante el Sistema de Gestión de Abonados del Receptor IPR512. Para más información acerca de la configuración de estos valores ver Configuración del Sistema en la página 18.

## **Especificaciones Técnicas del Receptor IPR512**

La siguiente tabla describe las especificaciones técnicas del receptor IPR512

### **Tabla 2: Especificaciones Técnicas del Receptor IPR512**

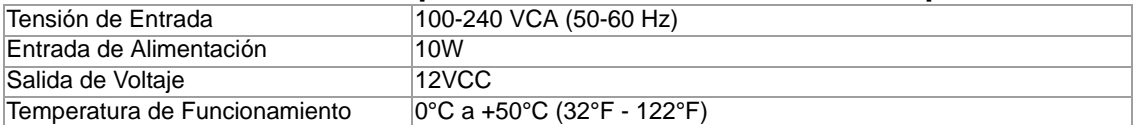

## **Dimensiones del Receptor IPR512**

La siguiente tabla describe las dimensiones y el peso del receptor IPR512.

### **Tabla 3: Dimensiones del Receptor IPR512**

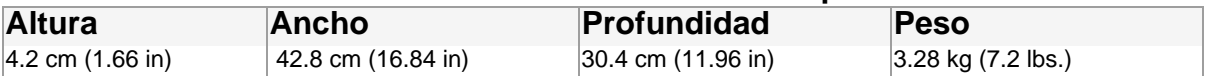

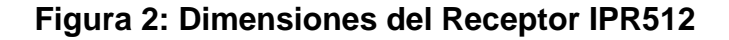

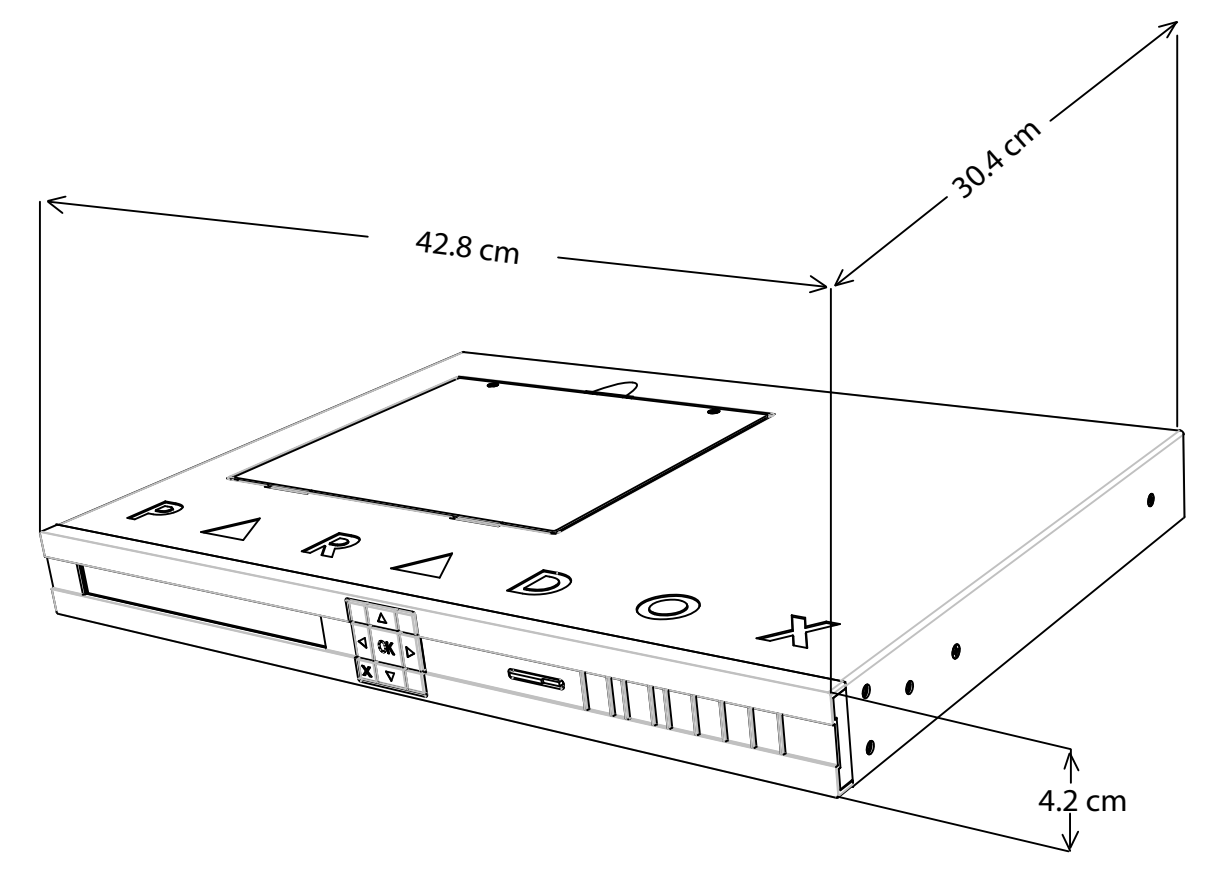

## **Vista General del Receptor IPR512 - Vista Frontal**

A continuación se ofrece una descripción de los componentes de sistema del receptor IPR512 ubicados en la parte frontal de la unidad.

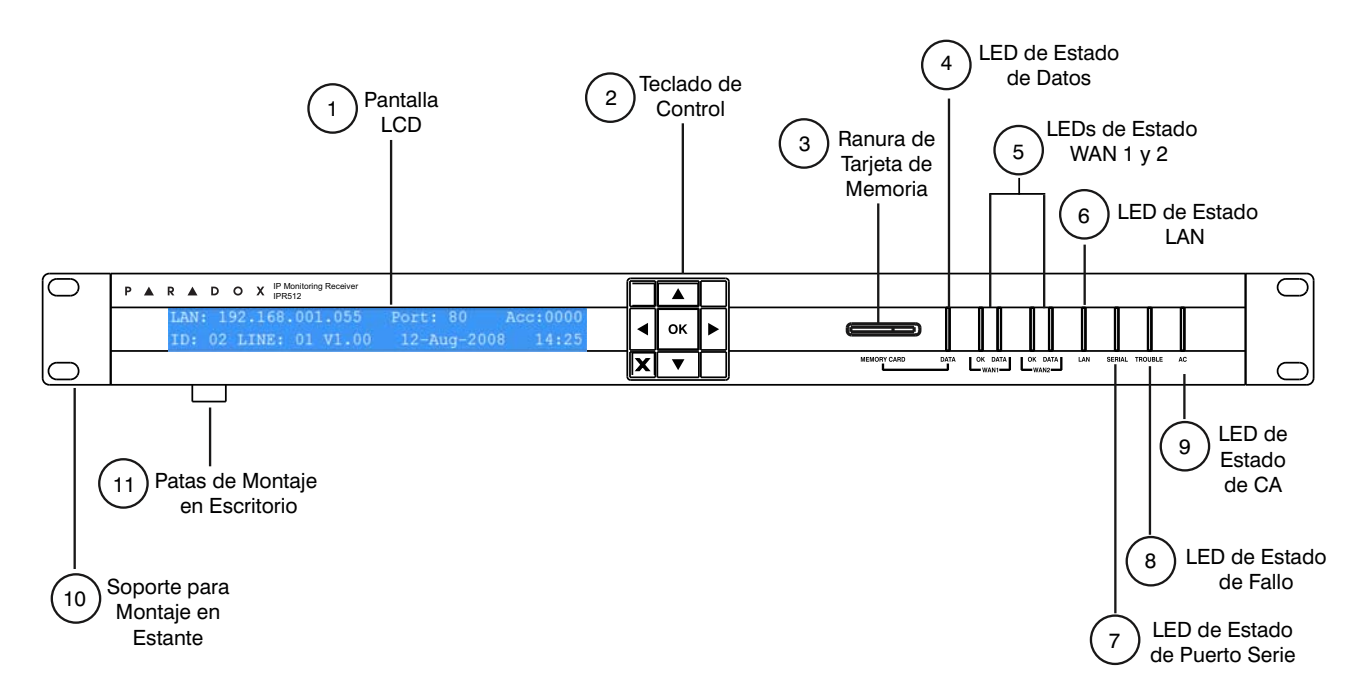

### **Figura 3: Vista Frontal del Receptor IPR512**

#### **Tabla 4: Componentes en la Vista Frontal del Receptor IPR512**

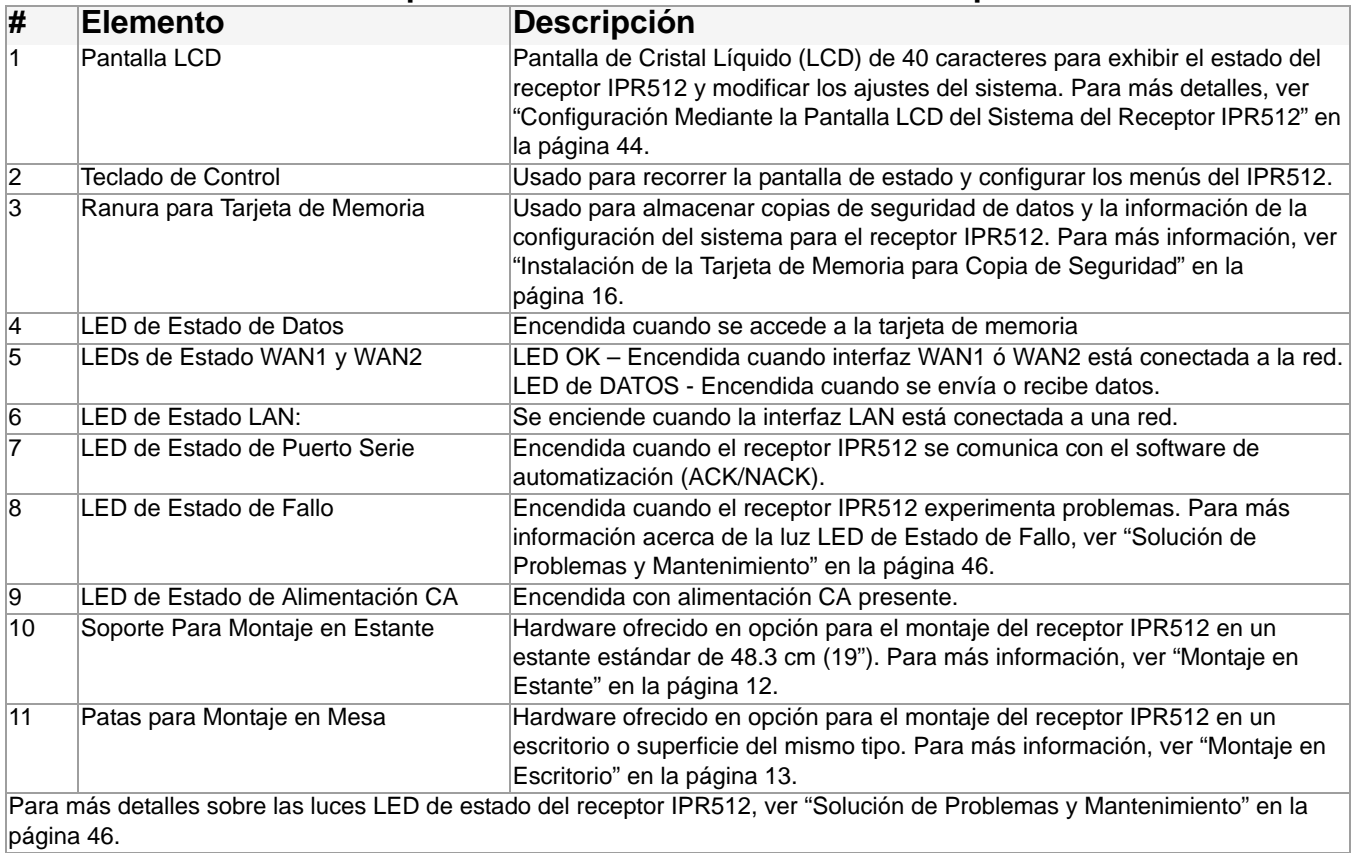

## **Vista General del Receptor IPR512 - Vista Trasera**

A continuación se ofrece una descripción de los componentes de sistema del receptor IPR512 ubicados en la parte posterior de la unidad.

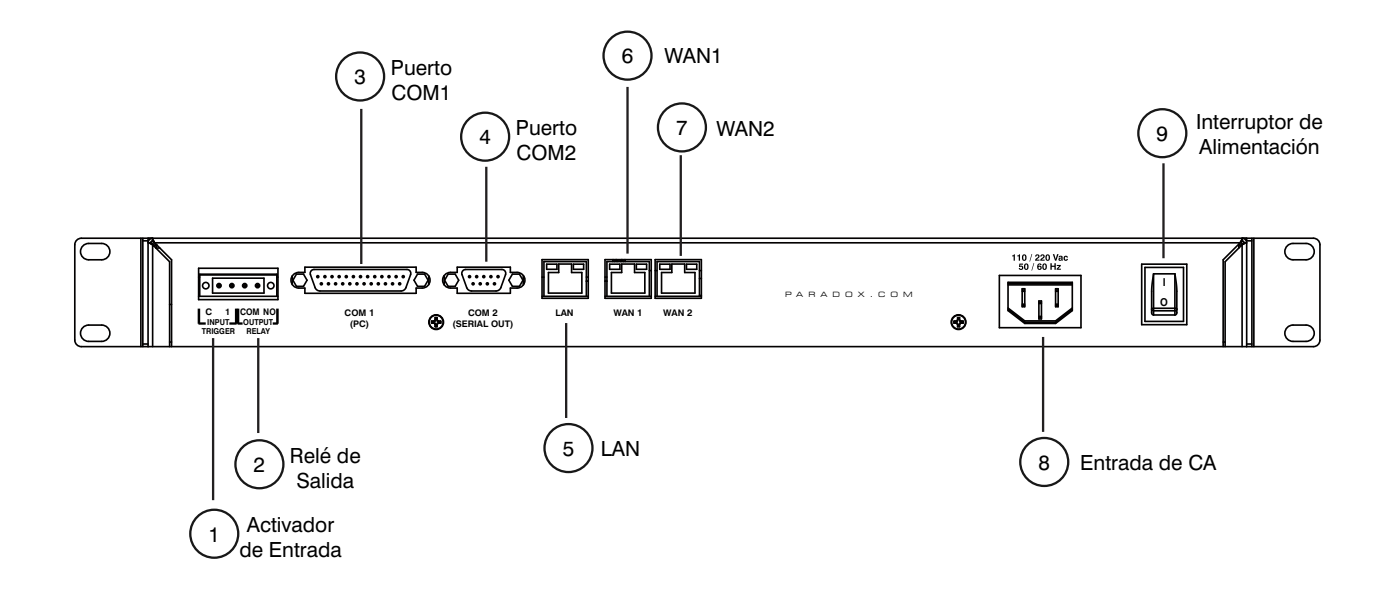

#### **Figura 4: Vista Trasera del Receptor IPR512**

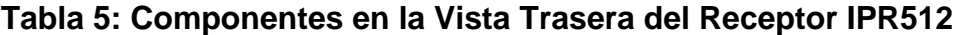

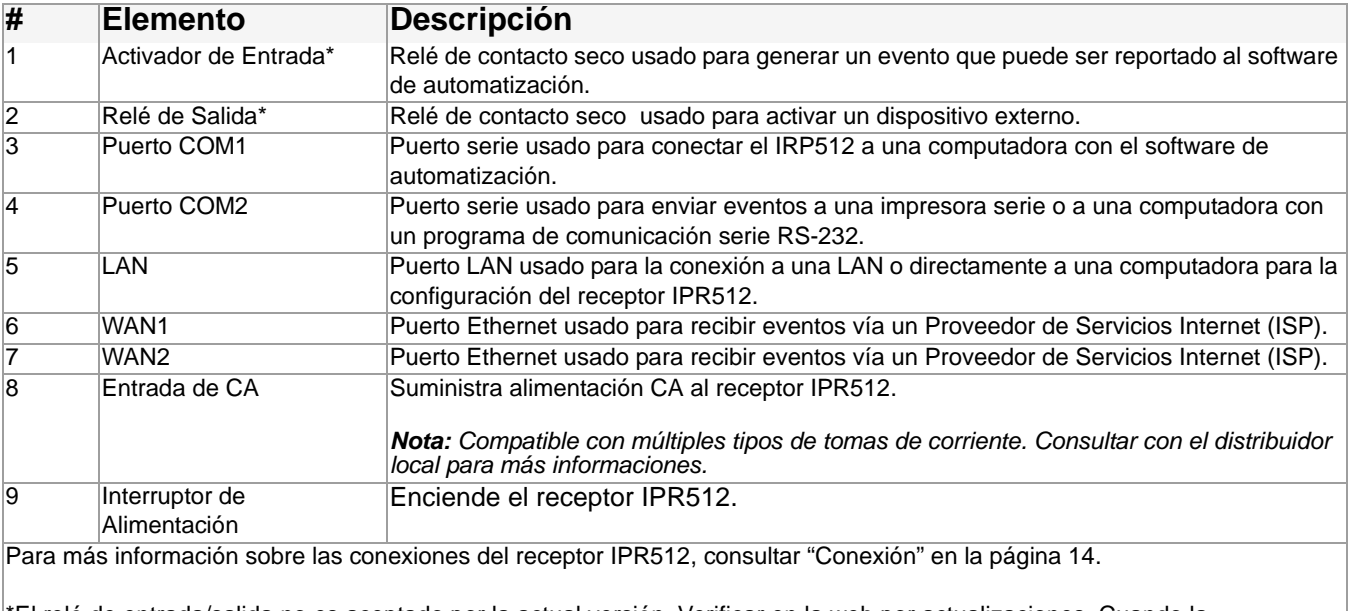

\*El relé de entrada/salida no es aceptado por la actual versión. Verificar en la web por actualizaciones. Cuando la característica está disponible, el relé de entrada/salida debe ser instalado en la misma habitación que el receptor de Monitoreo IPR512 GPRS/IP.

# **Capítulo 3: Instalación**

Este capítulo es una guía paso a paso del proceso de instalación del receptor IPR512. Ofrece los útiles necesarios y la orientación requerida para el montaje de la unidad. El paquete del receptor IPR512 incluye un Kit de Montaje en Estante y un Kit de Montaje en Escritorio.

## **Montaje en Estante**

El receptor IPR512 puede ser montado en un estante de 48.3 cm (19"). Antes de proceder con el montaje del receptor IPR512, verificar que el estante está fijado sólidamente. Se debe usar los materiales de fijación adecuados.

Materiales Requeridos:

- Kit de Instalación de Montaje en Estante (incluido)
- Destornillador Phillips o de Cabeza Plana

Guía

- Verificar que por lo menos 1U está reservado en el estante para el receptor IPR512.
- Distribuir el peso equitativamente en el estante.
- Reservar un espacio vacío en la espalda del receptor para el cableado.

#### **Para Montar en un Estante el Receptor IPR512**

- 1. Asegurar los soportes del montaje en estante en el receptor IPR512, como se muestra en la figura "Receptor IPR512 Montado en Estante".
- 2. Deslizar la unidad en el estante de 48.3 cm (19").
- 3. Fijar sólidamente con el material de estante adecuado (no incluido)

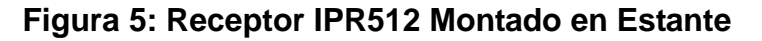

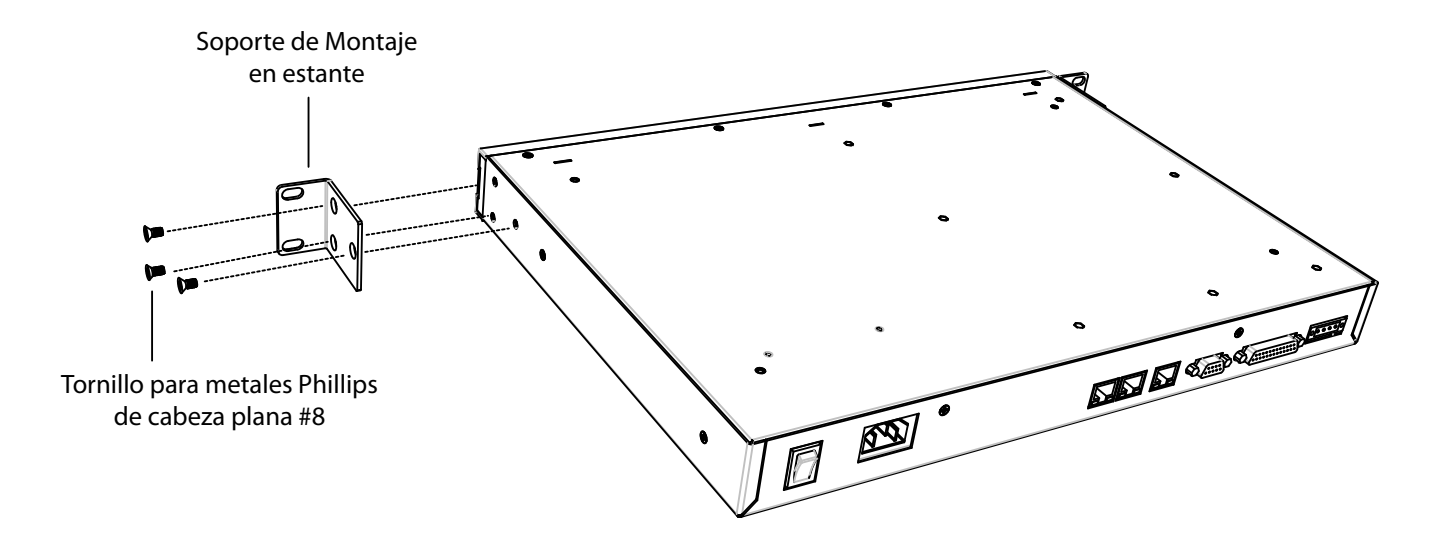

## **Montaje en Escritorio**

El receptor IPR512 puede ser montado en un escritorio. Antes del montaje de la unidad, verificar que la superficie está libre de todo obstáculo.

Materiales Requeridos:

- Kit de Instalación en Escritorio (incluido)
- Destornillador Phillips

#### Guía

- Verificar que por lo menos 1U está reservado para el receptor IPR512.
- Verificar la estabilidad de la superficie para el montaje en escritorio
- Reservar un espacio vacío en la espalda del receptor para el cableado.

#### **Para Montar en un Escritorio el Receptor IPR512**

- 1. Asegurar los pies del montaje en escritorio en el receptor IPR512, como muestra la figura "Receptor IPR512 Montado en Escritorio".
- 2. Ubicar el receptor IPR512 en el escritorio, listo para el cableado.

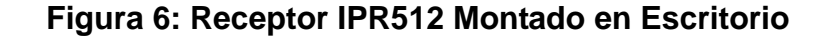

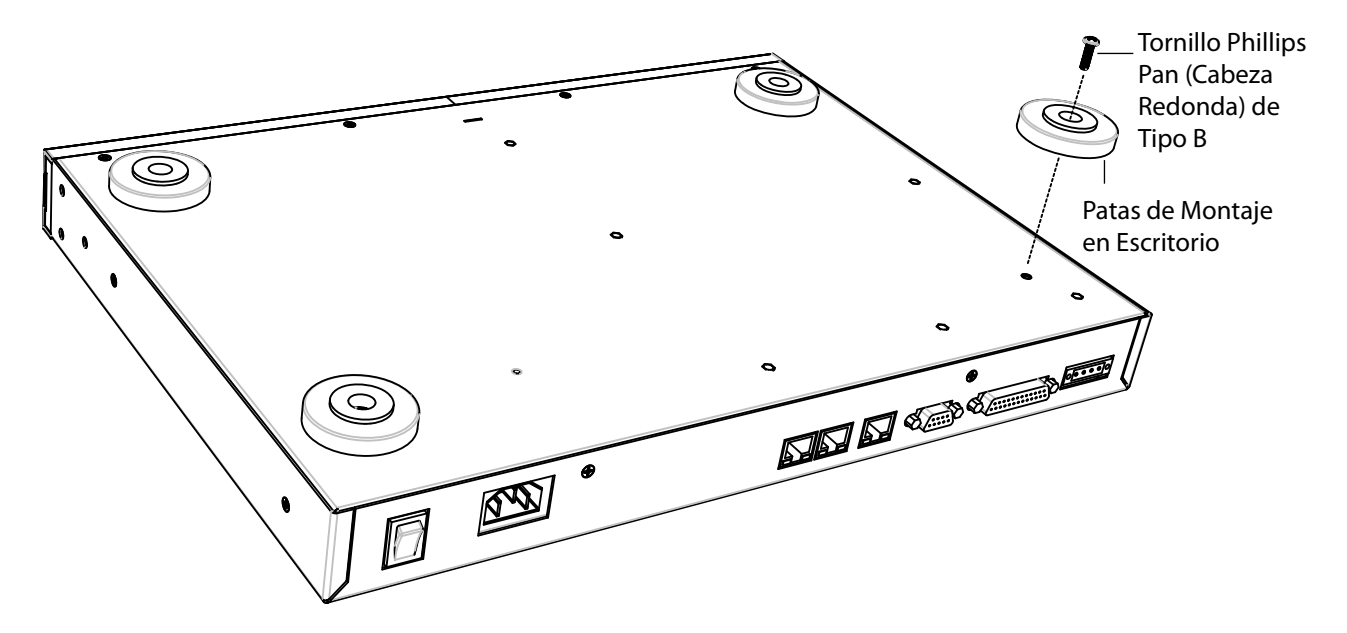

# **Capítulo 4: Conexión**

Este capítulo es una guía paso a paso del proceso de conexión del receptor IPR512 con la red y del encendido de la unidad. El receptor IPR512 se conecta a la red ofreciendo supervisión para hasta 512 centrales Paradox.

## **Conexión al Puerto COM1**

El Puerto COM1 ofrece la conexión del IRP512 a una computadora con el software de automatización de la receptora. Su salida de puerto dedicada puede ser supervisada mediante el protocolo ACK/NACK. El receptor IPR512 es compatible con el software de automatización de la receptora que usa los formatos de reporte Radionics 6500, Ademco 685,y Sur-Gard MLR2-DG. Para más información, ver "Compatibilidad del Software" en la página 8.

#### **Para conectar al puerto COM1**

- 1. Conectar el conectador DB25 de 3 metros (10ft) al puerto COM1 (computadora) en el receptor IPR512.
- 2. Conectar el otro extremo del cable en el puerto COM de la computadora o en el concentrador serie de la computadora.

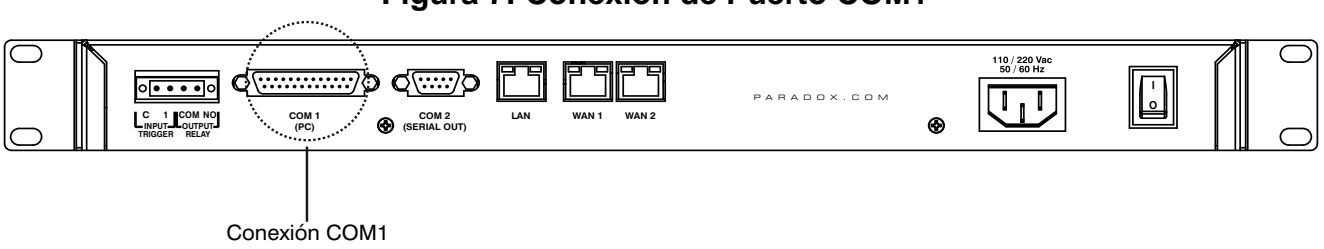

## **Figura 7: Conexión de Puerto COM1**

## **Conexión al Puerto COM2**

El Puerto COM2 provee la conexión con una impresora serie o una computadora con un programa de comunicación en serie RS-232. El receptor IPR512 envía los eventos reportados en formato de texto normal mediante el puerto COM2 (RS-232), y pueden ser impresos o visualizados en pantalla.

#### **Para conectar al puerto COM2**

- 1. Conectar el conectador DB9 del RS-232 al puerto COM2 (Salida Serie) en el receptor IPR512.
- 2. Conectar el otro extremo del cable en el puerto COM de la impresora o de la computadora.

*Nota: Se incluye una cambiador de género para la conexión al puerto COM de la computadora.*

### **Figura 8: Conexión de Puerto COM2**

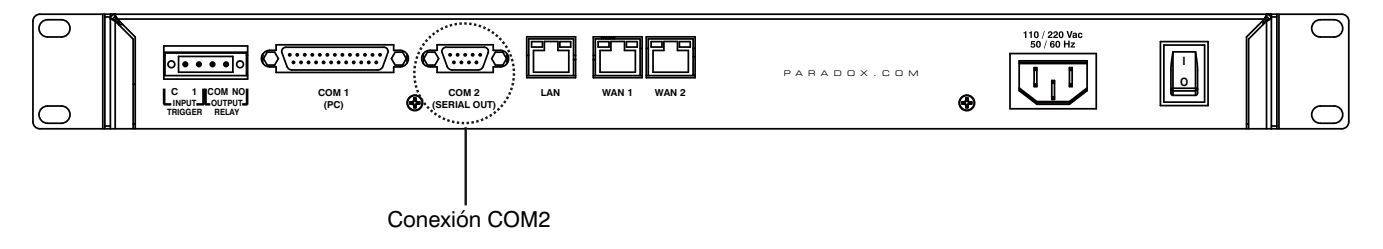

## **Conexión de la Interfaz LAN**

El puerto LAN provee la conexión con el receptor IPR512 para poder acceder al receptor mediante una interfaz de página web para la configuración. Esta interfaz permite ver, editar y suprimir módulos de reporte Paradox, editar los perfiles de seguridad, configurar el receptor IPR512 y programar códigos de reporte de eventos especiales Para más información acerca de esta configuración, ver "Vista General del Sistema de Gestión de Abonados del Receptor IPR512" en la página 23.

#### **Para conectar al Puerto LAN**

- 1. Conectar un cable de red CAT5 al puerto LAN del receptor IPR512.
- 2. Conectar el otro extremo del cable al enrutador de la red.

*Nota: El enrutador debe ser instalado en la misma habitación que el Receptor de Monitoreo IPR512 GPRS/IP.*

### **Figura 9: Conexión de Puerto LAN**

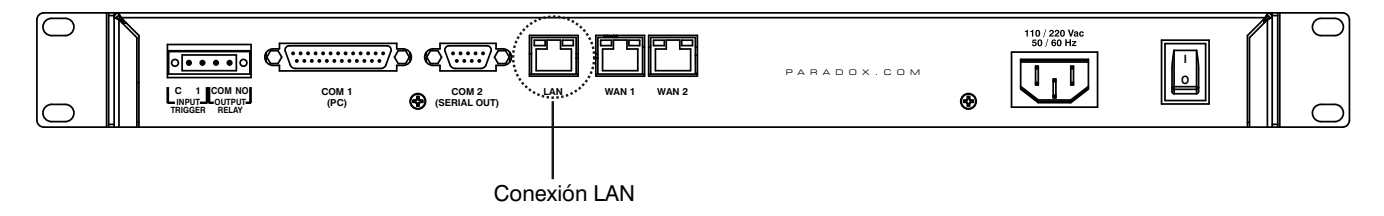

## **Conexión de las Interfaces WAN**

Cada receptor IPR512 provee dos puertos WAM. Cada puerto puede ser programado con su propia dirección IP, lo que permite al receptor IPR512 recibir eventos mediante dos proveedores de servicios Internet (ISP) distintos.

#### **Para conectar a los puertos WAN**

- 1. Conectar un cable de red CAT5 al puerto WAN del receptor IPR512.
- 2. Conectar el otro extremo del cable al enrutador con acceso Internet en una red segura.

*Nota: El enrutador debe ser instalado en la misma habitación que el Receptor de Monitoreo IPR512 GPRS/IP.*

#### **Figura 10: Conexiones de Puerto WAN**

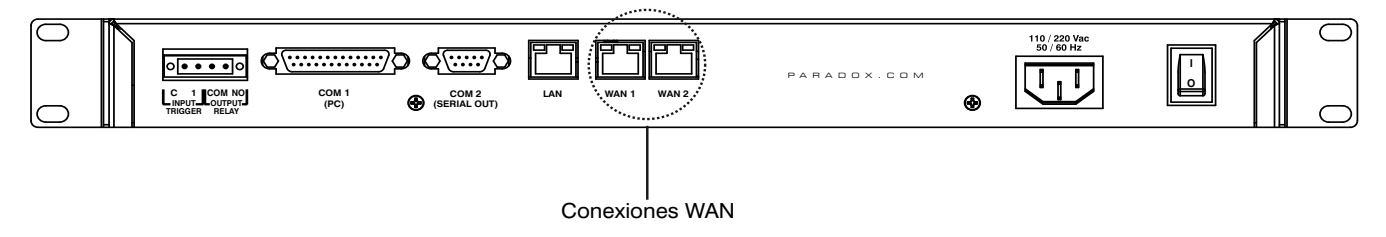

## **Instalación de la Tarjeta de Memoria para Copia de Seguridad**

La tarjeta de memoria permite crear hasta 10 copias de seguridad de datos, las cuales se realizan de manera automática cada vez que se efectua un cambio en la base de datos o a pedido (manualmente) mediante la pantalla LCD y la Interfaz de Teclado de 6 Botones. Para más detalles, ver "Configuración Mediante la Pantalla LCD del Sistema del Receptor IPR512" en la página 44. La información almacenada incluye la red del receptor, la configuración en serie y opciones, la información del usuario y de perfil, y la información de abonado del sistema para todas las 512 abonados. Para más información acerca de la configuración de copias de seguridad de datos, ver "Menú de Configuración del Receptor" en la página 32.

Se incluye en el paquete una tarjeta de memoria de 2GB para las copias de seguridad del sistema. El receptor IPR512 es compatible con los siguientes tipos de tarjetas de memoria:

- SD
- SD/HC
- MMC

#### **Para Instalar la tarjeta de memoria**

- 1. Insertar la tarjeta de memoria en la ranura de Tarjeta de Memoria ubicada en la parte frontal del receptor IPR512 (los contactos de la tarjeta de memoria deben estar cara abajo).
- 2. Empujar la tarjeta para insertarla firmemente en la ranura. La tarjeta sale ligeramente antes de encajar en su lugar.

#### **Figura 11: Instalación de la Tarjeta de Memoria**

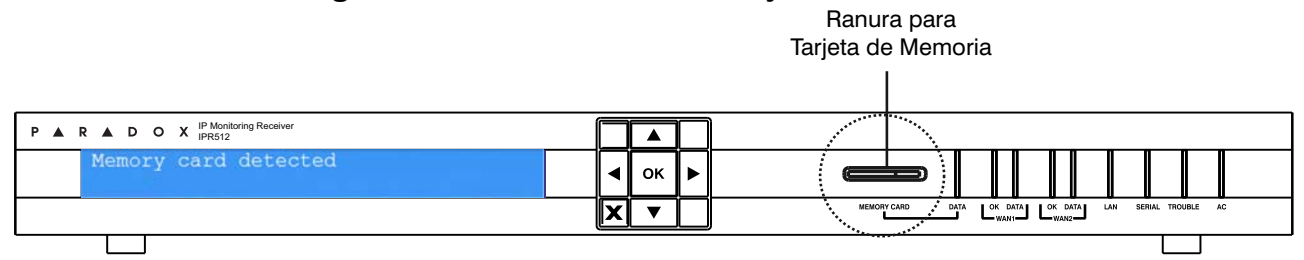

## **Conexión de la Alimentación**

El receptor IPR512 es alimentado a 100-240 VCA (50-60 Hz) y es compatible con varios tipos de tomas de corriente. Si es necesario un diferente tipo de cable de alimentación, contactar con el distribuidor local de Paradox. Para información sobre las especificaciones técnicas, ver "Especificaciones Técnicas del Receptor IPR512" en la página 9.

#### **Para Conectar el Cable de Alimentación**

- 1. Conectar un extremo del cable de alimentación CA al conectador de alimentación CA del receptor IPR512.
- 2. Conectar el otro extremo del cable de alimentación al tomacorriente o la fuente UPS.

*Nota: Para cumplir con los requisitos de UL y CSA que se apliquen, se debe usar un Protector contra Sobretensiones Belkin (número de parte F9H120-CW) entre el cable de alimentación CA del IPR512 y la toma de corriente o fuente UPS.*

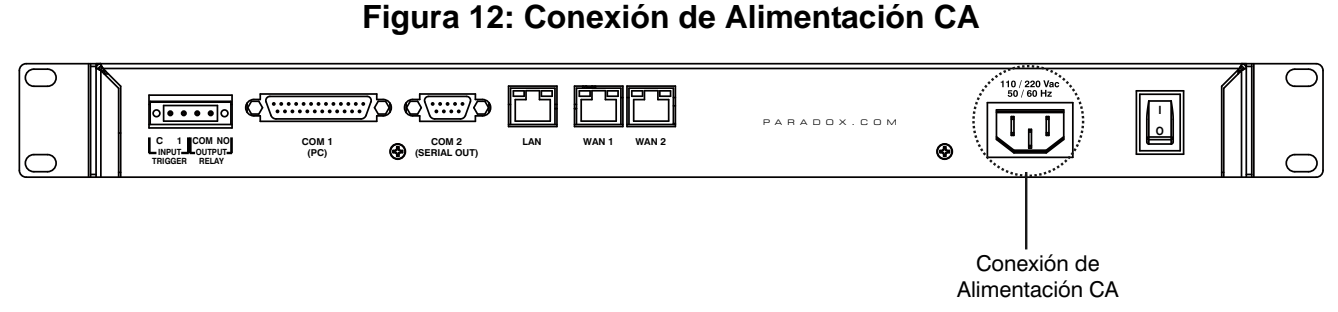

# **Encendido del Receptor IPR512**

Cuando todas las conexiones han sido completadas, encender el receptor IPR512 poniendo en la posición ON el interruptor de Encendido/Apagado (On/Off). El receptor IPR512 atravieza por un proceso de inicialización.

#### **Figura 13: Encendido del Receptor IPR512**

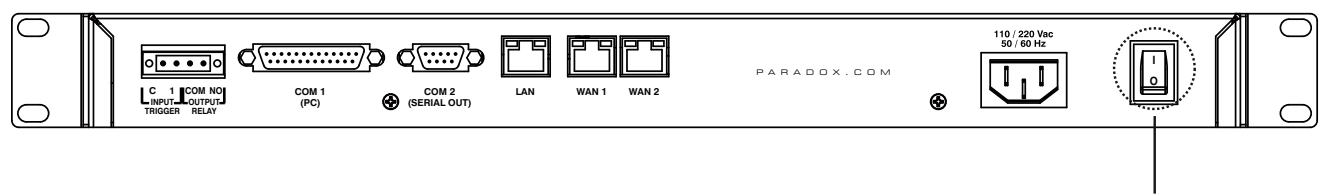

Interruptor de Alimentación

Durante el proceso de inicialización del receptor IPR512 , la pantalla LCD exhibe los siguientes mensajes:

- Mensaje 1 "Loading data from receiver" (Descargando datos desde el receptor).
- Mensaje 2 "Memory card detected" (Tarjeta de memoria detectada).
- Mensaje 3 Muestra la información de los valores de fábrica del receptor IPR512.

### **Figura 14: Configuración de Pantalla LCD del Receptor IPR512**

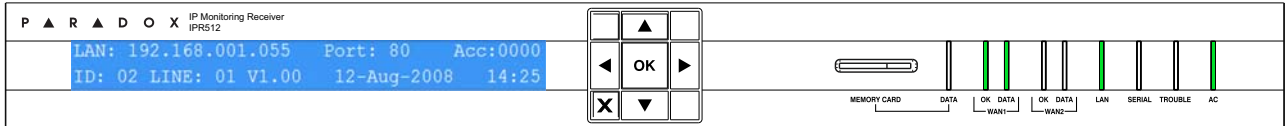

Este capítulo es una guía paso a paso del proceso de configuración del receptor IPR512 mediante un navegador web usando el Sistema de Gestión de Abonados del Receptor IPR512.

## **Acceso al Sistema de Gestión de Abonados del Receptor IPR512**

Para poder acceder al Sistema de Gestión de Abonados del Receptor IPR512, el IPR512 debe estar conectado a la misma red de la computadora. Una vez establecida una conexión, se puede efectuar la configuración del receptor IPR512. Para más información acerca de la configuración mediante el menú de la pantalla LCD, ver "Configuración Mediante la Pantalla LCD del Sistema del Receptor IPR512" en la página 44.

#### **Para Acceder al Sistema de Gestión de Abonados del Receptor IPR512**

- 1. Partir el navegador web en una computadora de la red conectada al puerto LAN del receptor IPR512.
- 2. Ingresar la dirección IP de la red local LAN del receptor en la barra de dirección del navegador web. Se debe estar ahora en la página de conexión. Consultar con el administrador de la red para obtener una dirección IP y una Máscara de Subred que permitan el acceso al receptor IPR512 en la red del usuario.

*Nota: Si no se puede conectar al Sistema de Gestión de Abonados del Receptor IPR512, verificar que la dirección IP de la red LAN fue ingresada correctamente en la barra de dirección. Si aparece una página de error, la dirección IP y la Máscara de Subred del Receptor IPR512 deben ser cambiados mediante el menú de la pantalla LCD del receptor IPR512. Para más información acerca de la modificación de estas configuraciones, ver "Configuración Mediante la Pantalla LCD del Sistema del Receptor IPR512" en la página 44.* 

#### **Figura 15: Acceso al Sistema de Gestión de Abonados del Receptor IPR512**

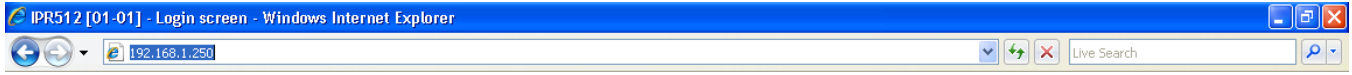

- 3. Ingresar el Nombre de Usuario. El nombre de usuario de fábrica es "admin".
- 4. Ingresar la Contraseña. De fábrica, la contraseña es "admin".
- 5. Hacer clic en **Login (Conexión)**.

*Nota: Una vez conectado al sistema, se recomienda enfáticamente cambiar la contraseña de fábrica por motivos de seguridad. Tomar en cuenta que el nombre de usuario no puede ser cambiado.*

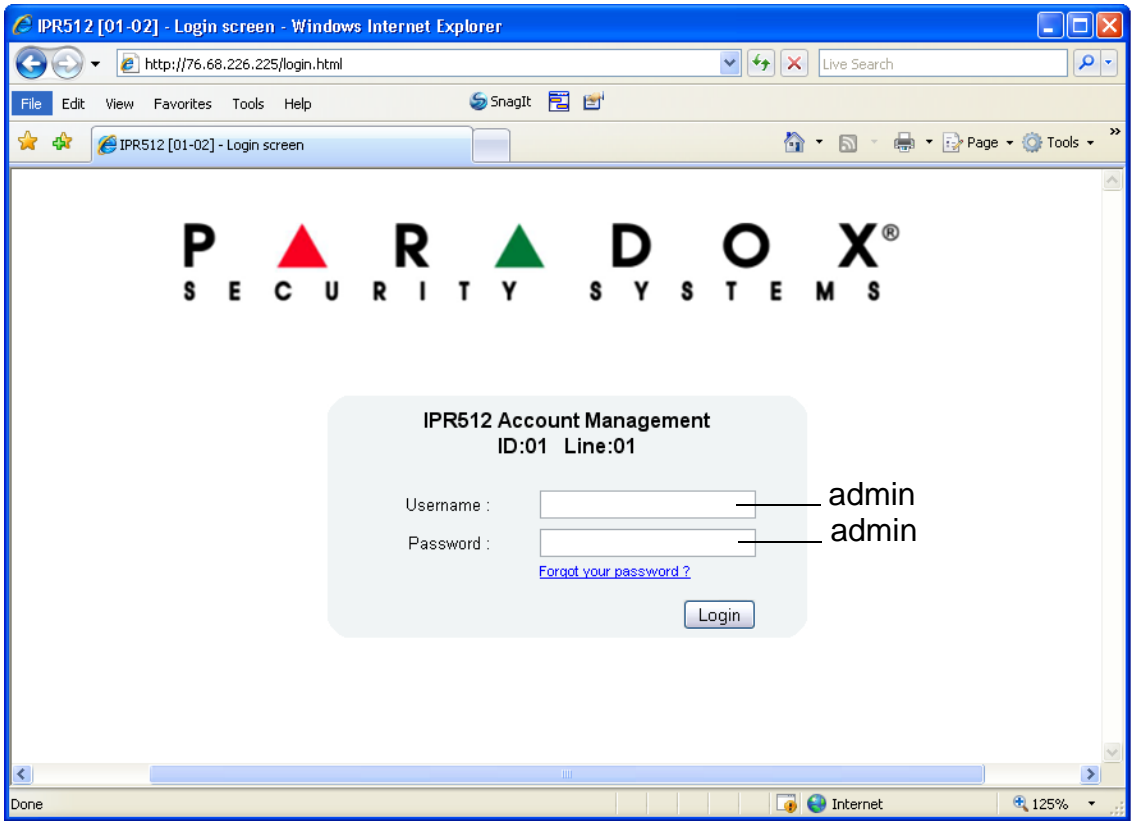

## **Figura 16: Página de Conexión**

## **Tabla 6: Campos de Entrada en la Página de Conexión**

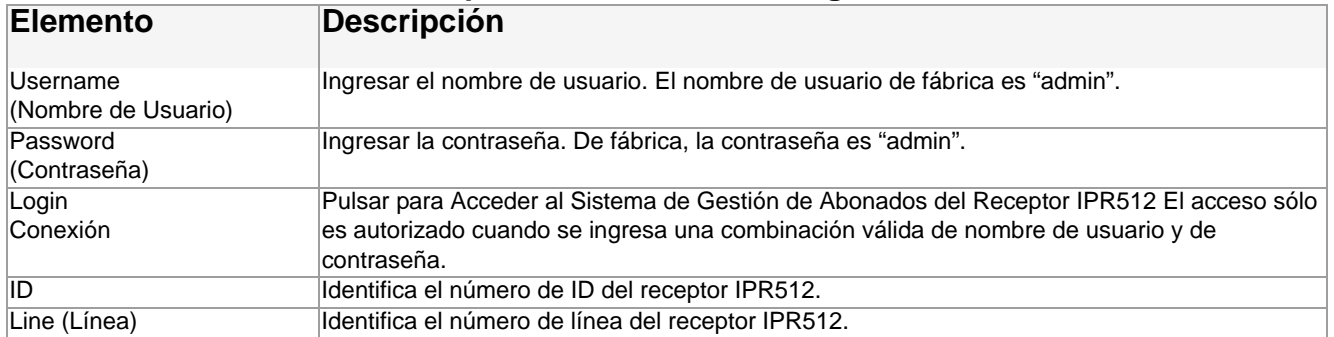

## **Registro del Receptor IPR512**

Después de conectarse por primera vez en el Sistema de Gestión de Abonados del Receptor IPR512, el usuario debe registrar su receptor IPR512 para poder activar una versión totalmente funcional. De fábrica, el receptor IPR512 funciona en Modo Demo. En el modo Demo hay un límite de 10 abonados y el puerto de comunicación COM1 está deshabilitado.

#### **Para Registrar la Unidad**

- 1. Conectar el LAN del receptor IPR512 a un enrutador en una red con acceso Internet.
- 2. Hacer clic en **Register (Registrar)**.

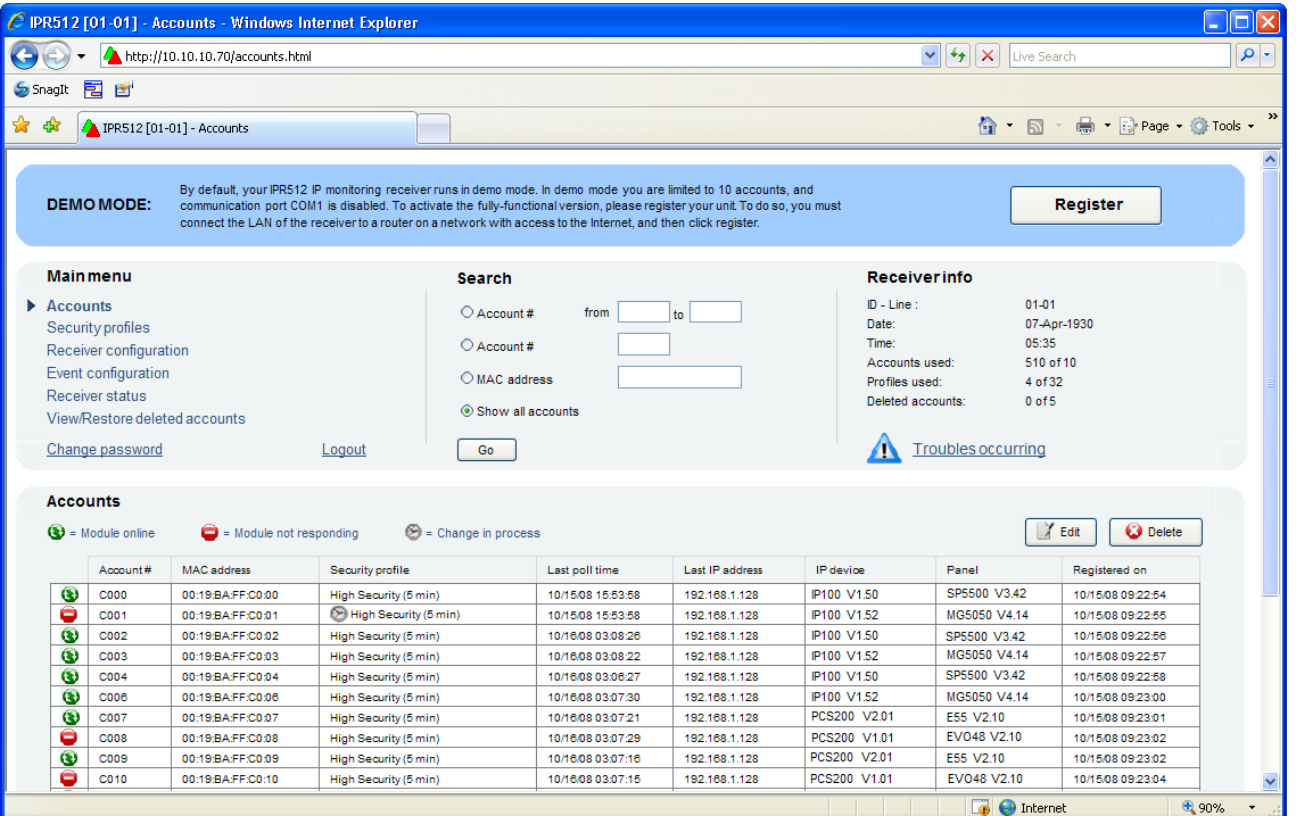

### **Figura 17: Modo Demo**

3. Hacer clic en **Creat a Login (Crear una conexión)** si es la primera vez que se registra un receptor IPR512. Si el usuario ya registro una unidad, ingresar el ID de conexión y la contraseña y hacer clic en **Login**.

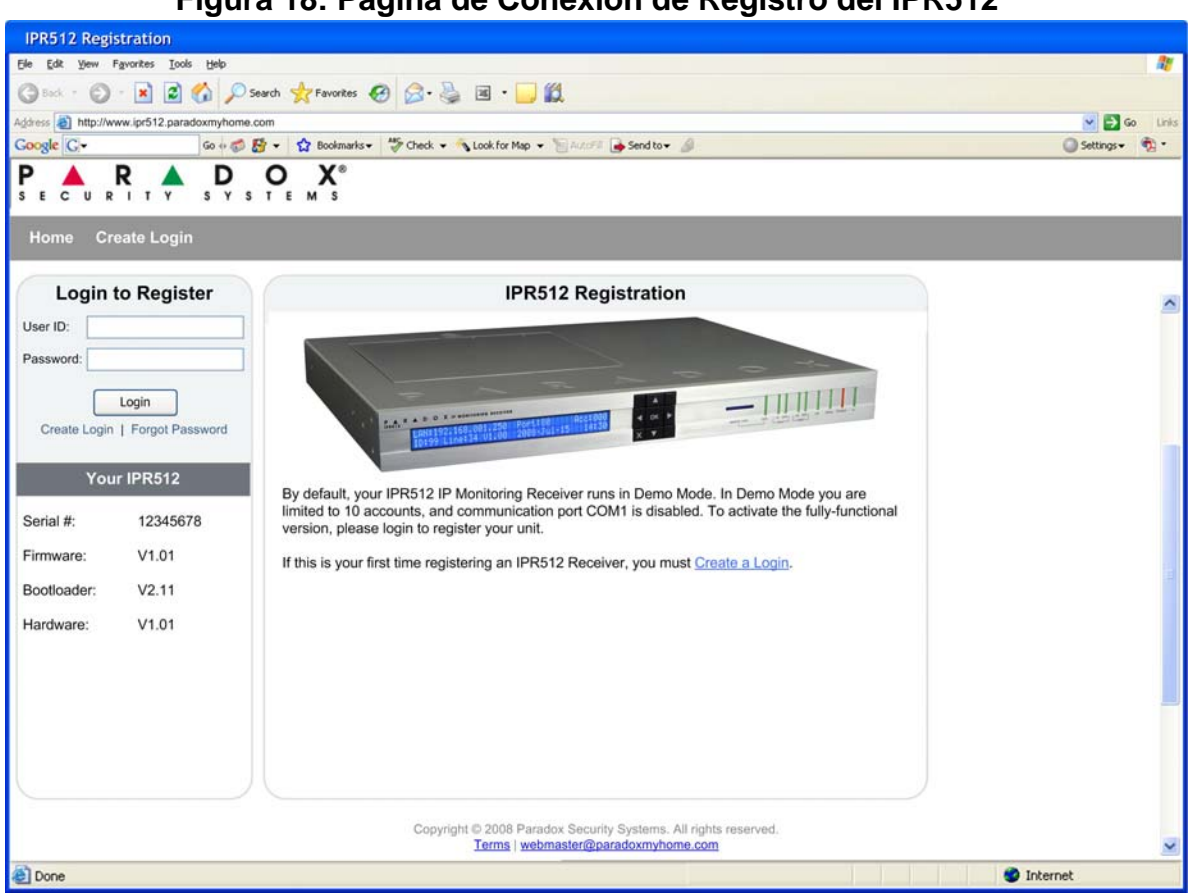

**Figura 18: Página de Conexión de Registro del IPR512**

4. Hacer clic en el botón **Register (Registrar)** El proceso de registro está ahora completado. El receptor IPR512 está registrado en el sistema y el Sistema de Gestión de Abonados del Receptor IPR512 está ahora activado y completamente operacional. La ventana de registro muestra el Número de Serie, la versión del Firmware, del Bootloader (cargador de arranque) y del hardware del receptor IPR512 que se está registrando.

*Nota: La última versión del firmware, así como la documentación más actualizada del receptor IPR512, puede ser descargada desde la ventana de Registro.*

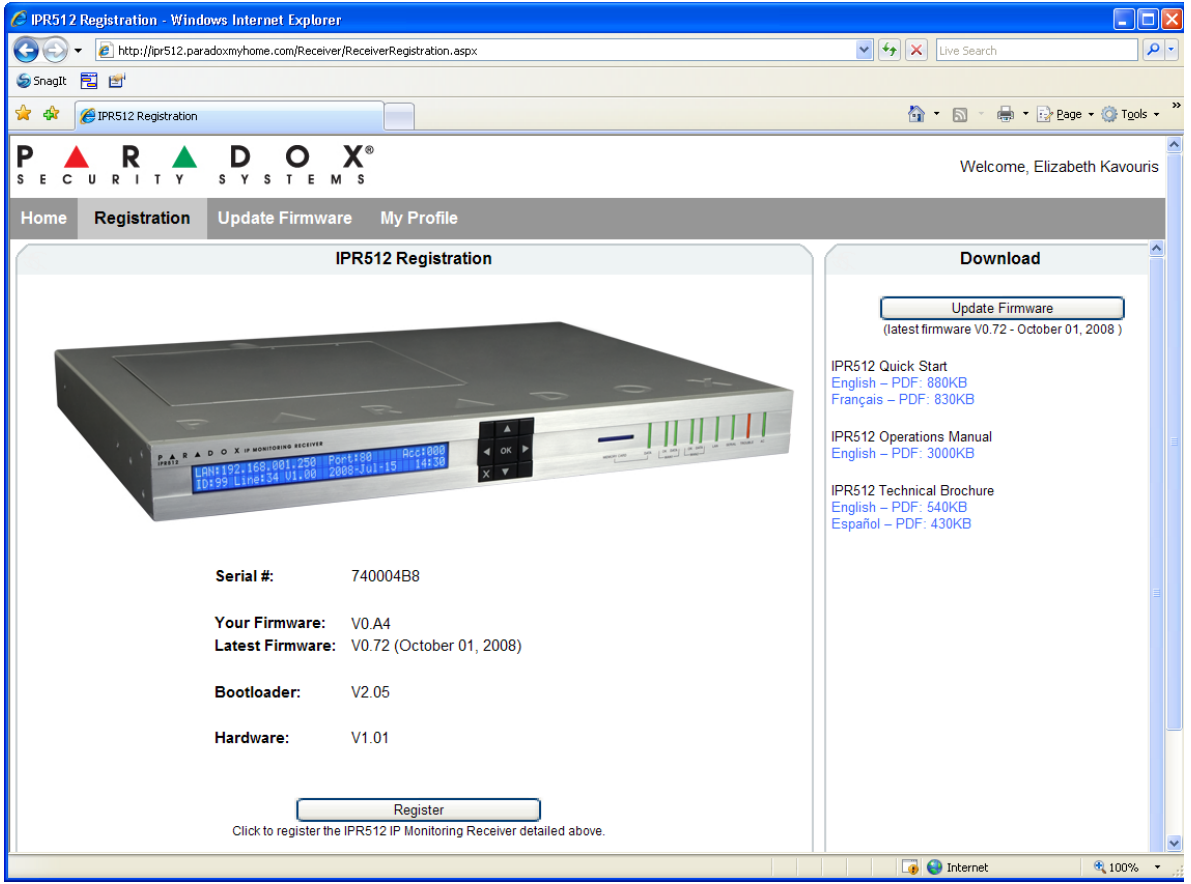

## **Figura 19: Finalización del Registro**

## **Vista General del Sistema de Gestión de Abonados del Receptor IPR512**

Esta sección ofrece una vista general del Sistema de Gestión de Abonados del Receptor IPR512. El Sistema de Gestión de Abonados del Receptor IPR512 permite configurar el receptor, registrar la unidad, actualizar el firmware, ver, editar y suprimir módulos de reporte Paradox registrados, y configurar perfiles de seguridad.

El Menú Principal, el de Búsqueda e Información son siempre mostrados en la parte superior de cada pantalla de menú del Sistema de Gestión de Abonados del Receptor IPR512. Esto permite ver la información del abonado y el perfil de un sólo vistazo y ofrece un acceso fácil a las funciones de búsqueda y de menú principal.

#### **Figura 20: Vista General de la Gestión de Abonados del Receptor IPR512**

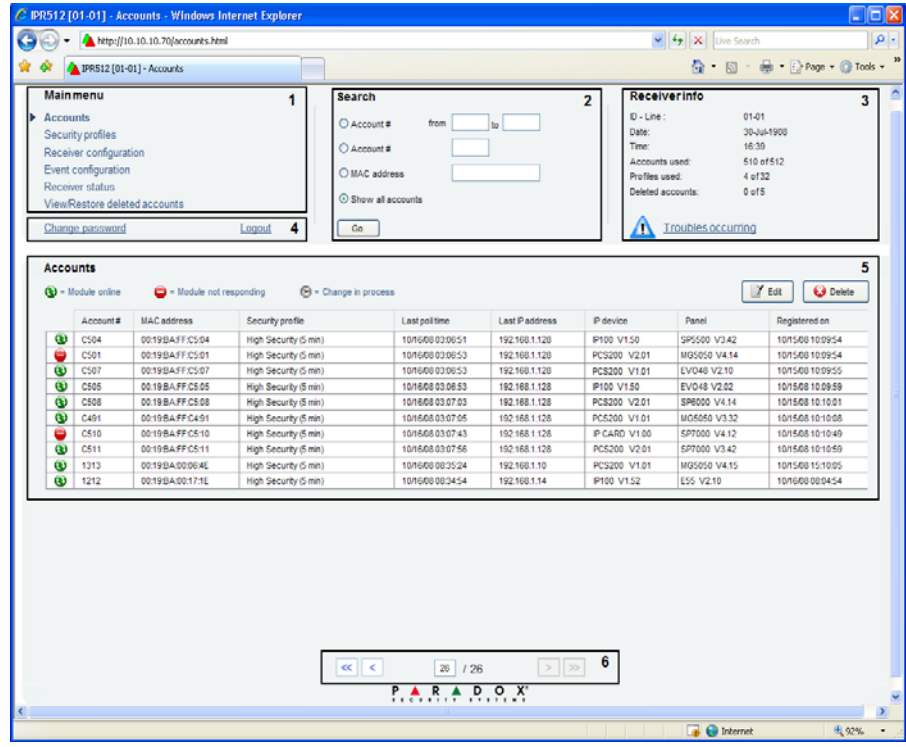

#### **Figura 21: Campos de la Vista General del Sistema de Gestión de Abonados del IPR512**

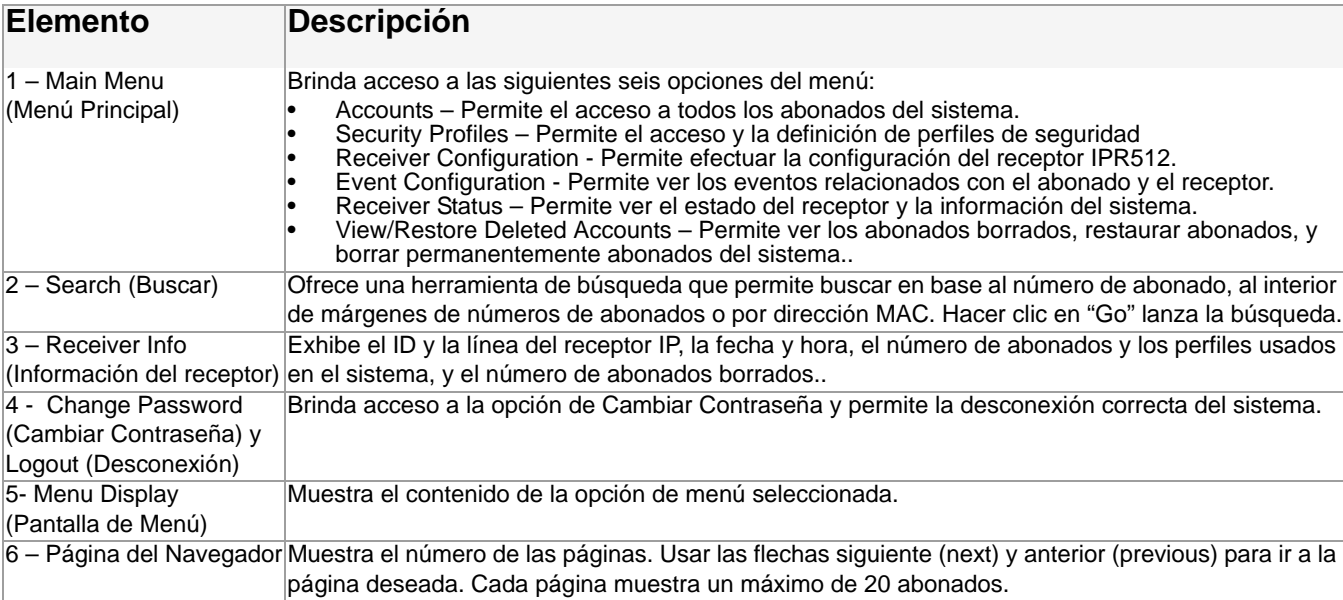

### **Cambiar Contraseña**

La opción de Change Password (Cambiar Contraseña) permite modificar la contraseña de conexión de fábrica definida en el Sistema de Gestión de Abonados del Receptor IPR512. Por razones de seguridad, se recomienda cambiar la contraseña. Para cambiar la contraseña, seleccionar la opción Change Password (Cambiar Contraseña). El usuario puede entonces ingresar una nueva contraseña y guardarla

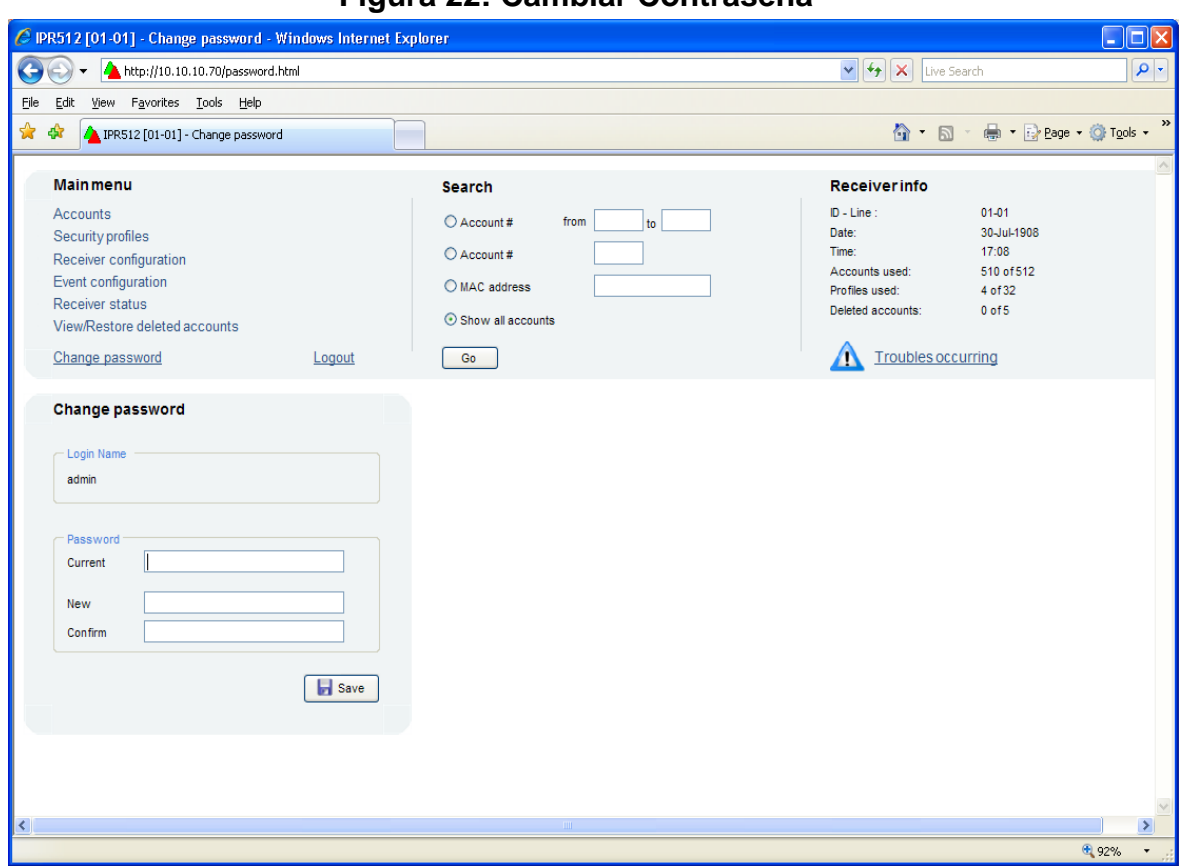

**Figura 22: Cambiar Contraseña**

## **Tabla 7: Campos de Entrada de Cambio de Contraseña**

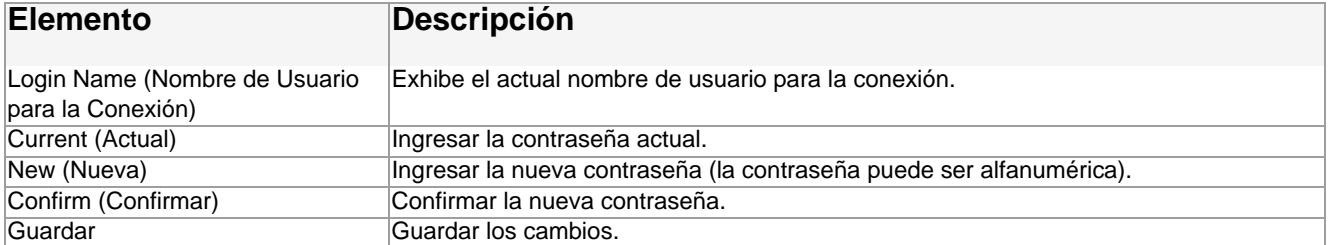

## **Menú de Abonados**

La opción menú de abonados brinda acceso a todos los abonados registrados. Desde este menú se pueden modificar abonados del sistema existentes y asignar perfiles de seguridad.

|                               |                                   | $\Delta$ http://10.10.10.70/accounts.html |                                                |                                   |                                        |                                | $\vee$ 4 $\times$             | Live Search                  |                                                                                                    |
|-------------------------------|-----------------------------------|-------------------------------------------|------------------------------------------------|-----------------------------------|----------------------------------------|--------------------------------|-------------------------------|------------------------------|----------------------------------------------------------------------------------------------------|
| Snaght <sup>图</sup> 凹         |                                   |                                           |                                                |                                   |                                        |                                |                               |                              |                                                                                                    |
| 47                            | PR512 [01-01] - Accounts          |                                           |                                                |                                   |                                        |                                |                               | ੈ · ⊓ ·                      | ■ ▼ i> Page ▼ ① Tools ▼                                                                                                    |
| <b>Main menu</b>              |                                   |                                           |                                                | <b>Search</b>                     |                                        |                                |                               | <b>Receiver info</b>         |                                                                                                    |
|                               |                                   |                                           |                                                |                                   |                                        |                                | $ID - Line^{-1}$<br>$01 - 01$ |                              |                                                                                                    |
| $\triangleright$ Accounts     |                                   |                                           |                                                | Account#<br>from<br>to            |                                        |                                | Date:                         |                              | 23-Oct-2008                                                                                                    |
| Security profiles             |                                   |                                           |                                                | Account#                          |                                        |                                | Time:                         |                              | 10:21                                                                                                    |
| Receiver configuration        |                                   |                                           |                                                |                                   |                                        |                                | Accounts used:                |                              | 509 of 512                                                                                                    |
| Event configuration           |                                   |                                           |                                                | O MAC address                     |                                        |                                | Profiles used:                |                              | 4 of 32                                                                                                    |
| <b>Receiver status</b>        |                                   |                                           |                                                | Show all accounts                 |                                        |                                |                               | Deleted accounts:            | 1 of 5                                                                                                    |
| View/Restore deleted accounts |                                   |                                           |                                                |                                   |                                        |                                |                               |                              |                                                                                                    |
|                               | Change password                   |                                           | Logout                                         | Go                                |                                        |                                | Л                             | <b>Troubles occurring</b>    |                                                                                                    |
|                               |                                   |                                           |                                                |                                   |                                        |                                |                               |                              |                                                                                                    |
| <b>Accounts</b>               |                                   |                                           |                                                |                                   |                                        |                                |                               |                              |                                                                                                    |
|                               | $\textcircled{S}$ = Module online | $\bigcirc$ = Module not responding        |                                                | $\circled{S}$ = Change in process |                                        |                                |                               |                              | $\odot$<br>Y<br>Edit                                                                                                    |
|                               | Account#                          | <b>MAC</b> address                        | Security profile                               |                                   | Last poll time                         | Last IP address                | IP device                     | Panel                        |                                                                                                    |
| Θ                             | C <sub>000</sub>                  | 00:19:BA:FF:C0:00                         | High Security (5 min)                          |                                   | 10/15/08 15:53:58                      | 192 168 1 128                  | IP100 V1.50                   | SP5500 V3 42                 |                                                                                                    |
| $\circledcirc$                | C002                              | 00:19:BA:FF:C0:02                         | High Security (5 min)                          |                                   | 10/16/08 03:08:26                      | 192.168.1.128                  | IP100 V1.52                   | MG5050 V4.14                 |                                                                                                    |
| Θ                             | C003                              | 00:19:BA:FF:C0:03                         | Medium Security (30 min)                       |                                   | 10/16/08 03:08:22                      | 192.168.1.128                  | IP100 V1.50                   | EVO48 V2.10                  |                                                                                                    |
| Θ                             | C004                              | 00:19:BA:FF:C0:04                         | High Security (5 min)                          |                                   | 10/16/08 03:06:27                      | 192.168.1.128                  | PCS100 V1.60                  | EVO48 V2.02                  |                                                                                                    |
| $\bullet$                     | C006<br>C007                      | 00:19:BA:FF:C0:06<br>00:19:BA:FF:C0:07    | High Security (5 min)<br>High Security (5 min) |                                   | 10/16/08 03:07:30<br>10/16/08 03:07:21 | 192.168.1.128<br>192.168.1.128 | IP100 V1.52<br>IP100 V1.50    | SP6000 V4.14<br>MG5050 V3.32 |                                                                                                    |
| $\bullet$                     | C008                              | 00:19:BA:FF:C0:08                         | High Security (5 min)                          |                                   | 10/16/08 03:07:29                      | 192.168.1.128                  | IP100 V1.50                   | SP7000 V4.12                 |                                                                                                    |
| $\bullet$                     | C009                              | 00:19:BA:FF:C0:09                         | High Security (5 min)                          |                                   | 10/16/08 03:07:16                      | 192.168.1.128                  | IP100 V1.52                   | SP7000 V3.42                 |                                                                                                    |
| $\bullet$<br>●                | C010                              | 00:19:BA:FF:C0:10                         | High Security (5 min)                          |                                   | 10/16/08 03:07:15                      | 192.168.1.128                  | IP100 V1.50                   | MG5050 V4.15                 |                                                                                                    |
| Θ                             | C012                              | 00:19:BA:FF:C0:12                         | High Security (5 min)                          |                                   | 10/16/08 03:07:15                      | 192.168.1.128                  | PCS200 V2.01                  | E55 V2.10                    |                                                                                                    |
| Θ                             | C014                              | 00:19:BA:FF:C0:14                         | High Security (5 min)                          |                                   | 10/16/08 03:07:15                      | 192.168.1.128                  | PCS200 V1.01                  | EVO48 V2.10                  |                                                                                                    |
| Θ                             | C016                              | 00:19:BA:FF:C0:16                         | High Security (5 min)                          |                                   | 10/16/08 03:07:16                      | 192.168.1.128                  | IP100 V1.52                   | E65 V2.10                    | Registered on<br>10/15/08 09:22<br>10/15/08 09:22<br>10/15/08 09:22<br>10/15/08 09:22<br>10/15/08 09:23<br>10/15/08 09:23<br>10/15/08 09:23<br>10/15/08 09:23<br>10/15/08 09:23<br>10/15/08 09:23<br>10/15/08 09:23<br>10/15/08 09:23 |
| Θ                             | C018                              | 00:19:BA:FF:C0:18                         | High Security (5 min)                          |                                   | 10/16/08 03:07:18                      | 192.168.1.128                  | IP100 V1.52                   | EVO192 V2.10                 | 10/15/08 09:23                                                                                                    |
| ℮                             | 0.019                             | 00:19:RA:FF:C0:19                         | High Security (5 min)                          |                                   | 10/16/08 03:06:34                      | 192 168 1 128                  | IP CARD V1.00                 | IP CARD V1.00.               | 10/15/08 09:2' V                                                                                                    |

**Figura 23: Página de Abonado**

## **Tabla 8: Campos de Entrada de la Página de Abonado**

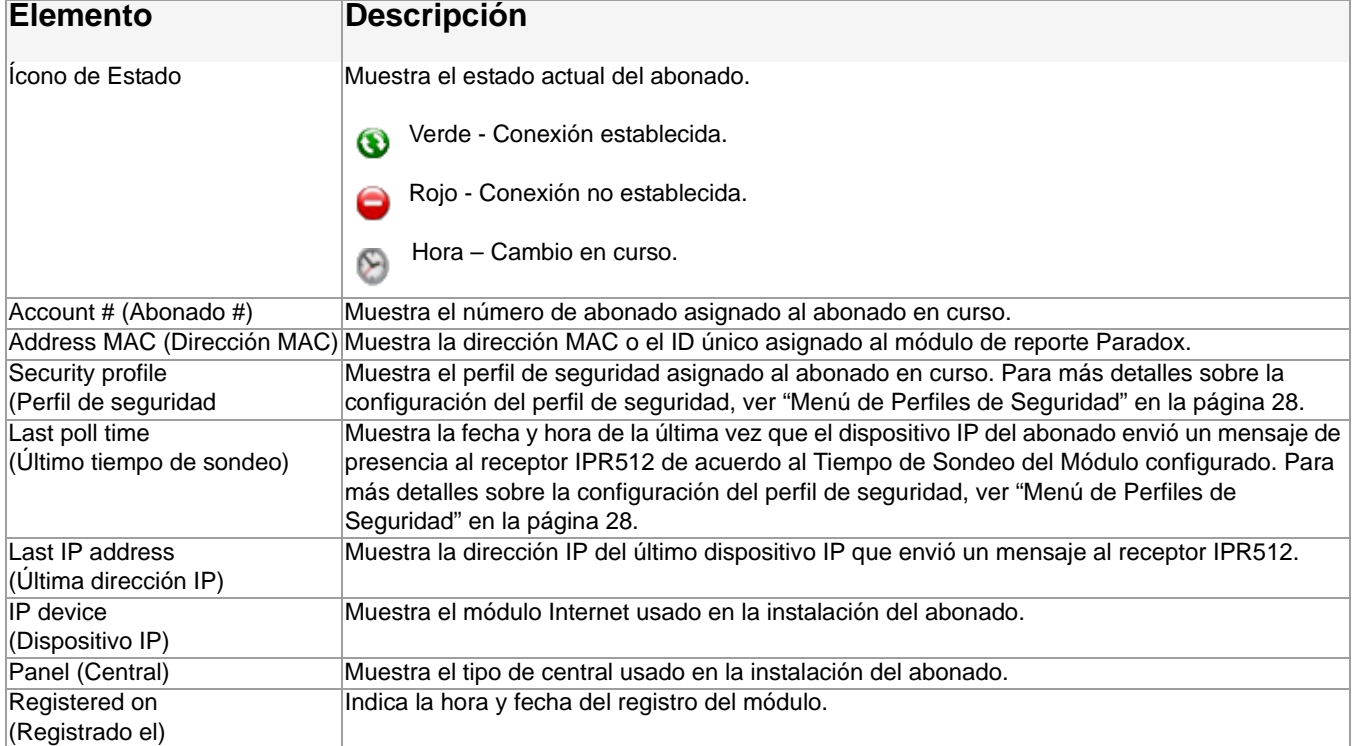

### **Para Modificar un Abonado**

- 1. Seleccionar en la lista el abonado que se desea modificar.
- 2. Hacer clic en **Edit (editar)**.
- 3. Seleccionar el perfil de seguridad en la lista desplegable.
- 4. Hacer clic en **Save (Guardar)** para guardar los cambios. Para anular los cambios sin guardarlos, hacer clic en la opción **Cancel (Anular)**.

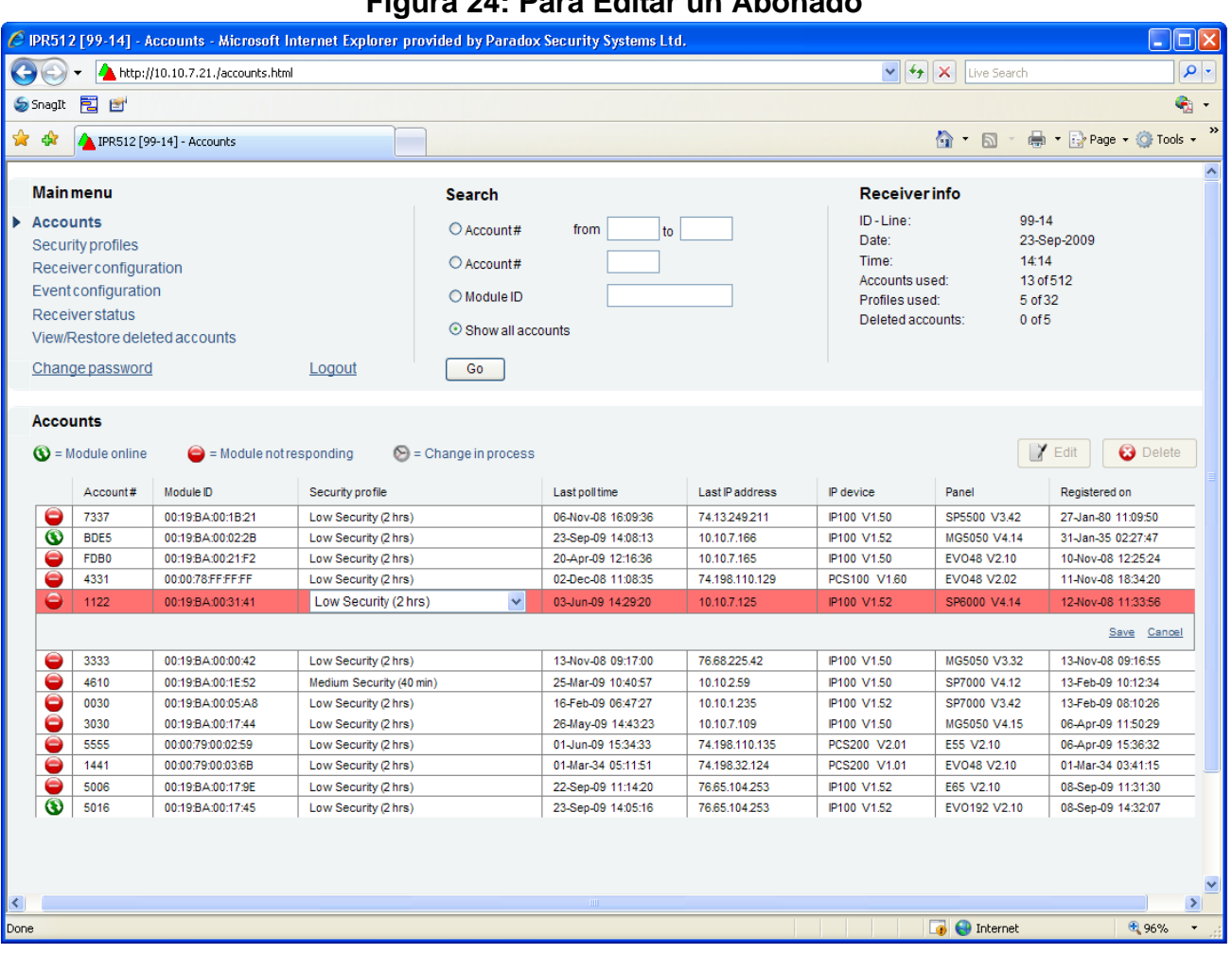

## **Figura 24: Para Editar un Abonado**

### **Para Borrar un Abonado**

- 1. Seleccionar en la lista el abonado que se desea borrar.
- 2. Hacer clic en **Delete (Borrar)**.
- 3. Seleccionar **Yes (Sí)** para borrar o **No** para anular la acción.

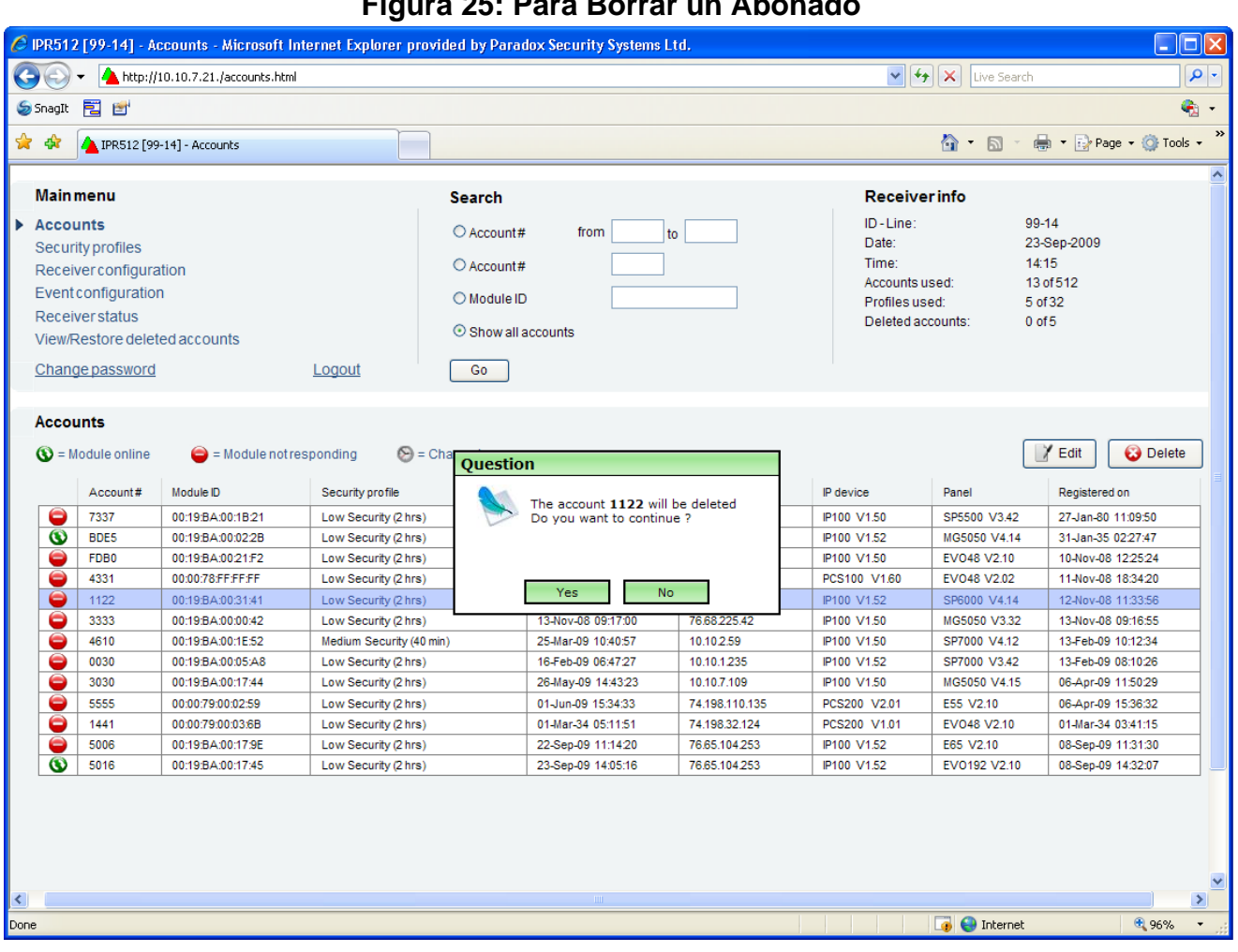

## **Figura 25: Para Borrar un Abonado**

### **Menú de Perfiles de Seguridad**

La opción de menú de Perfiles de Seguridad (Security Profiles) ofrece hasta 32 perfiles de seguridad que pueden ser creados por cada receptor IPR512. Los perfiles de seguridad son usados por el dispositivo IP para reportar los mensajes de presencia al receptor IPR512 en el Tiempo de Sondeo del Módulo definido. Si el receptor IPR512 no recibe un mensaje de presencia al interior del Tiempo de Supervisión del Receptor, el receptor reporta una pérdida de supervisión al software de automatización de la receptora. Para más información acerca de la configuración de la pérdida de supervisión, consultar el "Menú de Configuración de Eventos" en la página 35.

Cada mensaje de presencia contiene menos de 100 bytes de datos. Cuando un perfil de seguridad es modificado, el dispositivo(s) IP asignado al perfil es automáticamente actualizado durante el siguiente Tiempo de Sondeo del Módulo. La siguiente tabla provee cuatro perfiles de seguridad y los tiempos de fábrica de sondeo y supervisión que han sido predefinidos en el sistema.

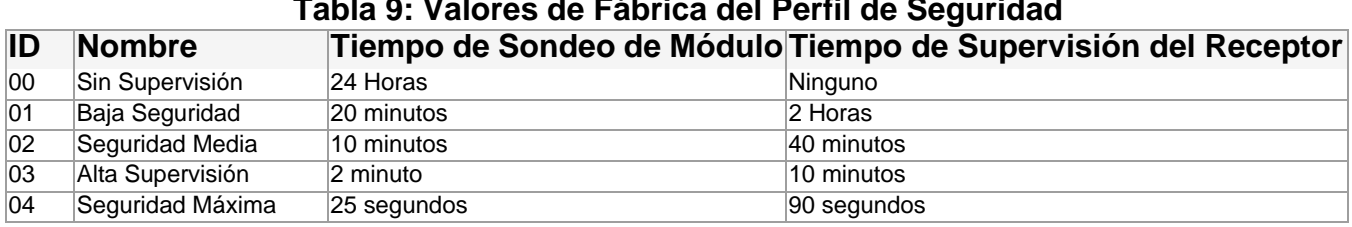

## **Tabla 9: Valores de Fábrica del Perfil de Seguridad**

*Nota: Todos los predefinidos Tiempos de Sondeo y de Supervision de Receptor del módulo pueden ser reconfigurados en el sistema. Paradox recomienda enfáticamente que los Tiempos de Supervisión de Receptor sean configurados con un minuto como mínimo y que el Tiempo de Sondeo de Módulo sea de por lo menos la mitad del Tiempo de Supervisión del Receptor (e.g., TSR: 1 minuto - TSM: 30 segundos).*

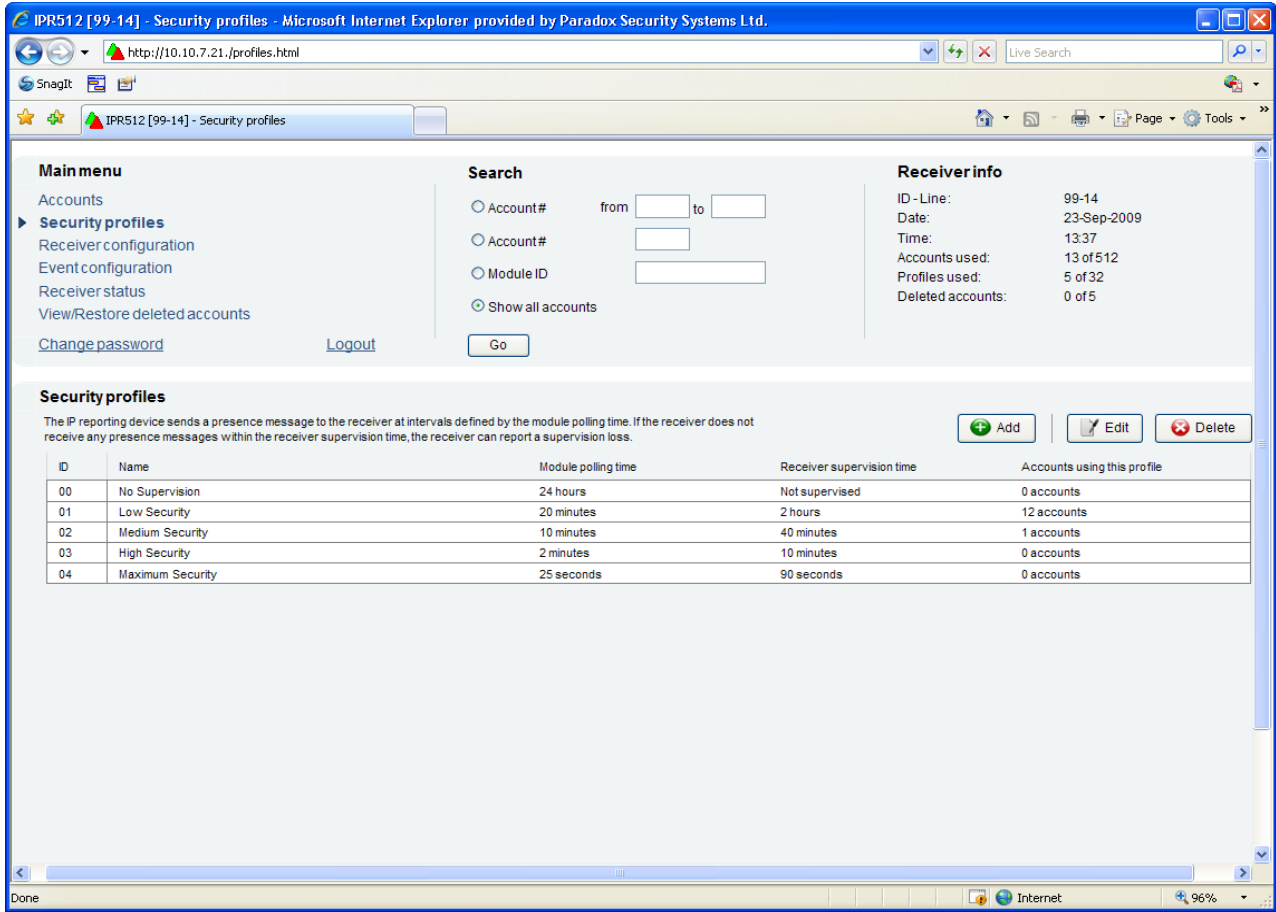

#### **Figura 26: Menú de Perfiles de Seguridad**

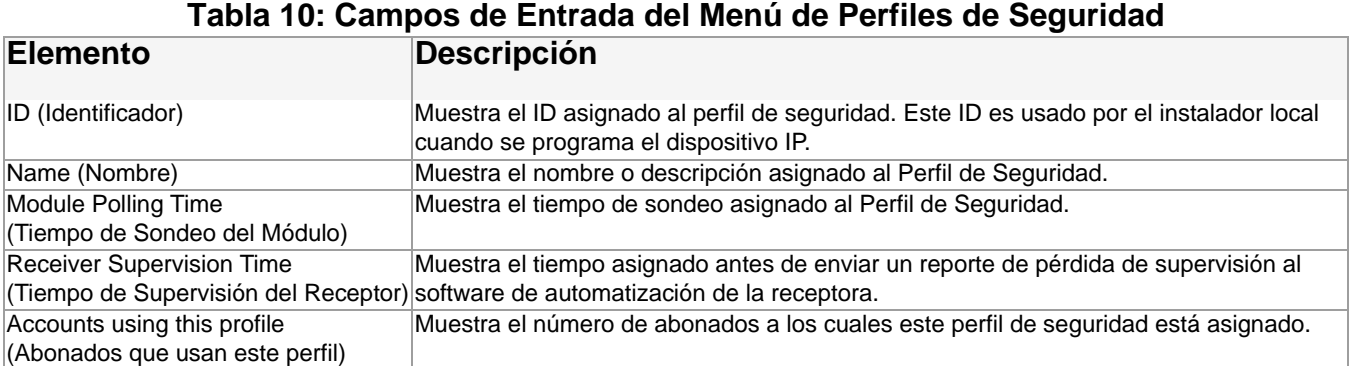

## **Para Añadir un Perfil de Seguridad**

- 1. Hacer clic en **Add (Añadir)**.
- 2. Definir el nombre, Tiempo de Sondeo del Módulo y el Tiempo de Supervisión del Receptor.
- 3. Hacer clic en **Save (Guardar)** para guardar los cambios. Para anular los cambios sin guardarlos, seleccionar la opción **Cancel (Anular)**.

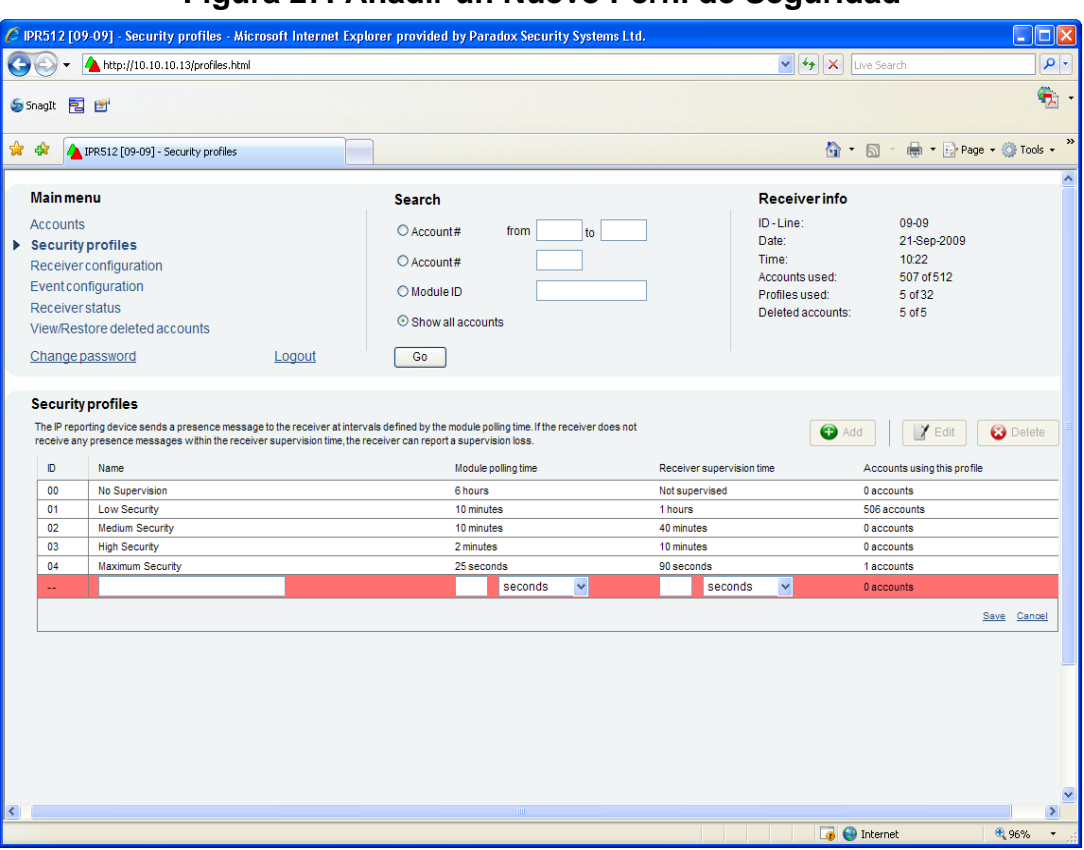

## **Figura 27: Añadir un Nuevo Perfil de Seguridad**

### **Para Modificar un Perfil de Seguridad**

- 1. Seleccionar en la lista el Perfil de Seguridad que se desea modificar.
- 2. Hacer clic en **Edit (Editar)**.
- 3. Hacer clic en **Save (Guardar)** para guardar los cambios. Para anular los cambios sin guardarlos, seleccionar la opción **Cancel (Anular)**.

*Nota: Cuando un perfil de seguridad es modificado, todos los abonados asignados al perfil de seguridad son actualizados automáticamente durante el próximo tiempo de sondeo.*

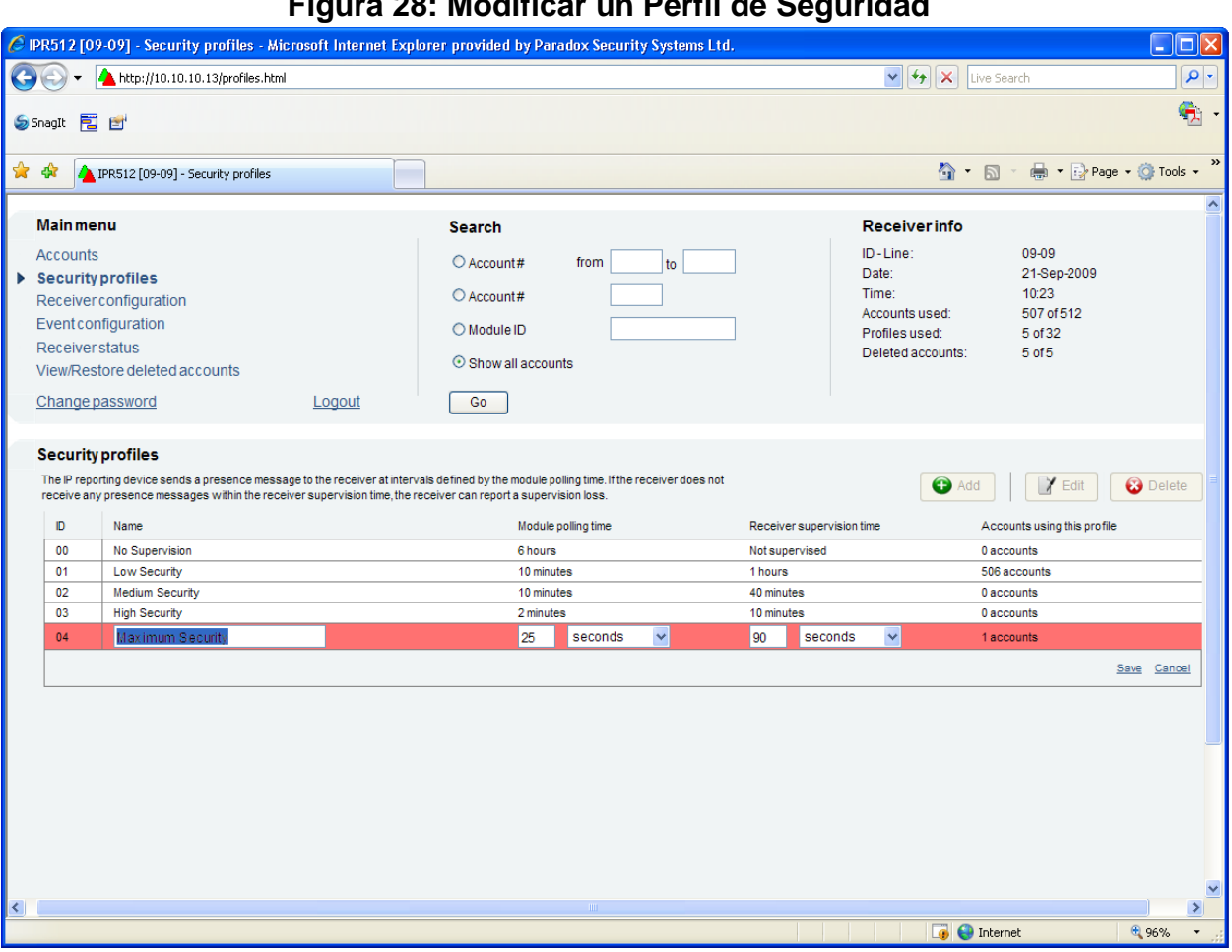

**Figura 28: Modificar un Perfil de Seguridad**

## **Para Borrar un Perfil de Seguridad**

- 1. Seleccionar en la lista el Perfil de Seguridad que se desea borrar.
- 2. Hacer clic en **Delete (Borrar)**.
- 3. Seleccionar **Yes (Sí)** para borrar o **No** para anular la acción.

*Nota: Un perfil de seguridad no puede ser borrado si está siendo usado por uno o más abonados. Asimismo, un perfil de seguridad de fábrica no puede ser borrado del sistema.*

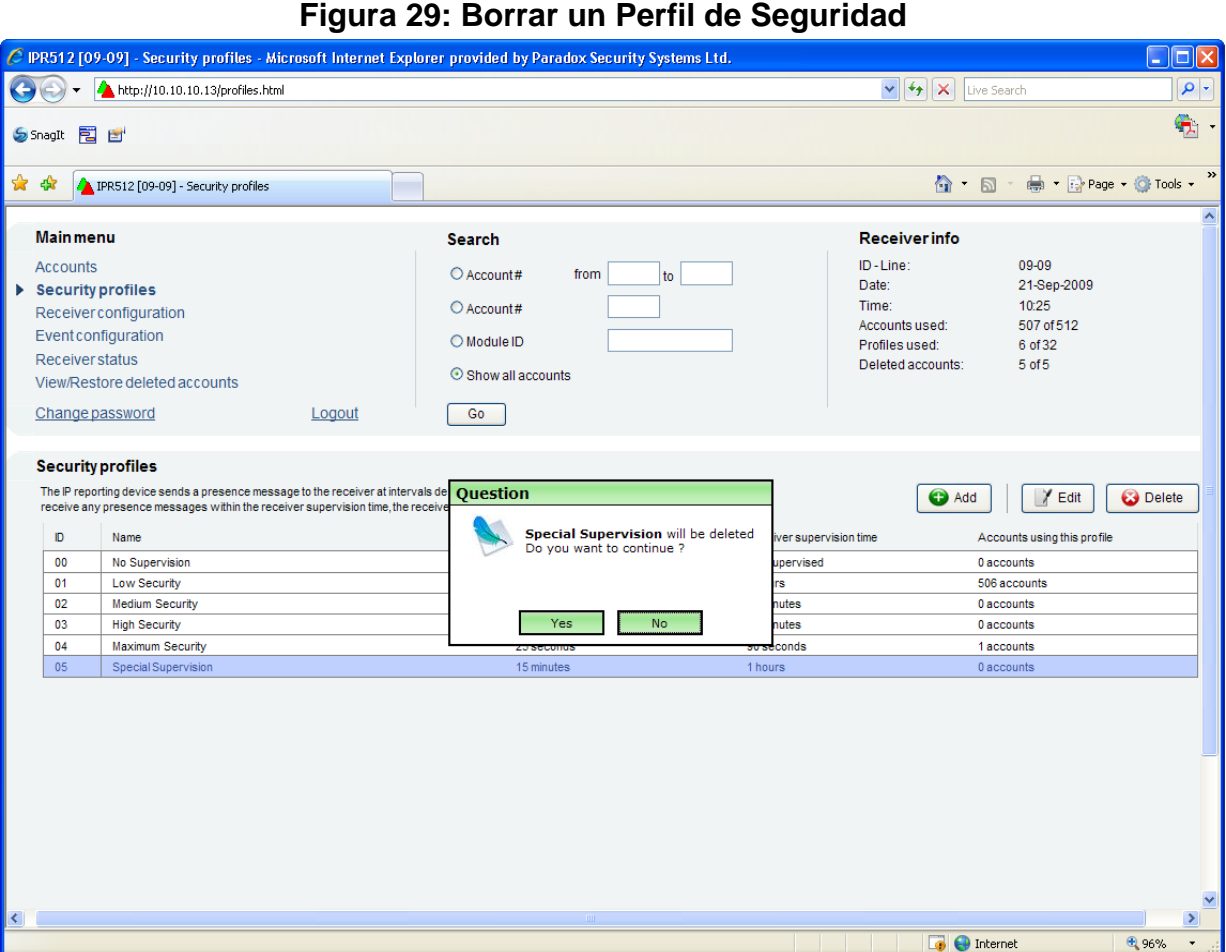

## **Menú de Configuración del Receptor**

La opción de menú de Configuración del Receptor provee los ajustes de la configuración del receptor IPR512. Desde este menú, se puede configurar las conexiones WAN y LAN para la comunicación con el receptor IPR512, configurar el puerto COM, y las preferencias de idioma y zona horaria.

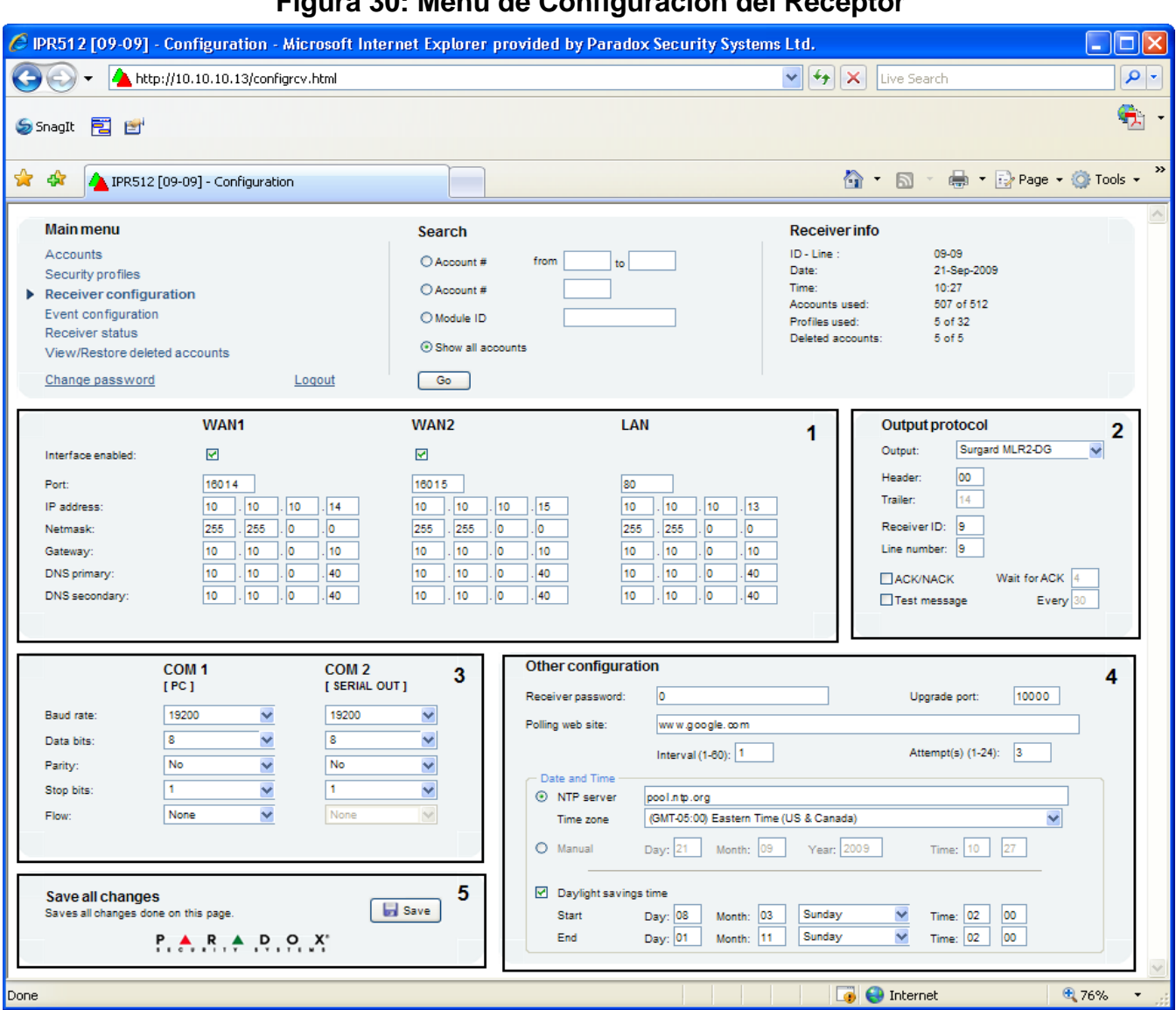

## **Figura 30: Menú de Configuración del Receptor**

### **Tabla 11: Campos de Entrada del Menú de Configuración del Receptor Elemento Descripción**

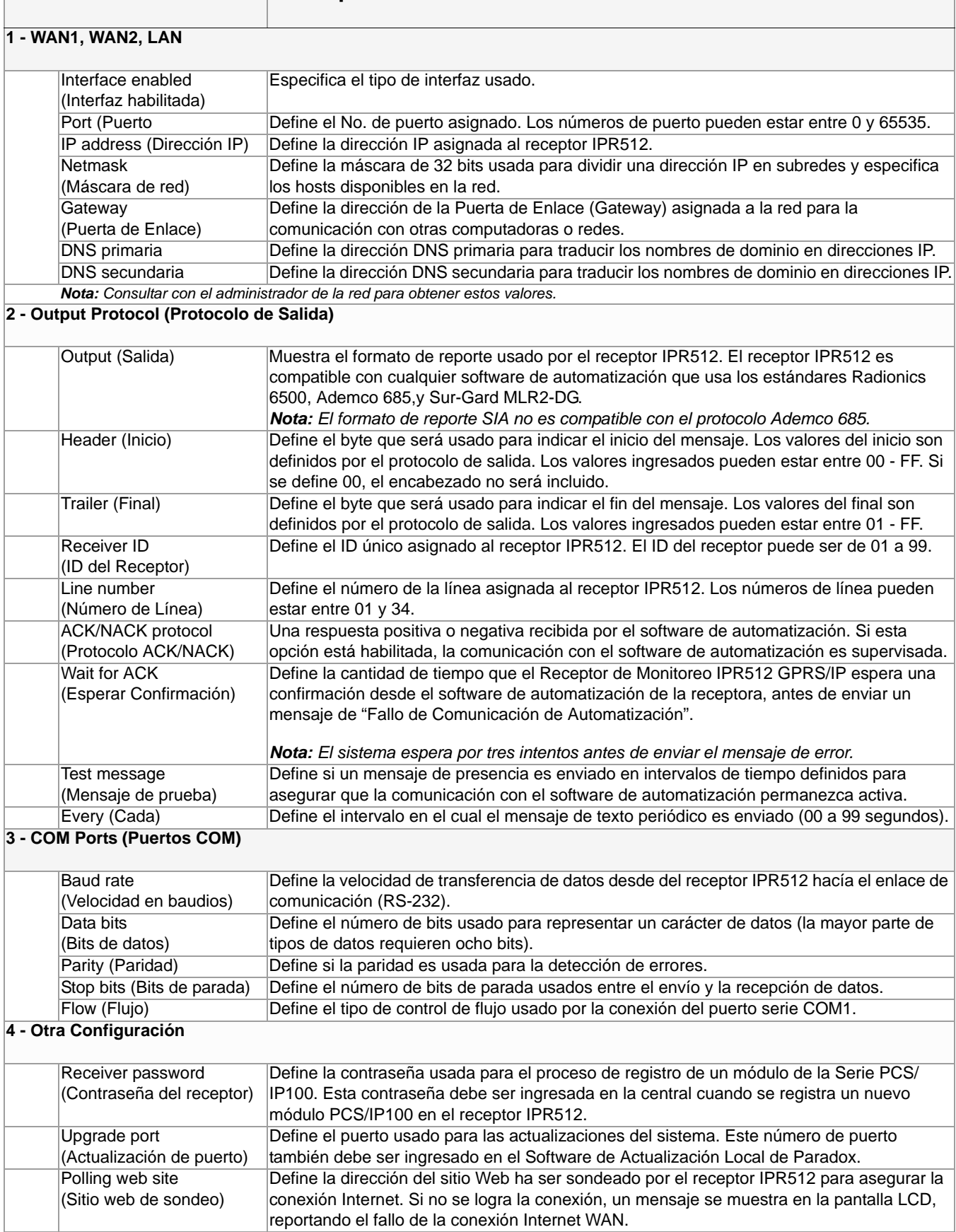

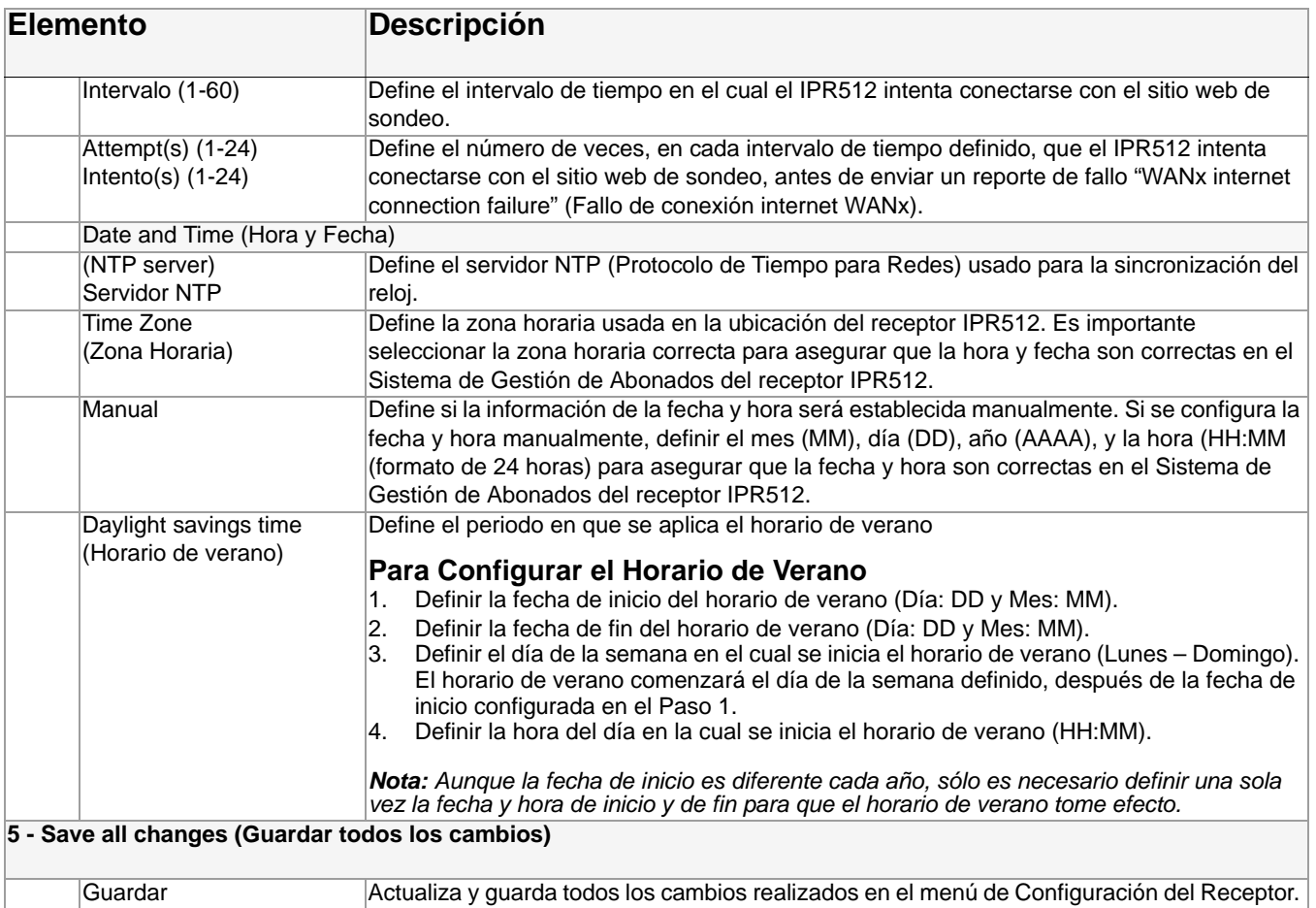

## **Menú de Configuración de Eventos**

El menú de Configuración de Eventos permite configurar los códigos de eventos que son enviados al software de automatización de la estación receptora. El Sistema de Gestión de Abonados del IPR512 acepta los eventos relacionados con los abonados y con el receptor IPR512. A partir de este menú, se puede definir el tipo de evento a reportar y establecer el formato de reporte (CID y SIA).

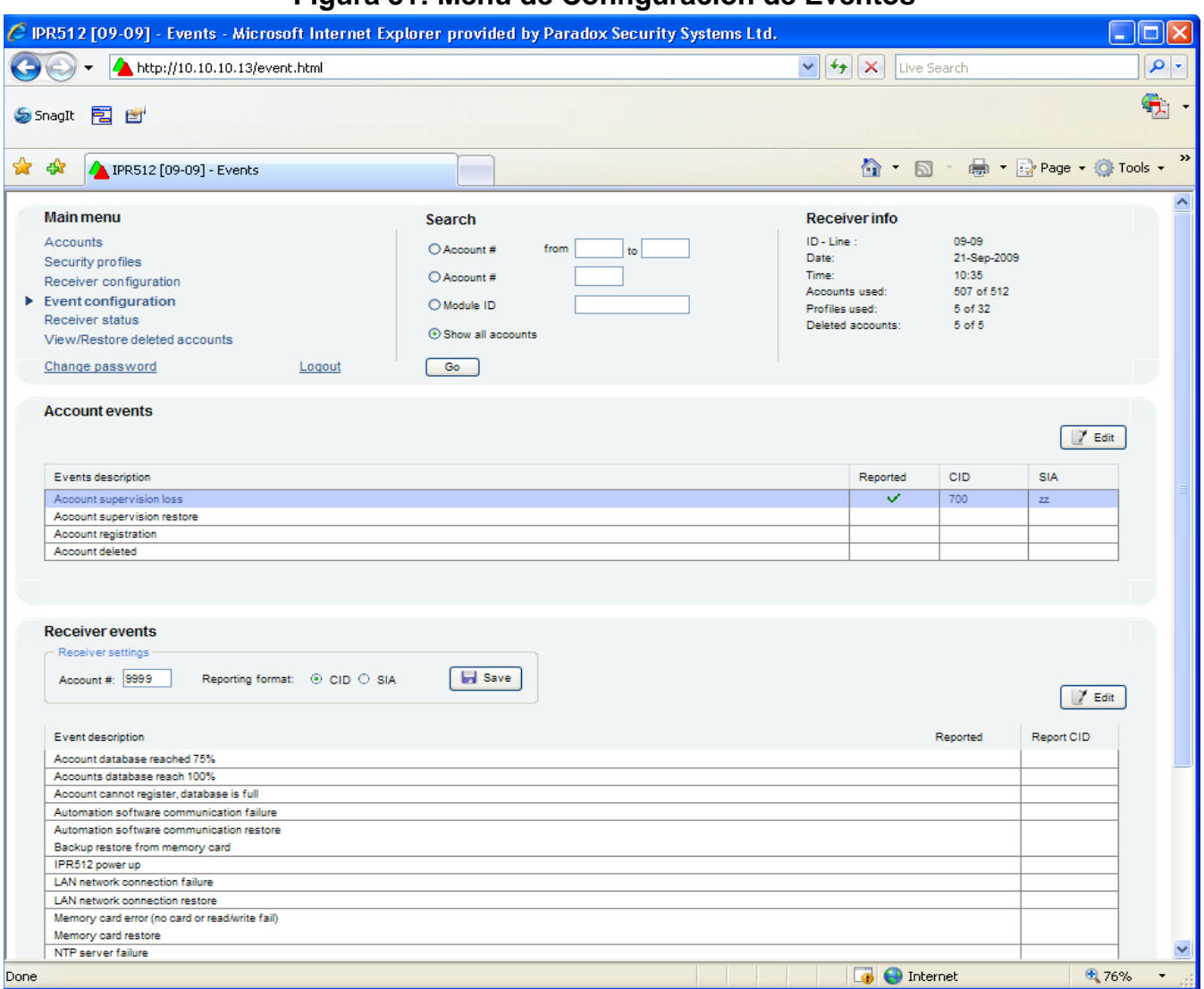

## **Figura 31: Menú de Configuración de Eventos**

### **Eventos de Abonado**

Los siguientes eventos de abonados están predeterminados en el sistema:

- **Account supervision loss (Pérdida de supervisión de abonado)**  envía un mensaje al software de automatización de la estación receptora cuando se pierde la comunicación en la instalación. Para más información, ver "Menú de Perfiles de Seguridad" en la página 28 .
- **Account supervision restore (Restauración de supervisión de abonado)**  envía un mensaje al software de automatización de la estación receptora cuando se restaura la comunicación en la instalación. Para más información, ver "Menú de Perfiles de Seguridad" en la página 28 .
- **Account registration (Registro de abonado)**  envía un mensaje al software de automatización de la estación receptora cuando se registra un abonado.
- **Account deleted (Abonado borrado)**  envía un mensaje al software de automatización de la estación receptora cuando un abonado es borrado. Para más información, ver "Menú Ver/Restaurar Abonados Borrados" en la página 41 .

#### **Para Habilitar y Modificar un Evento de Abonado**

- 1. Seleccionar en la lista el evento que se desea modificar.
- 2. Hacer clic en **Edit**.

**Account events** 

- 3. Determinar si el código de evento es reportado. Para no reportar un evento, deseleccionar el recuadro **Reported** (Reportado).
- 4. Modificar el código de evento.
- 5. Hacer clic en **Save (Guardar)** para guardar los cambios. Para anular los cambios sin guardarlos, hacer clic en **Cancel (Anular)**.

### **Figura 32: Editar un Evento de Abonado Existente**

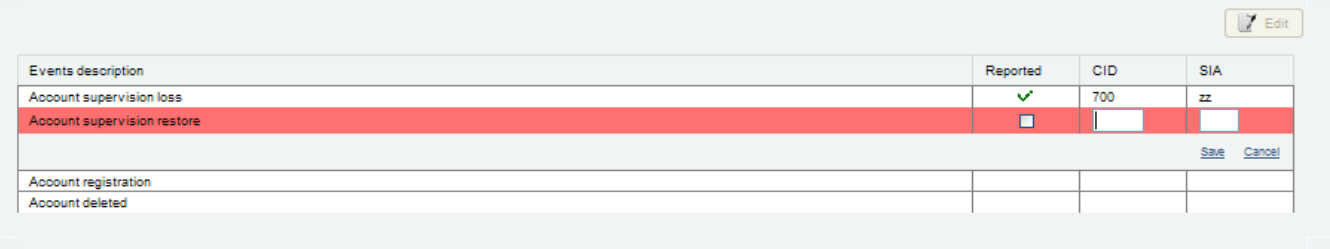

#### **Tabla 12: Campos de Evento de Abonado**

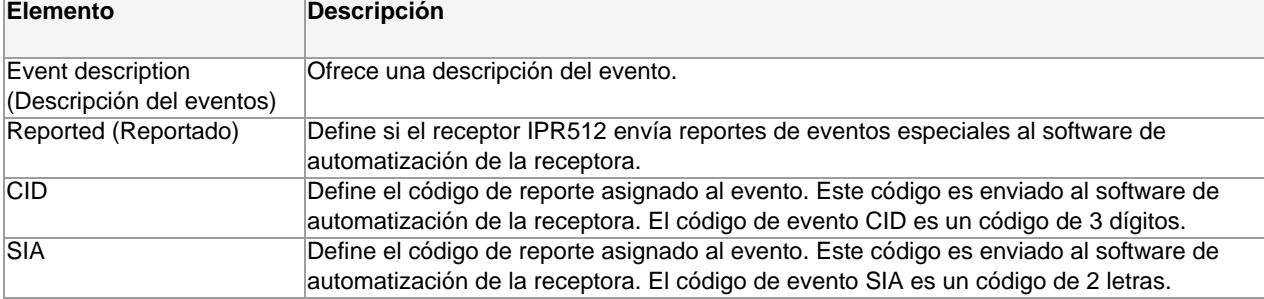

## **Eventos del Receptor**

Los siguientes eventos del receptor están predeterminados en el sistema. Los eventos del receptor son enviados al software de automatización de la receptora y a la salida serie.

- **Memory card error (Error de tarjeta de memoria)** envía un mensaje al software de automatización de la receptora cuando no se puede detectar o grabar en la tarjeta de memoria o si ésta no puede ser inicializada.
- **Memory card restore (Restauración de tarjeta de memoria)** envía un mensaje al software de automatización cuando se soluciona el error de "tarjeta de memoria ausente" o "error de tarjeta de memoria".
- **Backup restore from memory card (Restauración de copia de seguridad desde tarjeta de memoria)** envía un mensaje al software de automatización de la receptora cuando una copia de seguridad fue restaurada desde la tarjeta de memoria.
- **IPR512 power up (Encendido del IPR512)** envía un mensaje al software de automatización de la receptora cuando el receptor IPR512 es encendido.
- **Automation software communication failure (Fallo de comunicación del software de automatización)** envía un mensaje al software de automatización de la receptora y al puerto de salida en serie cuando no se puede establecer comunicación con el software de automatización.
- **Automation software communication restore (Restauración de comunicación del software de automatización)** - envía un mensaje al software de automatización de la receptora y al puerto de salida en serie cuando se restablece la comunicación con el software de automatización.
- **Account database reached 75% (Base de datos de abonados a 75%)** envía un mensaje al software de automatización de la receptora cuando la base de datos de abonados está completa a 75% de su capacidad.
- **Account database reached 100% (Base de datos de abonados a 100%)** envía un mensaje al software de automatización de la receptora cuando la base de datos de abonados está completa a 100% de su capacidad.
- **Account cannot register, database is full (Registro fallido de abonado, la base de datos está completa**) envía un mensaje al software de automatización de la receptora cuando se intentó registrar un abonado pero la base de datos está completa.
- **Web login (Conexión a la Web)** envía un mensaje al software de automatización de la receptora cuando se estableció una conexión correcta vía el Sistema de Gestión de Abonados del IPR512.
- **NTP server failure (Fallo del servidor NTP)** envía un mensaje al software de automatización de la receptora cuando no se puede establecer la comunicación con el servidor NTP.
- **NTP server restore (Restauración del servidor NTP)** envía un mensaje al software de automatización de la receptora cuando se restablece la comunicación con el servidor NTP.
- **LAN network connection failure (Fallo de conexión de red LAN)** envía un mensaje al software de automatización de la receptora cuando ocurre un fallo de comunicación en la red LAN.
- **LAN network connection restore (Restauración de conexión de red LAN)** envía un mensaje al software de automatización de la receptora cuando se restablece la comunicación en la red LAN.
- **WAN1 network connection failure (Fallo de conexión de red WAN1)** envía un mensaje al software de automatización de la receptora cuando ocurre un fallo de comunicación en la red.
- **WAN1 network connection restore (Restauración de conexión de red WAN1)** envía un mensaje al software de automatización de la receptora cuando se restablece la comunicación en la red.
- **WAN1 internet connection failure (Fallo de conexión Internet WAN1)** envía un mensaje al software de automatización de la receptora cuando no se puede establecer la comunicación Internet vía WAN1 (con el sitio Web de sondeo definido en el menú de Configuración del Receptor).
- **WAN1 internet connection restore (Restauración de conexión Internet WAN1)** envía un mensaje al software de automatización de la receptora cuando se restablece la comunicación Internet vía WAN1 (con el sitio Web de sondeo definido en el menú de Configuración del Receptor).
- **WAN2 network connection failure (Fallo de conexión de red WAN2)** envía un mensaje al software de automatización de la receptora cuando ocurre un fallo de comunicación en la red.
- **WAN2 network connection restore (Restauración de conexión de red WAN2)** envía un mensaje al software de automatización de la receptora cuando se restablece la comunicación en la red.
- **WAN2 internet connection failure (Fallo de conexión Internet WAN2)** envía un mensaje al software de automatización de la receptora cuando no se puede establecer la comunicación Internet vía WAN2 (con el sitio Web de sondeo definido en el menú de Configuración del Receptor).
- **WAN2 internet connection restore (Restauración de conexión Internet WAN2)** envía un mensaje al software de automatización de la receptora cuando se restablece la comunicación Internet vía WAN2 (con el sitio Web de sondeo definido en el menú de Configuración del Receptor).

#### **Para Habilitar y Modificar un Evento de Receptor**

- 1. Ingresar el número de abonado del receptor IPR512 en el recuadro de número de abonado.
- 2. Seleccionar el formato de reporte (CID ó SIA)
- 3. Hacer clic en **Save (Guardar)**.
- 4. Seleccionar en la lista el evento que se desea modificar.
- 5. Hacer clic en **Editar**.
- 6. Determinar si el código de evento es reportado. Para no reportar un evento, deseleccionar el recuadro **Reported**.
- 7. Ingresar o modificar el código de evento.
- 8. Hacer clic en **Save (Guardar)** para guardar los cambios. Para anular los cambios, hacer clic en **Cancel (Anular)**.

### **Figura 33: Editar Eventos de Receptor**

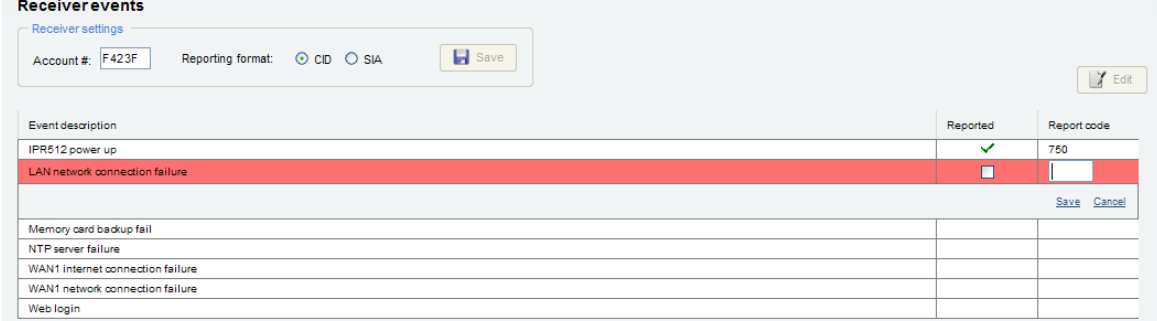

### **Tabla 13: Campos de Evento de Receptor**

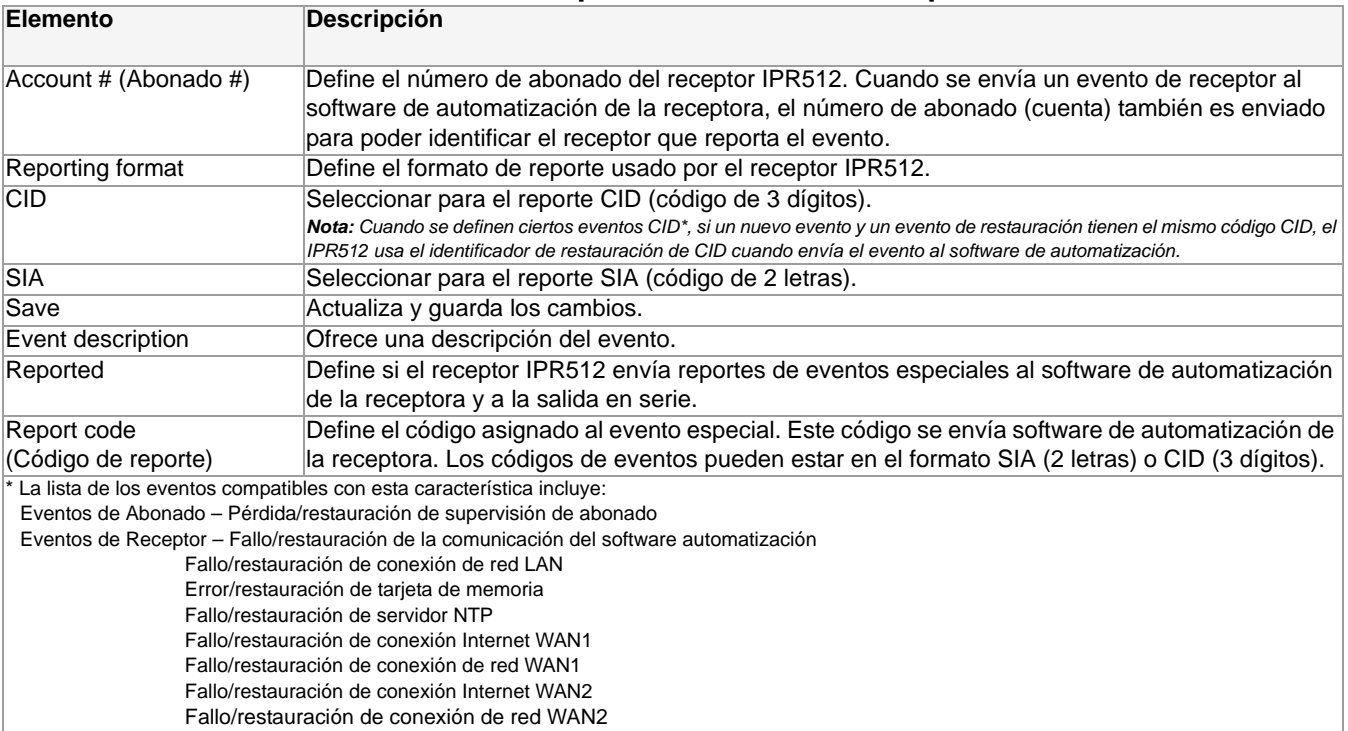

### **Menú de Estado del Receptor**

La opción de menú de Estado del Receptor exhibe una lista de todos los fallos del receptor IPR512 que occurren en el sistema y una lista de información del sistema del receptor IPR512. Los fallos pueden ser mediante el Sistema de Gestión de Abonados del Receptor IPR512 o directamente a partir de la pantalla LCD del receptor IPR512, al acceder al menú de fallos. Para más información acerca de la visualización de fallos mediante la pantalla LCD, ver "Solución de Problemas y Mantenimiento" en la página 46.

Hay dos estados que el receptor IPR512 puede reportar, estos son:

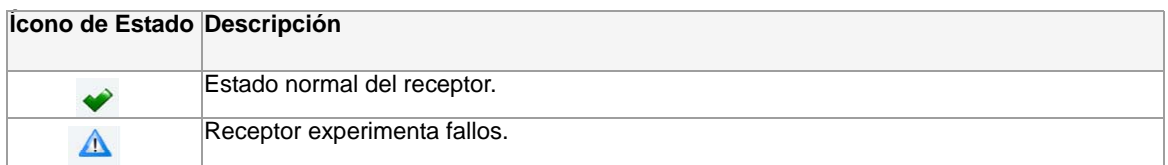

*Nota: Si ocurren fallos en el sistema, hacer clic en el ícono de Fallo en la sección de información del receptor en la parte superior de la pantalla del Sistema de Gestión de Abonados del Receptor IPR512, para acceder directamente al menú de Estado del Receptor.*

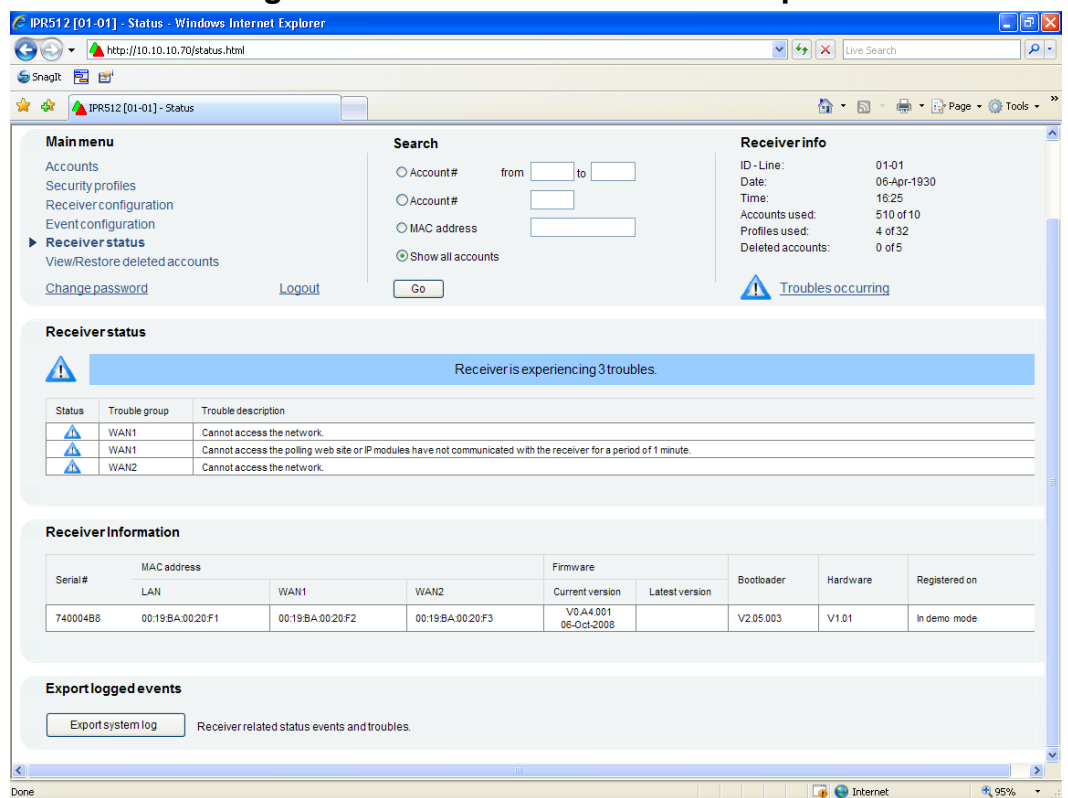

**Figura 34: Menú de Estado del Receptor**

## **Tabla 14: Campos de Estado del Receptor**

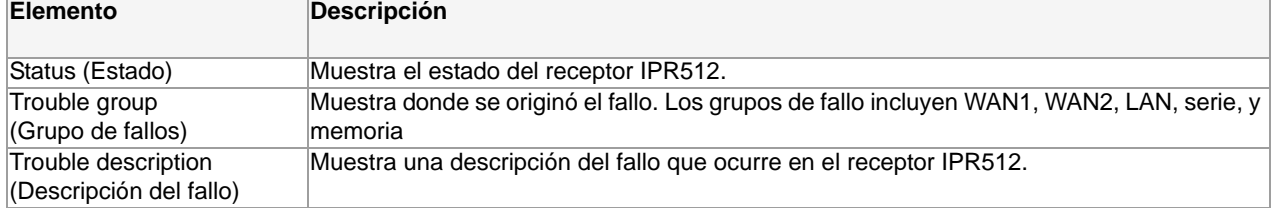

A continuación se reseña las probables descripciones de los fallos:

- **WAN1** Error en los intentos programados para acceder al sitio web de sondeo.
- **WAN2** Error en los intentos programados para acceder al sitio web de sondeo.
- **LAN** No se puede comunicar con la red.
- **Serial** No puede comunicarse con el software de automatización.
- **Memoria** Tarjeta no detectada o error de tarjeta de memoria.

#### **Tabla 15: Campos de Información de Receptor**

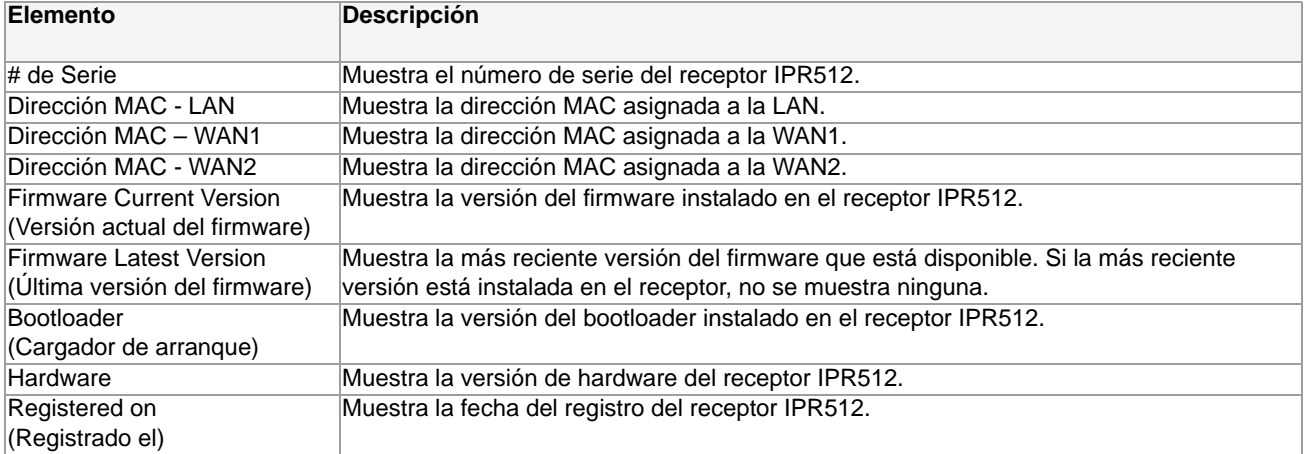

El Sistema de Gestión de Abonados del IPR512 conserva un archivo de registro que identifica los eventos y fallos de sistema que ocurrieron en el receptor IPR512. Es un documento XML que registra los más recientes eventos que ocurrieron en el sistema (memoria de 150 eventos). El archivo de registro del sistema es usado sólo para fines de resolución de problemas.

#### **Para exportar el Archivo de Registro del Sistema**

- 1. Seleccionar el botón **Export Logged Events (Exportar Eventos Registrados**).
- 2. Seleccionar **Save (Guardar)** para guardar el archivo IPR251\_XX(receiver ID)\_XX (line ID)\_systemlog.xls o seleccionar **Open (Abrir)** para abrir el archivo.
- 3. Si se selecciona Abrir, un cuadro de diálogo de Descarga de Archivo aparece. Seleccionar el método preferido para la apertura del archivo y hacer clic en **OK**, seleccionar **Cancel**, para anular esta operación.

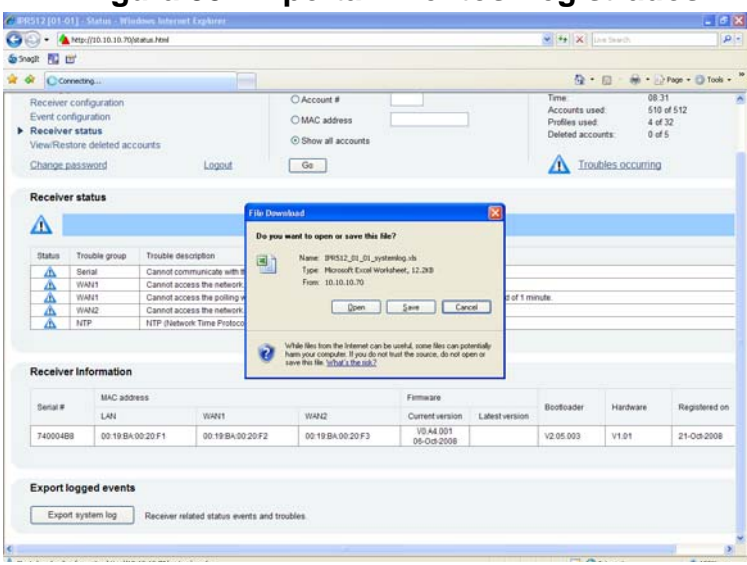

#### **Figura 35: Exportar Eventos Registrados.**

## **Menú Ver/Restaurar Abonados Borrados**

El menú Ver/Restaurar Abonados Borrados actua como un elemento de seguridad cuando se borran abonados del sistema. Cuando se borra un abonado, el Sistema de Gestión de Abonados del IPR512 ubica estos archivos en un emplazamiento temporal de manera que el usuario puede decidir si borra o no permanentemente los abonados del sistema. Una vez que se borran los archivos a partir del menú Ver/Restaurar Abonados Borrados, los abonados ya no pueden ser restaurados.

*Nota: Una vez que se envía un abonado a la memoria temporal (retirado temporalmente del sistema hasta que sea borrado), el abonado ya no será sondeado.*

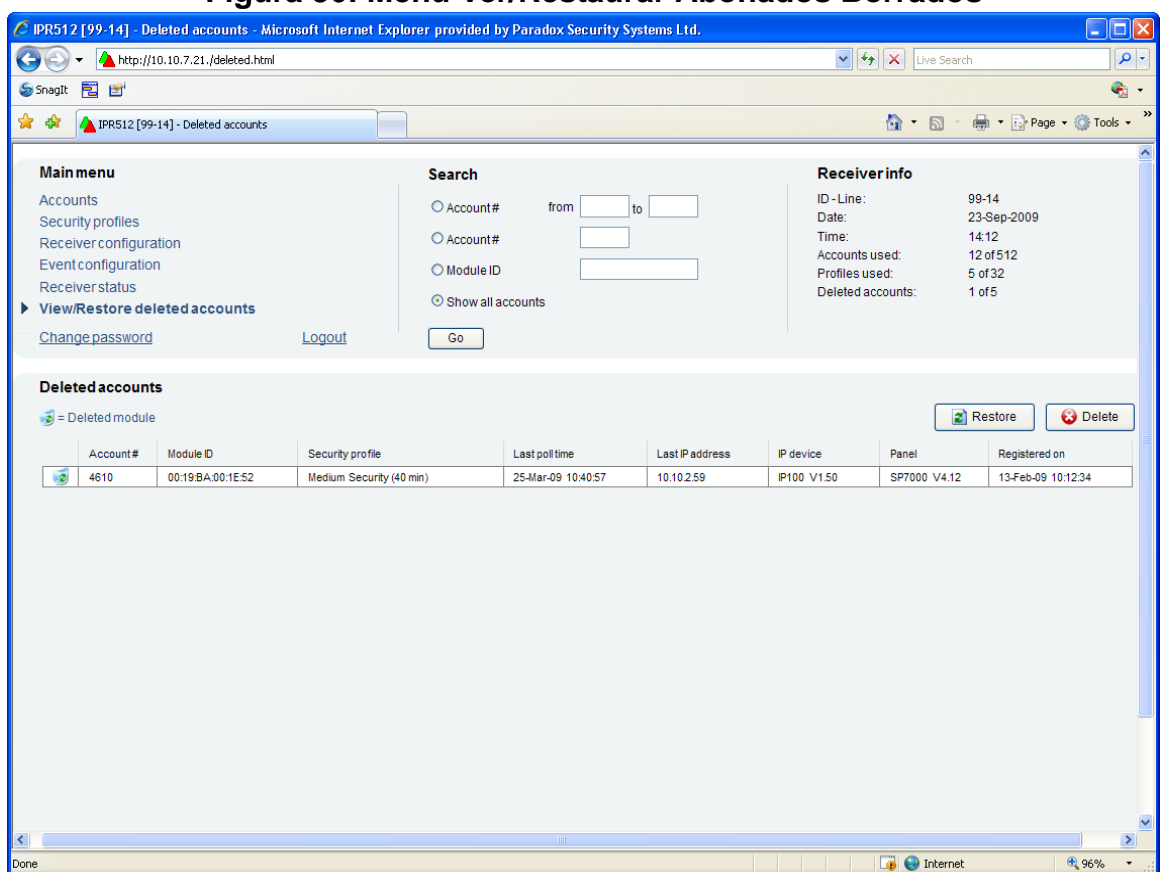

#### **Figura 36: Menú Ver/Restaurar Abonados Borrados**

### **Tabla 16: Campos de Abonados Borrados**

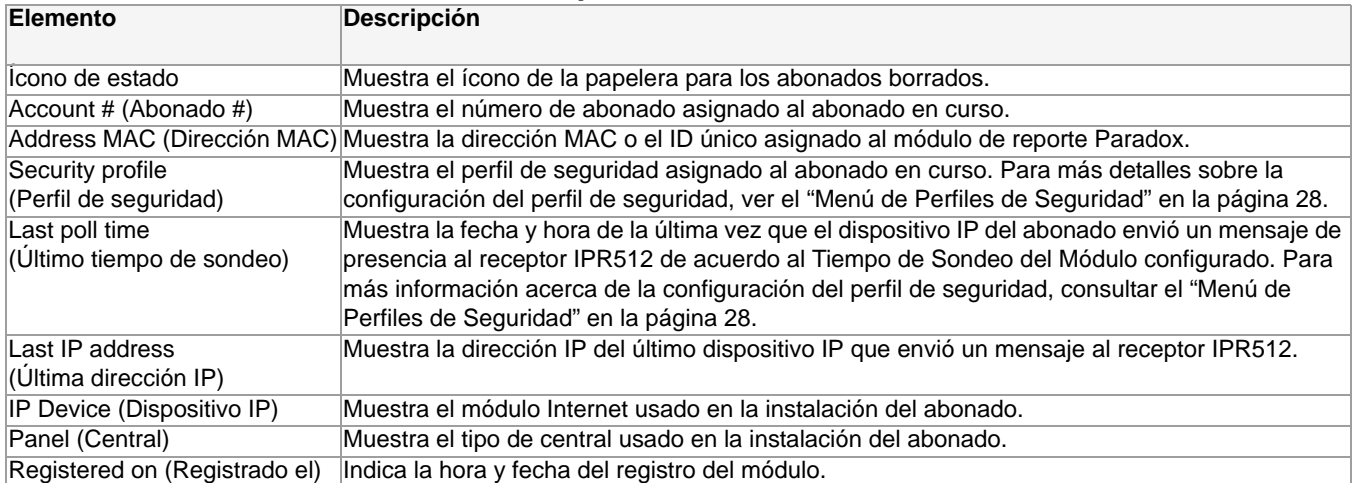

### **Para Restaurar un Abonado Borrado**

- 1. Seleccionar en la lista el abonado que se desea restaurar.
- 2. Hacer clic en **Restore (Restaurar**).
- 3. Seleccionar **Yes (Sí)** para borrar o **No** para anular la acción.

## **Figura 37: Restaurar Abonado Borrado**

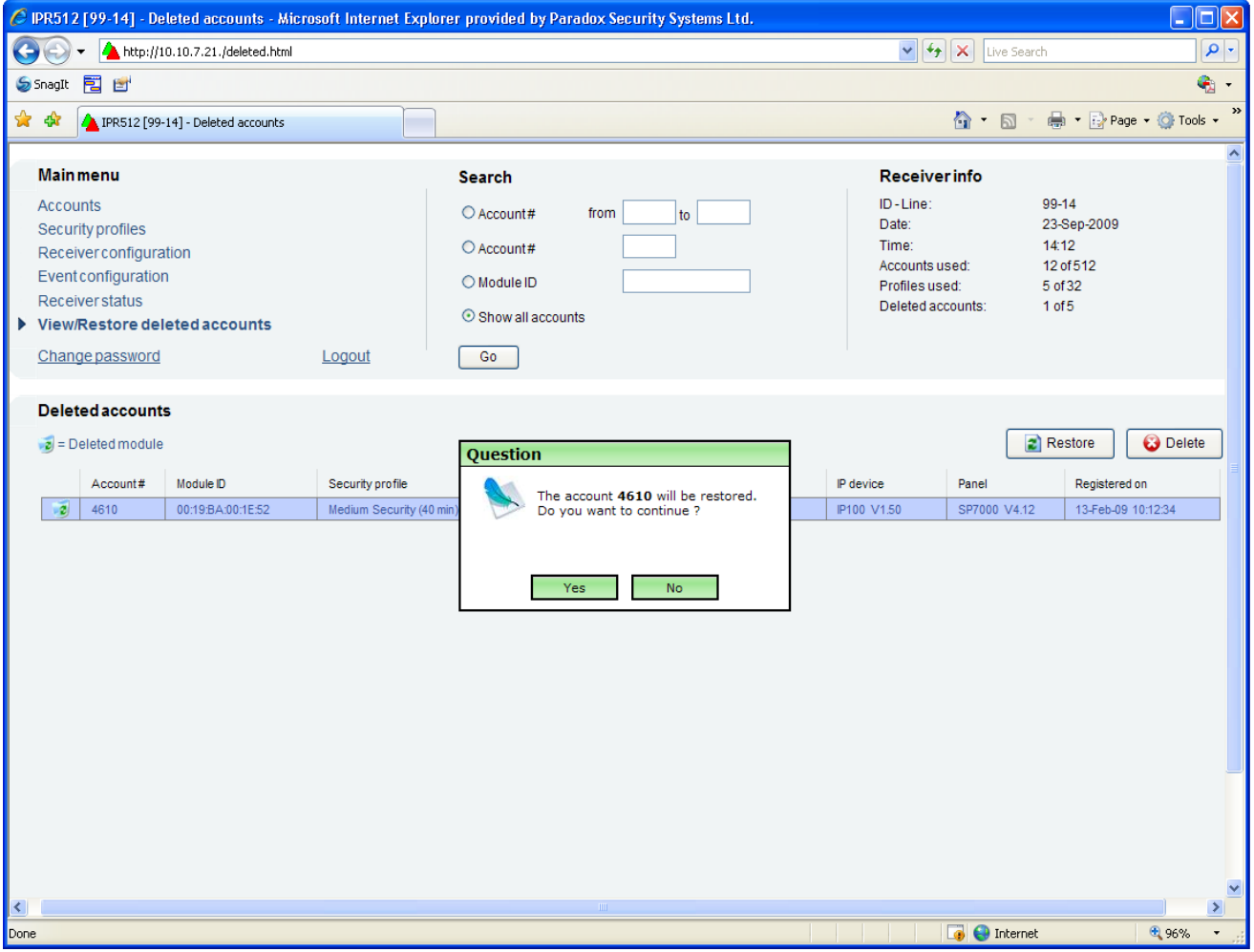

#### **Para Borrar Permanentemente un Abonado Borrado**

- 1. Seleccionar en la lista el abonado que se desea borrar.
- 2. Hacer clic en **Delete (Borrar)**.
- 3. Seleccionar **Yes (Sí)** para borrar o **No** para anular la acción.

## **Figura 38: Borrar Permanentemente un Abonado Borrado**

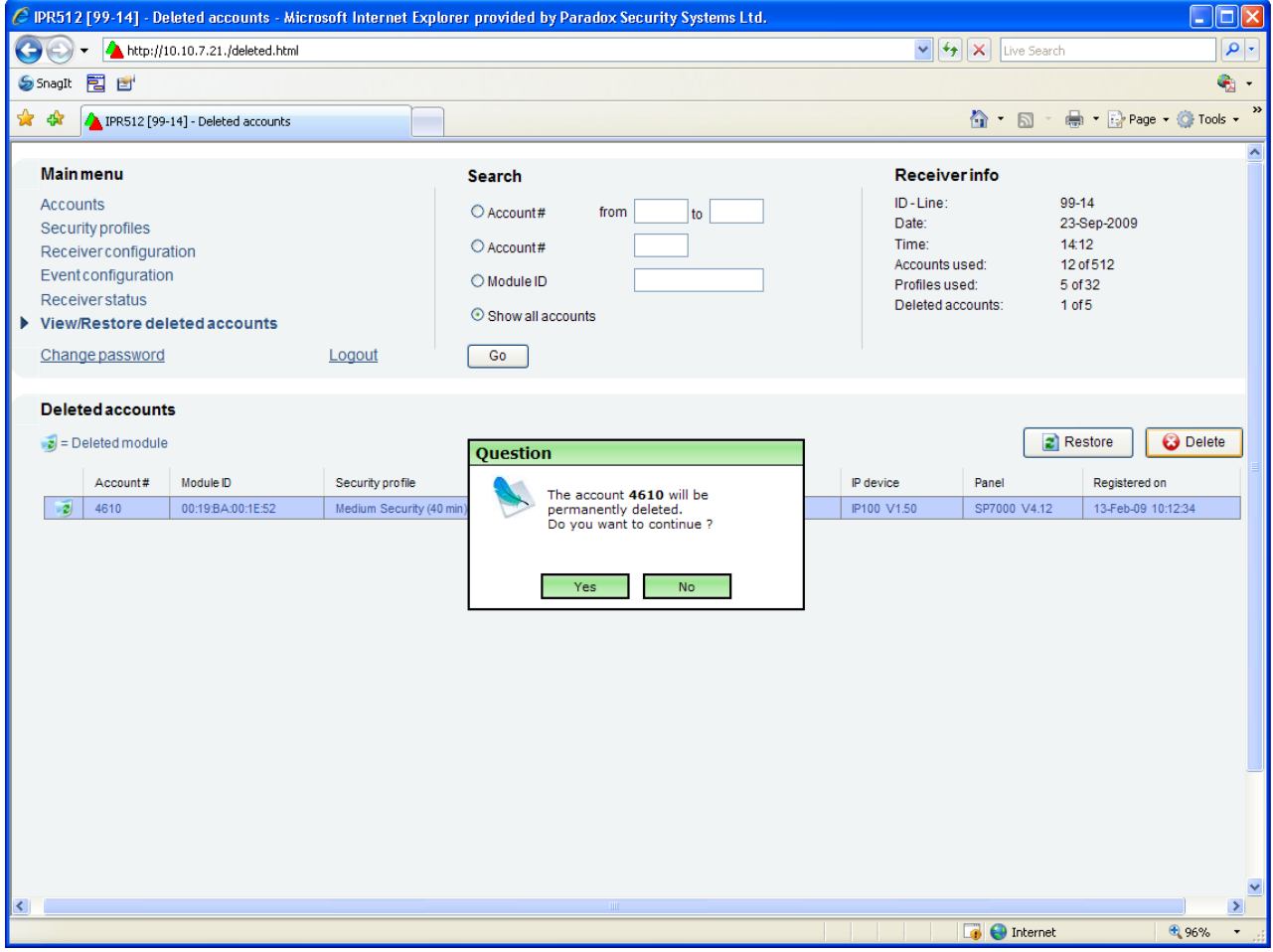

## **Capítulo 6: Configuración Mediante la Pantalla LCD del Sistema del Receptor IPR512**

Este capítulo es una guía paso a paso del proceso de configuración del receptor IPR512 mediante la pantalla LCD y la Interfaz de Teclado que se encuentra en el IPR512. Estos pasos pueden ser usados si se experimentan dificultades con el Sistema de Gestión de Abonados del IPR512. Para más información acerca de la configuración del receptor IPR512 usando el Sistema de Gestión de Abonados del IPR512, ver "Configuración del Sistema" en la página 18. También se describe la configuración de la luz de fondo y del contraste.

*Nota: Algunas de las opciones del menú están protegidas con una contraseña. Ingresar la contraseña usada para la conexión en el Sistema de Gestión de Abonados del Receptor IPR512. La contraseña de fábricas es admin.*

## **Definición de la Dirección IP, del Puerto y de la Máscara de Subred**

De fábrica, el receptor IPR512 está configurado con una dirección IP, un puerto y una máscara de subred. Para más información acerca de los valores de fábrica de sistema del receptor IPR512, ver "Valores de Fábrica del Sistema del Receptor IPR512" en la página 8. Los valores de fábrica pueden ser reconfigurados si no se puede establecer comunicación con la red del usuario. Los valores de fábrica pueden ser configurados mediante el menú de de la pantalla LCD del receptor IPR512.

#### **Para Configurar la Dirección IP, el Puerto y de la Máscara de Subred del Receptor IPR512**

- 1. Pulsar **OK** para acceder al Menú Principal en el receptor IPR512. Si hay algun fallo, al pulsar OK se ingresa al Menú de Fallos. Si esto ocurre, pulsar **X** para acceder al Menú Principal.
- 2. Usar las flechas Arriba/Abajo para avanzar a "LAN settings" (Configuración LAN) y pulsar **OK**.
- 3. Ingresar la contraseña. Usar las flechas Arriba/Abajo para cambiar el valor, usar las flechas Izquierda y Derecha para recorrer. Pulsar **OK** al terminar.
- 4. La pantalla LCD exhibe el menú "LAN IP Addr/Port" y "LAN Subnet mask" (Máscara de subred de LAN). Usar las flechas Arriba/Abajo para cambiar el valor y usar las flechas Izquierda y Derecha para recorrer. Pulsar **OK** al terminar.
- 5. Cambiar el Puerto y pulsar **OK** al terminar. El puerto debe tener un valor de cinco dígitos. Por consiguiente, cuando se determine un número de puerto de, por ejemplo, 80, este debe ser ingresado como 00080.
- 6. Usar las flechas Arriba/Abajo para cambiar la máscara de subred LAN y usar las flechas Izquierda y Derecha para recorrer. Pulsar **OK** al terminar.

La pantalla LCD muestra "New LAN Settings saved" (Nuevos ajustes LAN guardados).

#### **Figura 39: Configuración de IP y de Puerto LAN del Receptor IPR512**

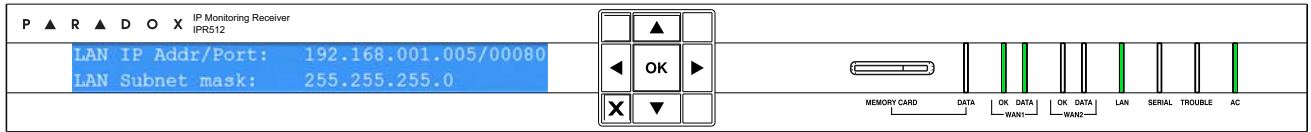

Los niveles de luz de fondo y de contraste también pueden ser configurados directamente en el receptor IPR512. La siguiente sección describe estos ajustes.

### **Para Definir el Contraste**

- 1. Pulsar **OK** para acceder al Menú Principal en el receptor IPR512. Si hay algun fallo, al pulsar OK se ingresa al Menú de Fallos. Si esto ocurre, pulsar **X** para acceder al Menú Principal.
- 2. Usar las flechas Arriba/Abajo y avanzar a "LCD settings" (Configuración LCD) y pulsar **OK**.
- 3. Usar las flechas Arriba/Abajo y avanzar a "Set Contrast" (Ajustar Contraste). La pantalla LCD muestra la opción de menú seleccionada.
- 4. Usar las flechas Izquierda y Derecha para cambiar el valor y pulsar **OK** al terminar. Pulsar **X** para salir sin guardar.

### **Figura 40: Ajuste del Contraste del Receptor IPR512**

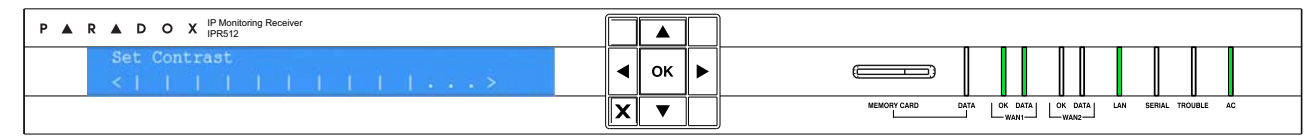

### **Para Ajustar la Luz de Fondo**

- 1. Pulsar **OK** para acceder al Menú Principal en el receptor IPR512. Si hay algun fallo, al pulsar **OK** se ingresa al Menú de Fallos. Si esto ocurre, pulsar X para acceder al Menú Principal.
- 2. Usar las flechas Arriba/Abajo y avanzar a "LCD settings" (Configuración LCD) y pulsar **OK**.
- 3. Usar las flechas Arriba/Abajo y avanzar a "Set Backlight" (Ajuste de Luz de Fondo). La pantalla LCD muestra la opción de menú seleccionada.
- 4. Usar las flechas Izquierda y Derecha para cambiar el valor y pulsar **OK** al terminar. Pulsar **X** para salir sin guardar.

## **Figura 41: Ajuste de la Luz de Fondo del Receptor IPR512**

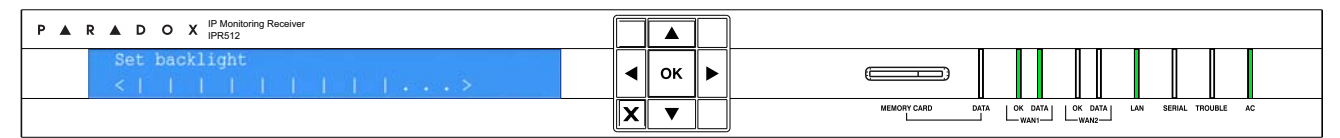

# **Capítulo 7: Solución de Problemas y Mantenimiento**

Este capítulo presenta una lista de los fallos que podrían ocurrir en el receptor IPR512. También se describe el procedimiento de creación de copias de seguridad del sistema y de la actualización del firmware .

## **Vista General de los Fallos**

El receptor IPR512 ofrece varios indicadores LED de estado para señalar la ocurrencia de algún error crítico. Si ocurre un fallo en el receptor IPR512, el indicador LED Trouble (Fallo) se ilumina. La pantalla LCD muestra entonces un mensaje indicando el número de fallos. Cuando todos los fallos han sido resueltos, el indicador LED Trouble se apaga. Ver "Menú LCD" en la página 47 para una lista del los diferentes tipos de fallo que pueden ocurrir en el receptor IPR512. Ver Indicadores LED de Estado para una descripción de los indicadores LED.

#### **Para Ver los Fallos**

- 1. Pulsar **OK** para acceder al Menú de Fallos.
- 2. Usar las flechas Arriba y Abajo para recorrer y ver los mensajes. La pantalla LCD muestra el fallo.
- 3. Pulsar **OK** al terminar.

#### **Figura 42: Visualización de Fallos**

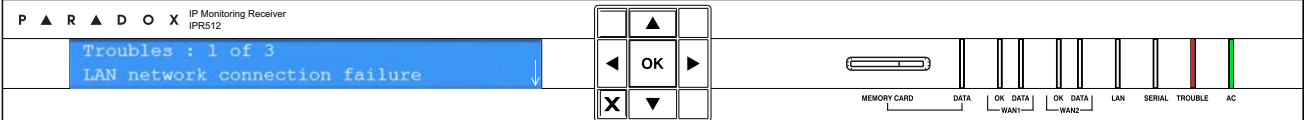

#### **Tabla 17: Indicadores LED de Estado**

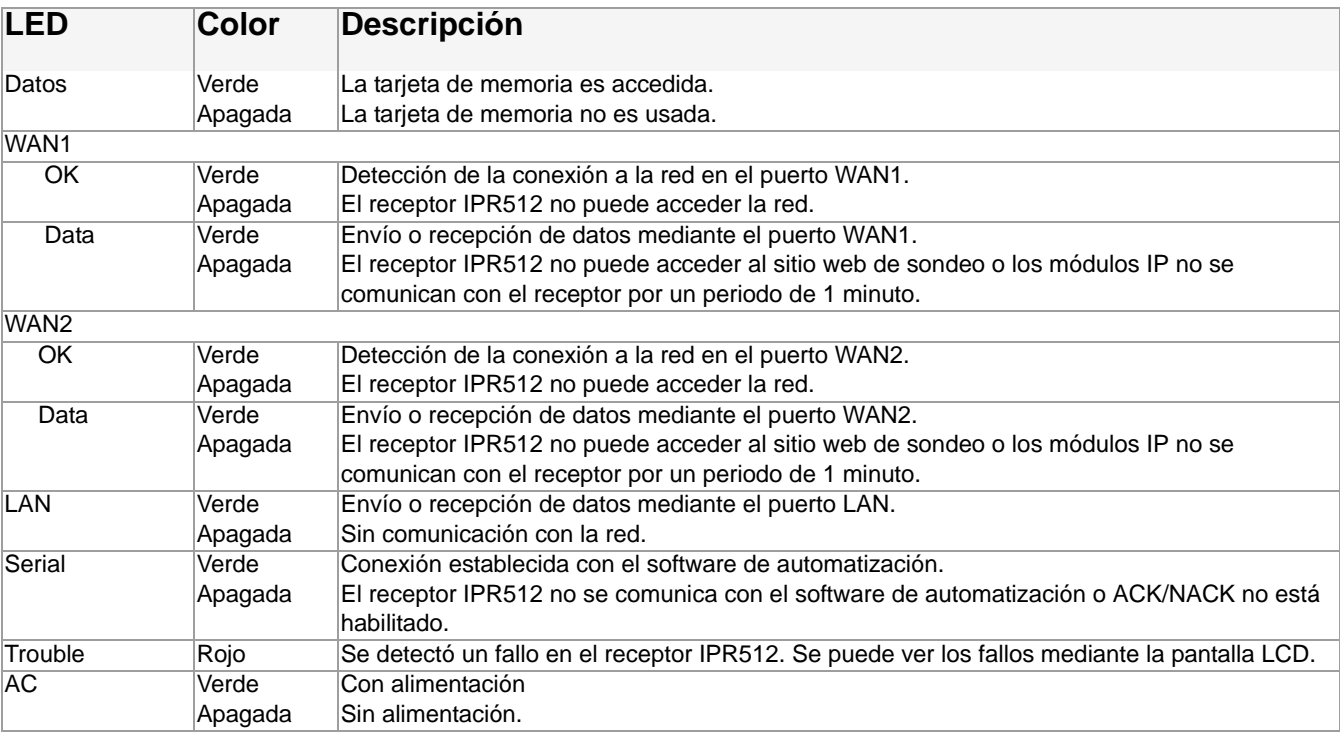

## **Figura 43: Menú LCD**

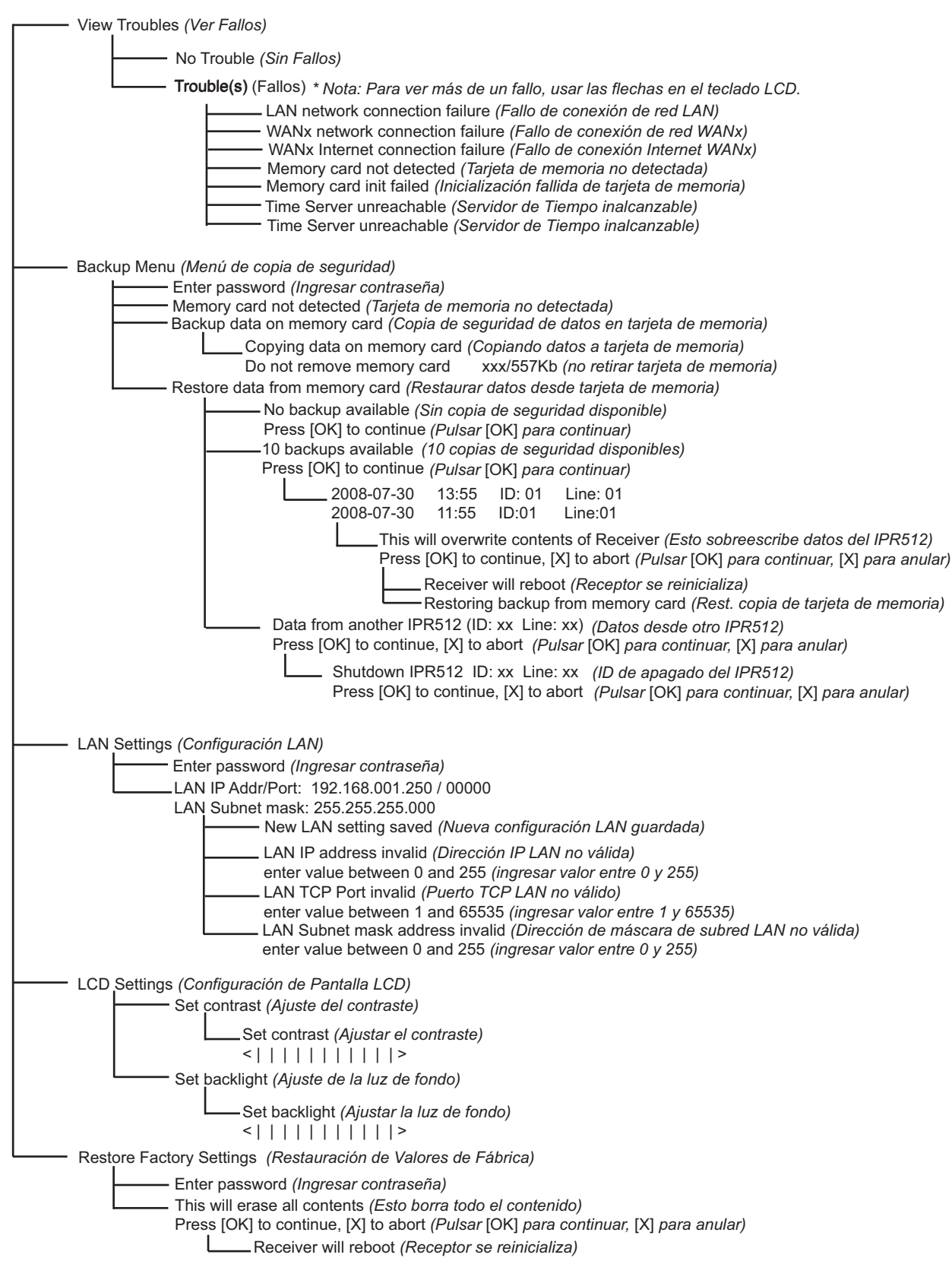

## **Vista General de la Copia de Seguridad del Sistema**

El receptor IPR512 ofrece la capacidad de crear hasta 10 copias de seguridad de datos en la tarjeta de memoria. Las copias de seguridad se realizan automáticamente cada vez que se efectua un cambio en la base de datos o a pedido (manualmente) mediante la pantalla LCD y la Interfaz de Teclado de 6 Botones. La información almacenada incluye los datos de configuración del receptor y toda la información de abonados del sistema. Las últimas 10 copias de seguridad son guardadas en la tarjeta de memoria. Si el receptor IPR512 experimenta un fallo total, la fácil y rápida substitución de tarjetas de memoria de un receptor a otro permite que no exista prácticamente ningún tiempo sin funcionamiento en situaciones de recuperación.

#### **Para Efectuar una Copia de Seguridad del Sistema**

- 1. Pulsar **OK** en el receptor IPR512 para acceder al Menú Principal. Si hay algun fallo, al pulsar OK se ingresa al Menú de Fallos. Si esto ocurre, pulsar **X** para acceder al Menú Principal.
- 2. Usar las flechas Arriba/Abajo y avanzar a "Backup menu" (Menú de copia de seguridad) y pulsar **OK**.
- 3. Ingresar la contraseña. Usar las flechas Arriba/Abajo para cambiar el valor, usar las flechas Izquierda y Derecha para recorrer. Pulsar **OK** al terminar.
- 4. Seleccionar "Backup data on memory card" (Copia de seguridad de datos en tarjeta de memoria) y pulsar **OK**. El receptor IPR512 empieza entonces a copiar los datos en la tarjeta de memoria.

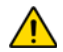

# *No retirar la tarjeta de memoria de su ranura hasta que se termine la creación de la copia de seguridad.*

#### **Figura 44: Copia de Seguridad del Sistema del Receptor IPR512**

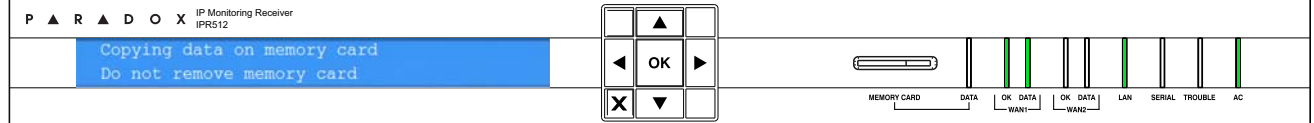

#### **Para Efectuar una Restauración desde una Copia de Seguridad**

- 1. Pulsar **OK** en el receptor IPR512 para acceder al Menú Principal. Si hay algun fallo, al pulsar OK se ingresa al Menú de Fallos. Si esto ocurre, pulsar **X** para acceder al Menú Principal.
- 2. Usar las flechas Arriba/Abajo y avanzar a "Backup menu" (Menú de copia de seguridad) y pulsar **OK**.
- 3. Ingresar la contraseña. Usar las flechas Arriba/Abajo para cambiar el valor, usar las flechas Izquierda y Derecha para recorrer. Pulsar **OK** al terminar.
- 4. Seleccionar "Restore data on memory card" (Restaurar datos desde tarjeta de memoria) y pulsar **OK**. El receptor IPR512 muestra entonces las copias de seguridad disponibles.
- 5. Seleccionar la copia de seguridad adecuada mediante las flechas Arriba y Abajo, y pulsar **OK** para aceptar. El receptor IPR512 muestra el mensaje "This will overwrite contents of IPR512" (Esto sobrescribirá los contenidos del IPR512). Pulsar **OK** para aceptar y el receptor se reinicia o pulsar **X** para anular el procedimiento.

### **Figura 45: Restauración del Receptor IPR512 desde Copia de Seguridad**

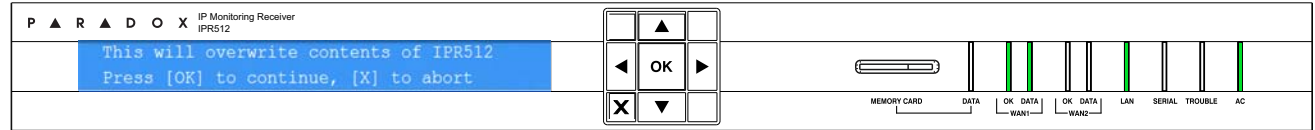

### **Para Restaurar la Copia de Seguridad desde otro Receptor IPR512.**

- 1. Retirar la tarjeta de memoria desde el receptor IPR512 con el problema.
- 2. Insertar la tarjeta de memoria en la ranura de tarjeta de memoria del otro receptor IPR512.
- 3. Pulsar **OK** en el receptor para acceder al Menú Principal. Si hay algun fallo, al pulsar OK se ingresa al Menú de Fallos. Si esto ocurre, pulsar **X** para acceder al Menú Principal.
- 4. Usar las flechas Arriba/Abajo y avanzar a "Backup menu" (menú de copia de seguridad) y pulsar **OK**.
- 5. Ingresar la contraseña. Usar las flechas Arriba/Abajo para cambiar el valor, usar las flechas Izquierda y Derecha para recorrer. Pulsar **OK** al terminar.
- 6. Usar las flechas Arriba/Abajo y avanzar a "Restore data from memory card" (Restaurar datos desde tarjeta de memoria). La pantalla LCD muestra la opción de menú seleccionada. En este punto el receptor IPR512 informa al usuario que hay datos de otro receptor IPR512 (ID: XX Línea: XX).
- 7. Seleccionar **OK** para sobreescribir los contenidos actuales del sistema o **X** para anular el procedimiento. Si se selecciona **OK** el receptor se reinicia y la copia de datos comienza.
- 8. Seleccionar **OK** para apagar el receptor o **X** para anular. Si se selecciona OK el receptor copia los datos y se reinicia.

*No retirar la tarjeta de memoria de su ranura hasta que se termine la creación de la copia de seguridad.*

### **Figura 46: Restauración del Receptor IPR512**

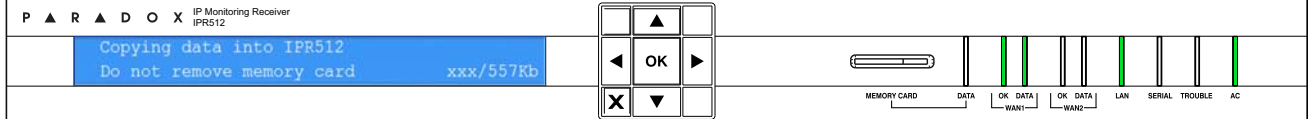

## **Vista General de la Actualización del Firmware**

El firmware\* del receptor IPR512 puede ser actualizado mediante el Software de Actualización Local de Paradox. Mediante esta aplicación, se puede especificar el receptor IPR512 o Módulo IP a actualizar y la versión del software a instalar. Una vez que se confirme la actualización, el receptor IPR512 o el Módulo IP es actualizado con la versión más reciente y comienza a funcionar en menos de 90 segundos.

\*La actualización automática del firmware no es aceptada por la actual versión. Verificar en la web por actualizaciones.

#### **Acceso al Software de Actualización Local de Paradox**

Para poder acceder al Software de Actualización Local de Paradox, la aplicación debe ser primero instalada en el disco duro. El Software de Actualización Local de Paradox también puede ser descargado desde el sitio Web de Paradox: www.paradox.com.

#### **Para Acceder al Software de Actualización Local de Paradox**

- 1. Ubicar el archivo InField.exe en la computadora o hacer clic en el ícono In-Field.
- 2. Si el ícono no se encuentra en el escritorio, hacer doble clic en el archivo ejecutable para comenzar el Software de Actualización Local de Paradox.

Cuando la aplicación es lanzada, la pantalla principal es mostrada como se ve en la Software de Actualización Local de Paradox.

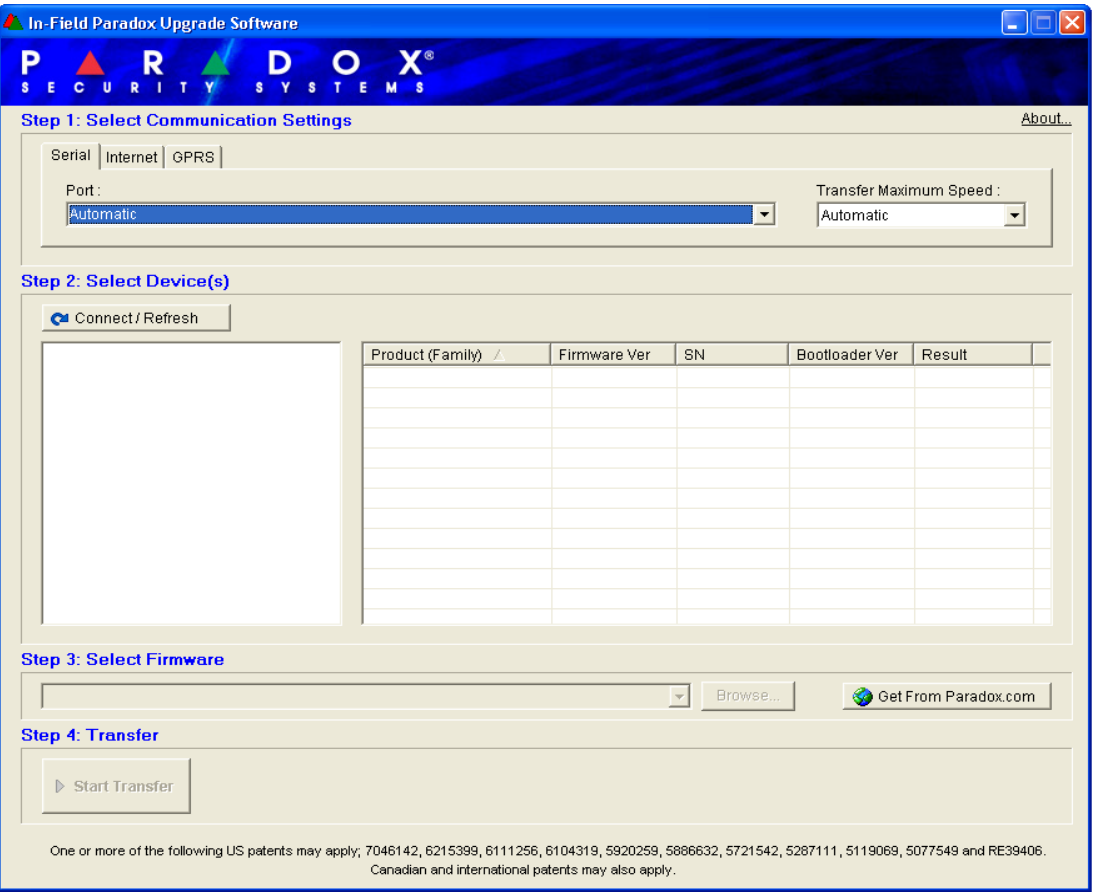

#### **Figura 47: Software de Actualización Local de Paradox**

#### **Para Actualizar el Firmware mediante una Conexión en Serie**

Antes de comenzar el proceso de actualización, verificar que el cable serie está conectado entre el puerto COM2 del receptor IPR512 y la computadora. Verificar que el recuadro **Serial** está seleccionado en la ventana del Software de Actualización Local de Paradox.

Paso 1: Definir la Configuración de la Comunicación

- 1. Seleccionar en la lista desplegable de puerto (Port) el puerto de comunicación a ser usado.
- 2. Seleccionar la velocidad de transferencia (se recomienda "automática") en la lista desplegable de Transfer Maximum Speed (Máxima velocidad de transferencia).
- 3. Avanzar al Paso 2.

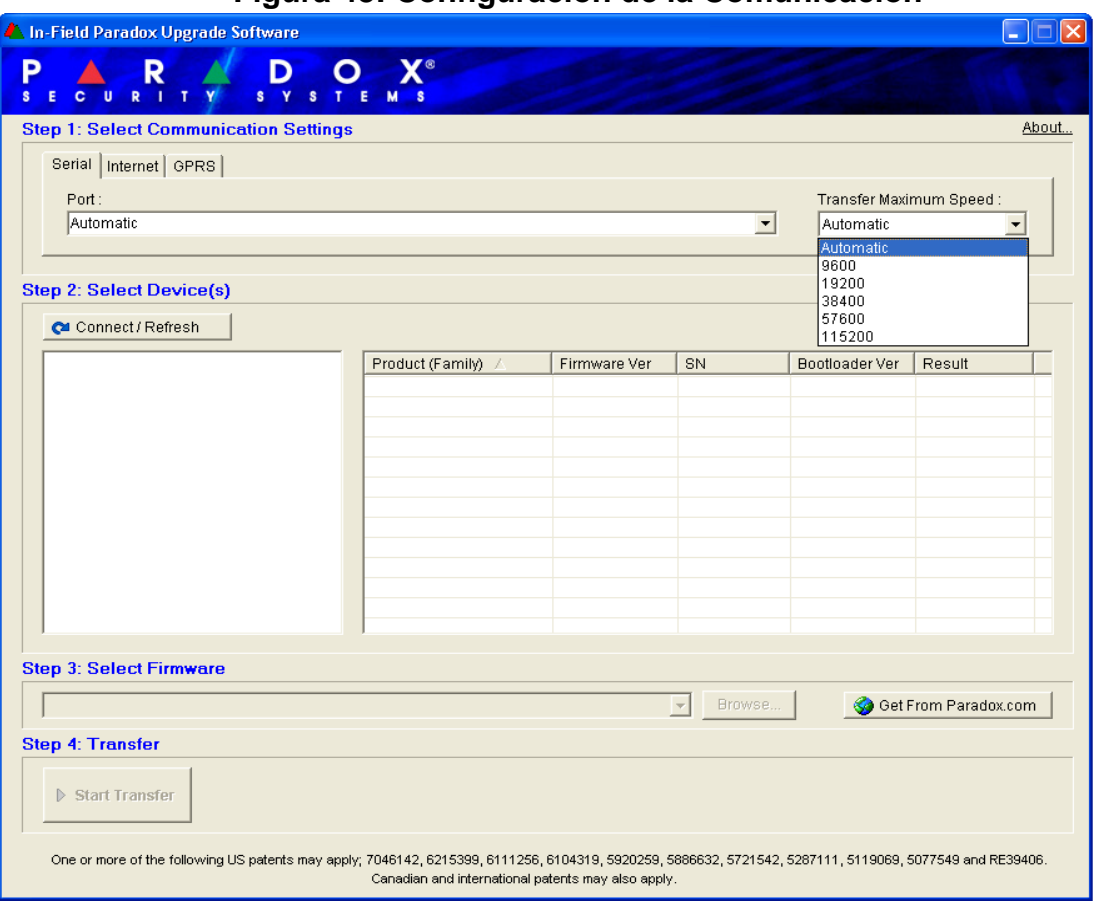

### **Figura 48: Configuración de la Comunicación**

#### Paso 2: Seleccionar Dispositivos

- 1. Pulsar el botón **Connect/Refresh (Conectar/Actualizar)**. Un cuadro de diálogo de progreso aparece. EL cuadro de diálogo de progreso detecta la conexión con el puerto.
- 2. Seleccionar en la lista el producto a actualizar.
- 3. Avanzar al Paso 3.

*Nota: Al efectuar una actualización del firmware mediante una conexión en serie, sólo se puede actualizar el receptor IPR512 al cual se está conectado.*

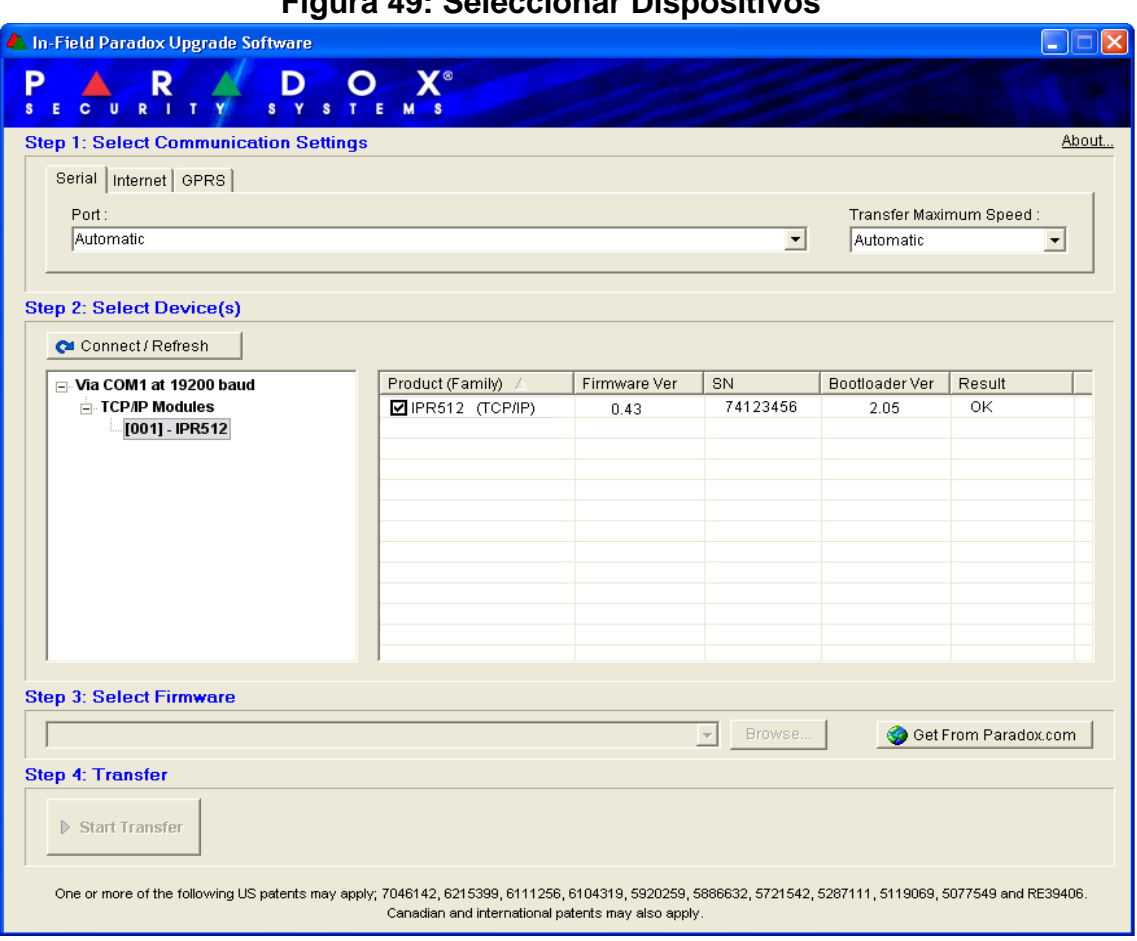

#### **Figura 49: Seleccionar Dispositivos**

#### Paso 3: Seleccionar Firmware

- 1. Seleccionar la versión del firmware en la lista. Si la versión de firmware mostrada en la ventana Select Firmware es la más reciente, avanzar al Paso 4.
- 2. Pulsar **Browse (Examinar)** para ubicar un archivo en otro emplazamiento (los archivos de actualización tienen la extensión ".puf").
- 3. Seleccionar el archivo a partir de la ventana Browse (Examinar). Cuando el archivo es seleccionado, éste es mostrado en la ventana Select Firmware. También se puede hacer clic en **Get from Paradox.com** para descargar los más recientes archivos de actualización del firmware directamente desde el sitio web de Paradox.
- 4. Avanzar al Paso 4.

*Nota: Si se selecciona una versión anterior a la actualmente instalada en el receptor IPR512, el sistema muestra una advertencia indicando que se va a transferir una versión precedente del firmware. Si se desea proceder, confirmar el mensaje; también se puede anular si se desea.*

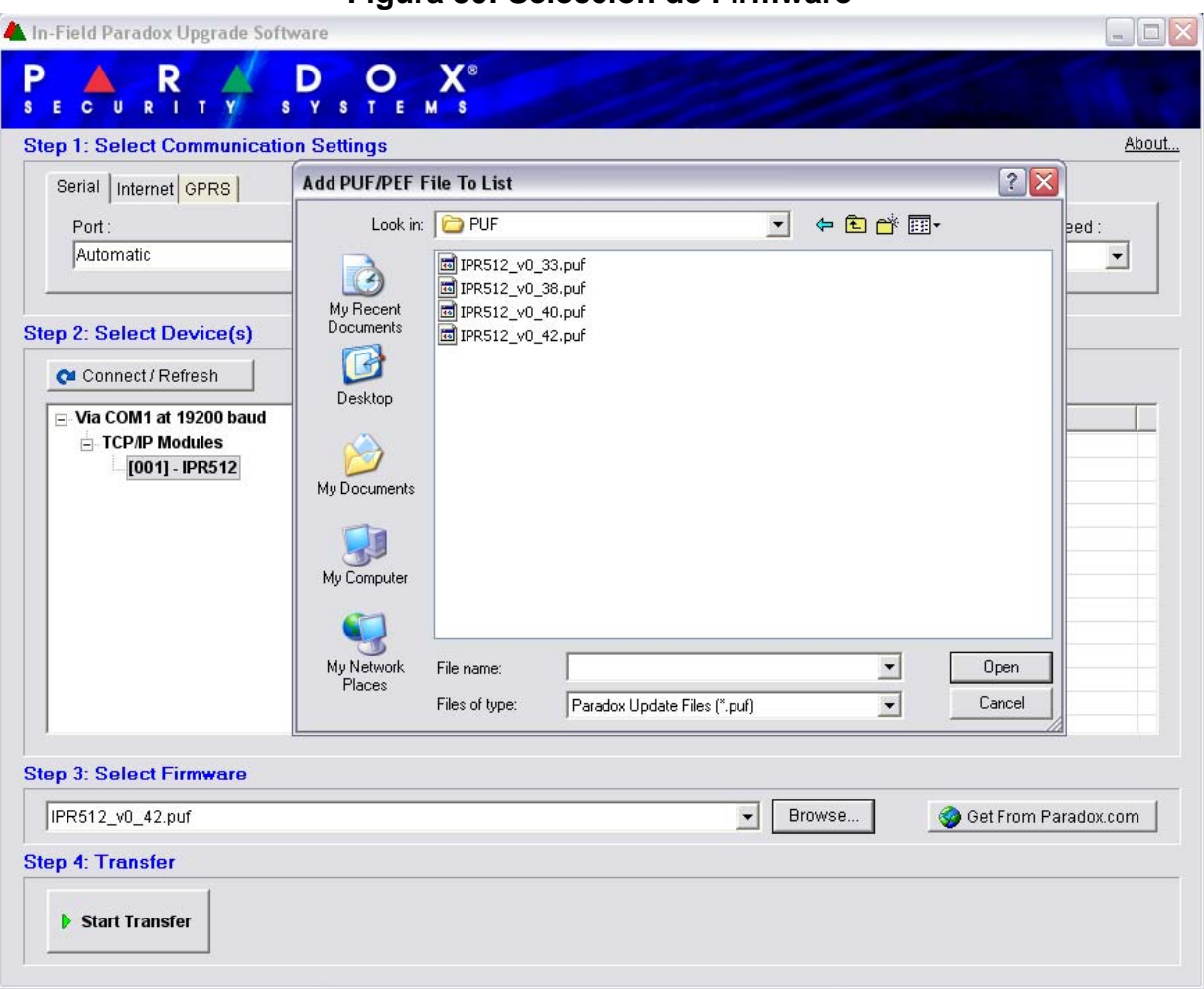

### **Figura 50: Selección de Firmware**

#### Paso 4: Transferencia

- 1. Pulsar el botón **Start Transfer (Iniciar transferencia)**. El sistema muestra entonces un cuadro de diálogo de Progreso.
- 2. Salir de la aplicación cuando termine la actualización.

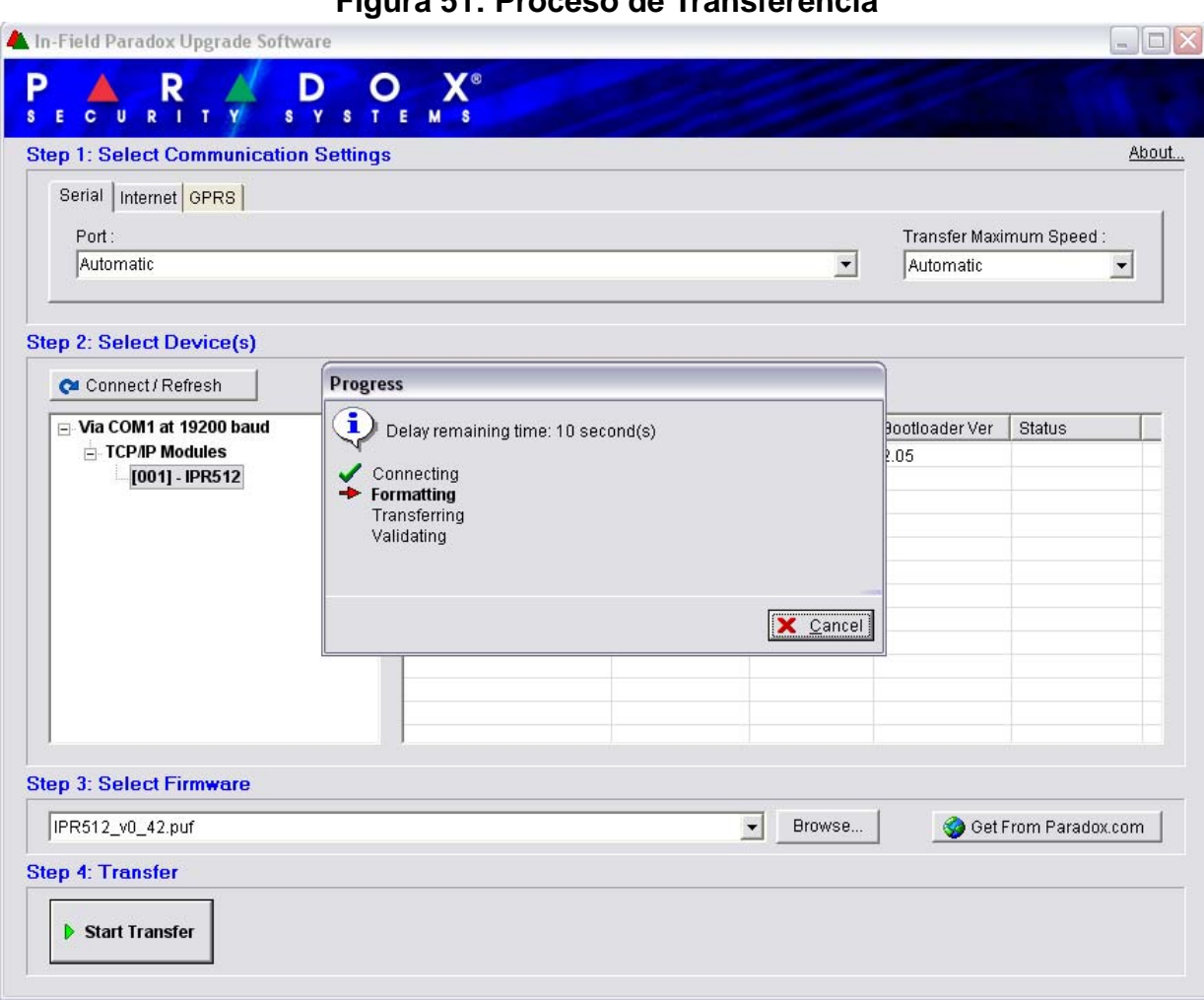

### **Figura 51: Proceso de Transferencia**

#### **Para Actualizar el Firmware Vía la Red**

Antes de iniciar el proceso de actualización, verificar si la computadora está conectada a la red y que la pestaña **Internet** está seleccionado en la ventana Software de Actualización Local de Paradox.

Paso 1: Definir la Configuración de la Comunicación

- 1. Ingresar la dirección IP LAN del receptor IPR512 o del módulo IP que se desea actualizar. Si no se tiene esta información, pulsar el botón **Search (Buscar)** y seleccionar el producto en la lista. Al seleccionar la búsqueda se ve una lista de los receptores conectados actualmente a la misma LAN que la computadora donde está instalado el software de actualización local.
- 2. En el campo Port, definir el Puerto de Actualización que sera usado. Este puerto debe coincidir con el puerto de actualización definido en el Sistema de Gestión de Abonados del Receptor IPR512, debajo del menú de Configuración del Receptor.
- 3. Ingresar la contraseña en el campo de Password. De fábrica, la contraseña es "admin".
- 4. Avanzar al Paso 2.

*Nota: Si se modificó la contraseña de fábrica en el Sistema de Gestión de Abonados del Receptor IPR512, ingresar la contraseña actual.*

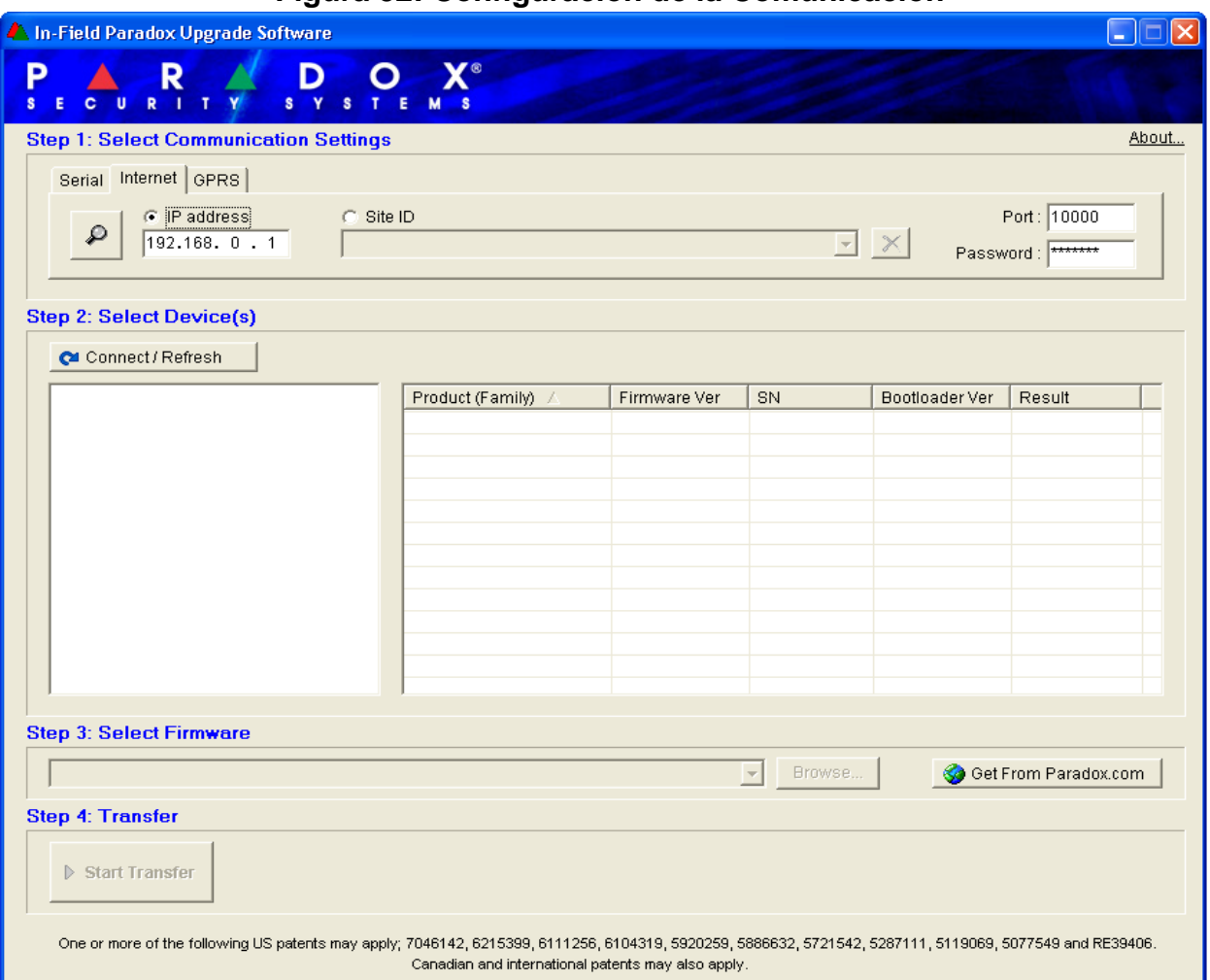

### **Figura 52: Configuración de la Comunicación**

#### Paso 2: Seleccionar Dispositivos

- 1. Pulsar el botón **Connect/Refresh (Conectar/Actualizar)**. Un cuadro de diálogo de progreso aparece. El cuadro de diálogo de progreso detecta la conexión con la red para poder mostrar los resultados.
- 2. Seleccionar en la lista el producto a actualizar.
- 3. Avanzar al Paso 3.

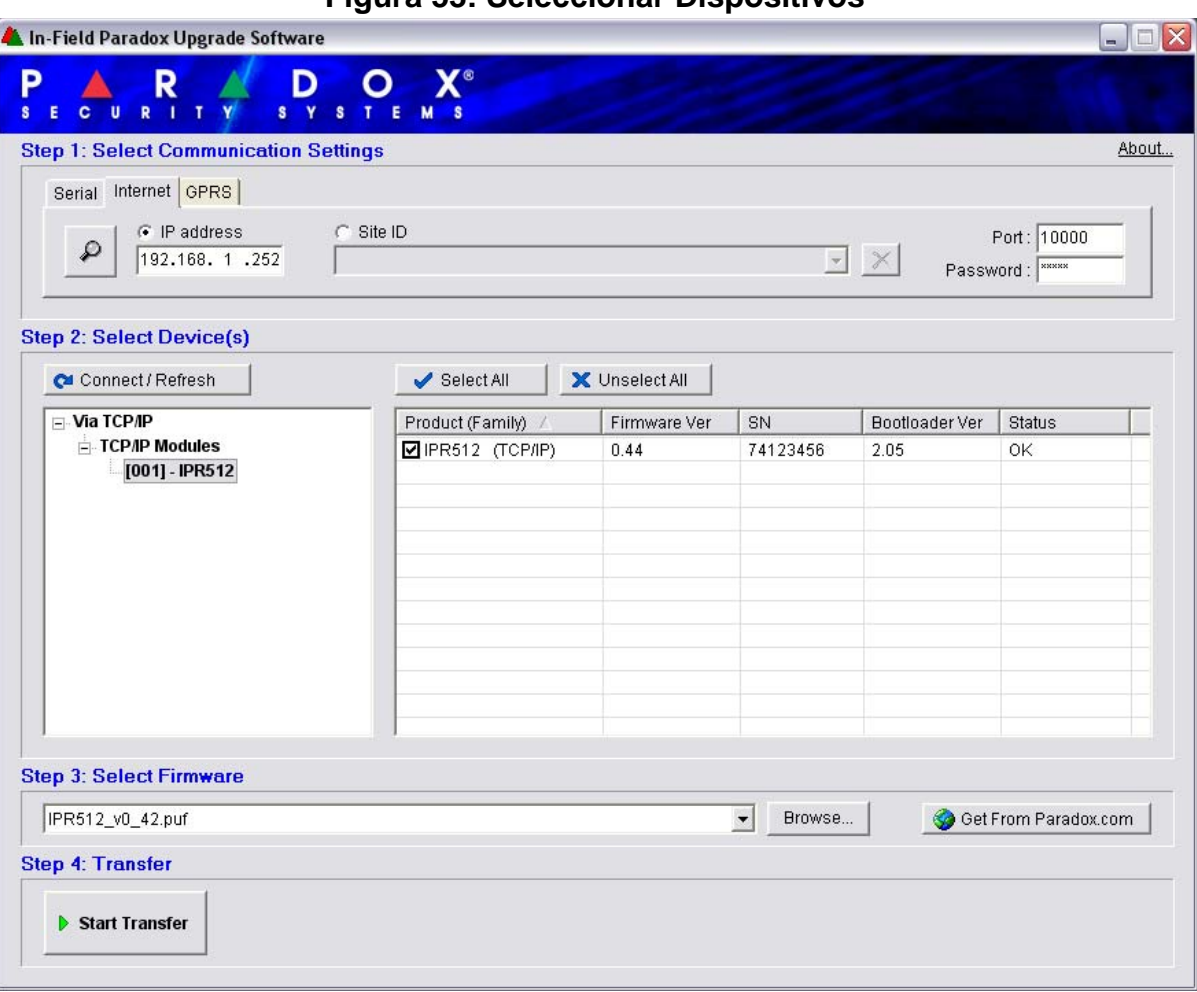

### **Figura 53: Seleccionar Dispositivos**

#### Paso 3: Seleccionar Firmware

- 1. Seleccionar la versión de actualización del firmware en la lista. Si la versión de firmware mostrada en la ventana Select Firmware es la más reciente, avanzar al Paso 4.
- 2. Pulsar **Browse (Examinar)** para ubicar un archivo en otro emplazamiento, los archivos de actualización tienen la extensión ".puf". Seleccionar el archivo a partir de la ventana Browse (Examinar). Cuando el archivo es seleccionado, éste es mostrado en la ventana Select Firmware. Seleccionar **Get From Paradox.com** para descargar la más reciente actualización del firmware directamente desde el sitio web de Paradox.
- 3. Avanzar al Paso 4.

*Nota: Si se selecciona una versión anterior a la actualmente instalada en el receptor IPR512, el sistema muestra una advertencia indicando que se va a transferir una versión precedente del firmware.* 

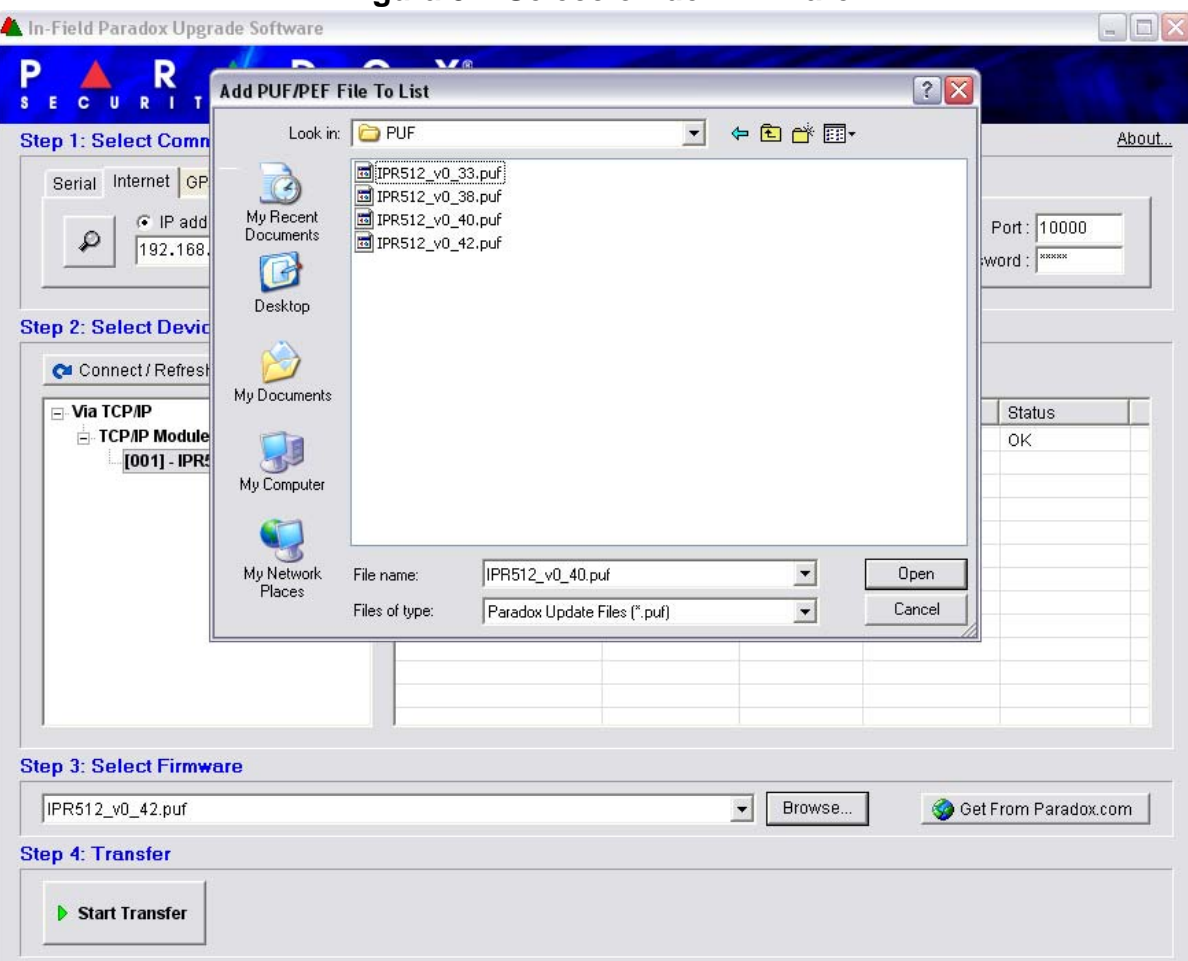

**Figura 54: Selección de Firmware**

#### Paso 4: Transferencia

- 1. Pulsar el botón **Start Transfer (Iniciar transferencia)**. El sistema muestra entonces un cuadro de diálogo de Progreso.
- 2. Salir de la aplicación cuando termine la actualización.

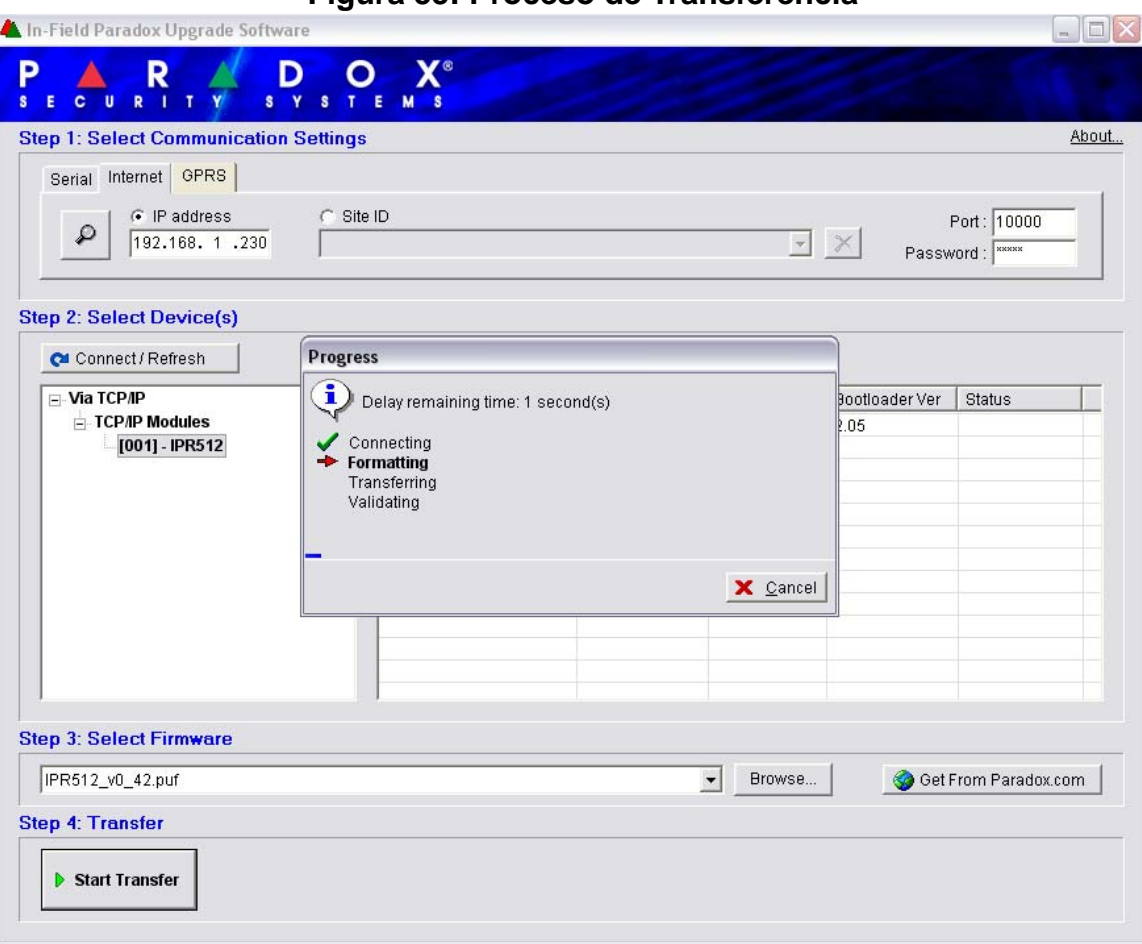

#### **Figura 55: Proceso de Transferencia**

# **Capítulo 8: Inicio de Comunicación con el Receptor IPR512**

Una vez terminadas la instalación y la configuración, el siguiente paso es registrar los módulos de reporte Paradox en el receptor IPR512.

## **Registro de los Módulos de Reporte de Paradox**

No es necesaria ninguna acción de un operador de la estación receptora para registrar un módulo de reporte Paradox. El registro es iniciado por el instalador durante la instalación del módulo de reporte Paradox. Sin embargo, la estación receptora debe proveer al instalador con la siguiente información que debe ser ingresada por el instalador.

- **# de Abonado** para cada partición de la instalación.
- **Dirección IP** y **Puerto** del receptor(es) IPR512 del cual se desea la instalación envíe reportes.
- **Contraseña del Receptor** (1 a 32 dígitos). Para más información acerca de la configuración de la contraseña del receptor, ver "Menú de Configuración del Receptor" en la página 32.
- **Perfil de Seguridad** (2 digitos). Para más información acerca de los Perfiles de Seguridad, ver "Menú de Perfiles de Seguridad" en la página 28.

Una vez el instalador ha ingresado esta información, se inicia la comunicación con el receptor IPR512 y el módulo de reporte Paradox es registrado de manera automática en el receptor.

# **Índice**

## **Numérico**

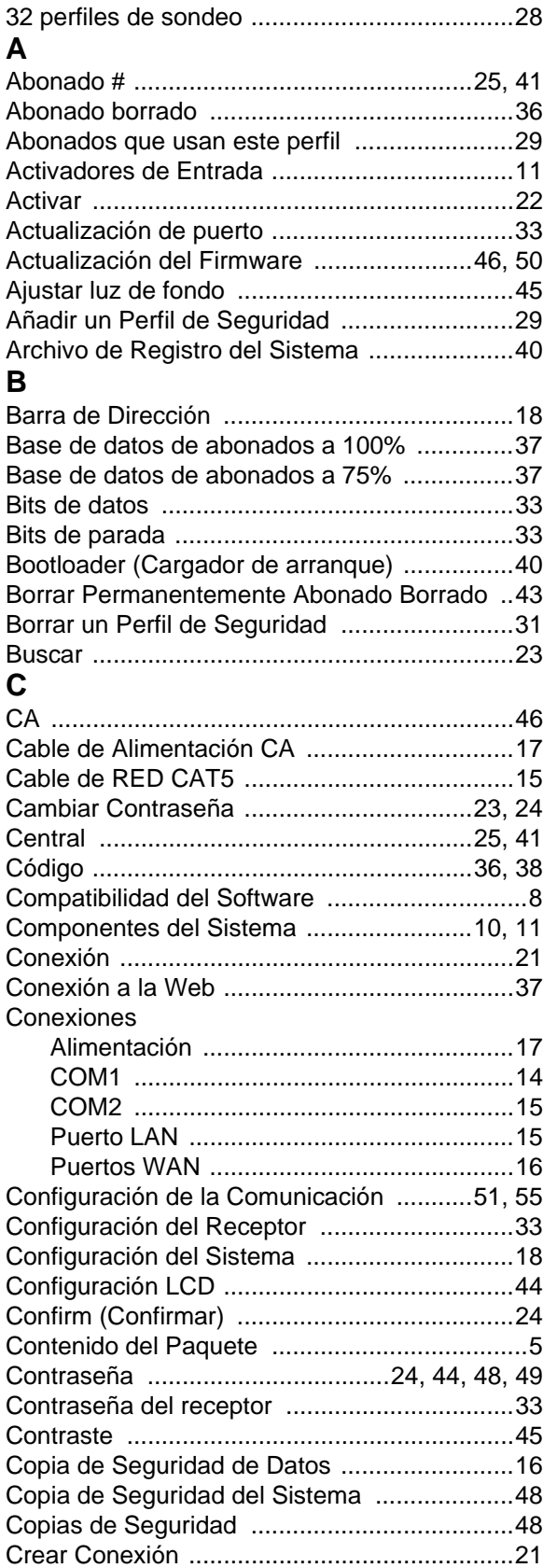

# **D**<br>Datos

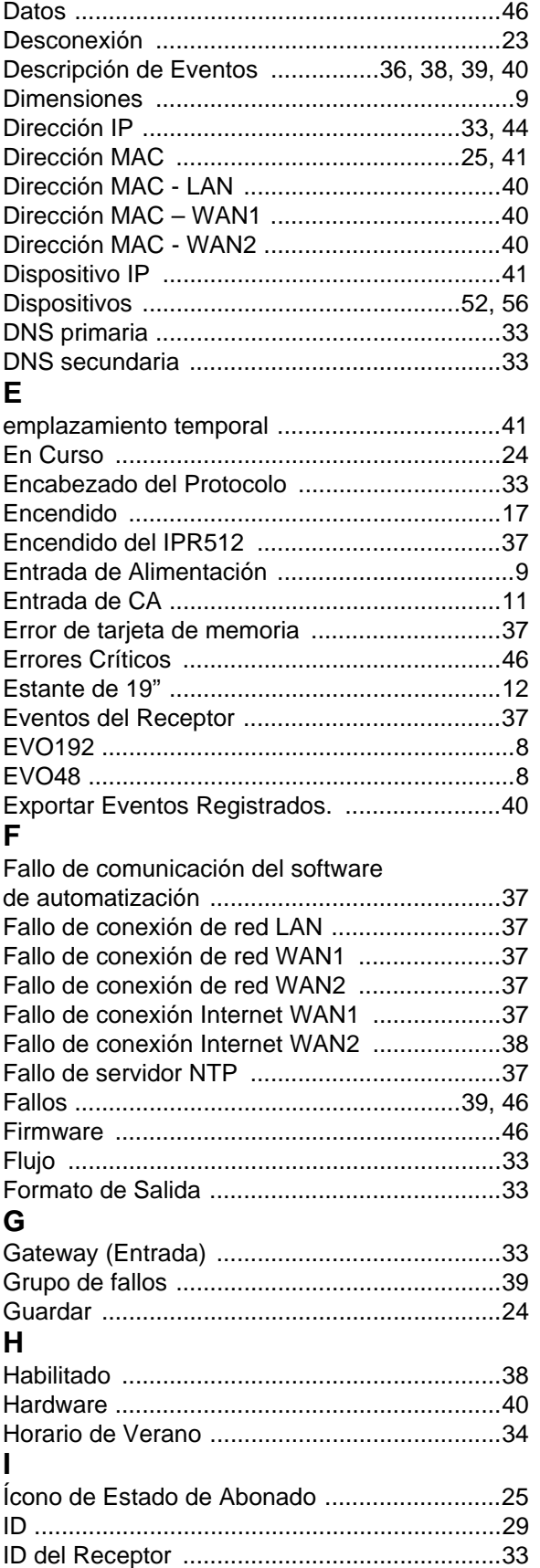

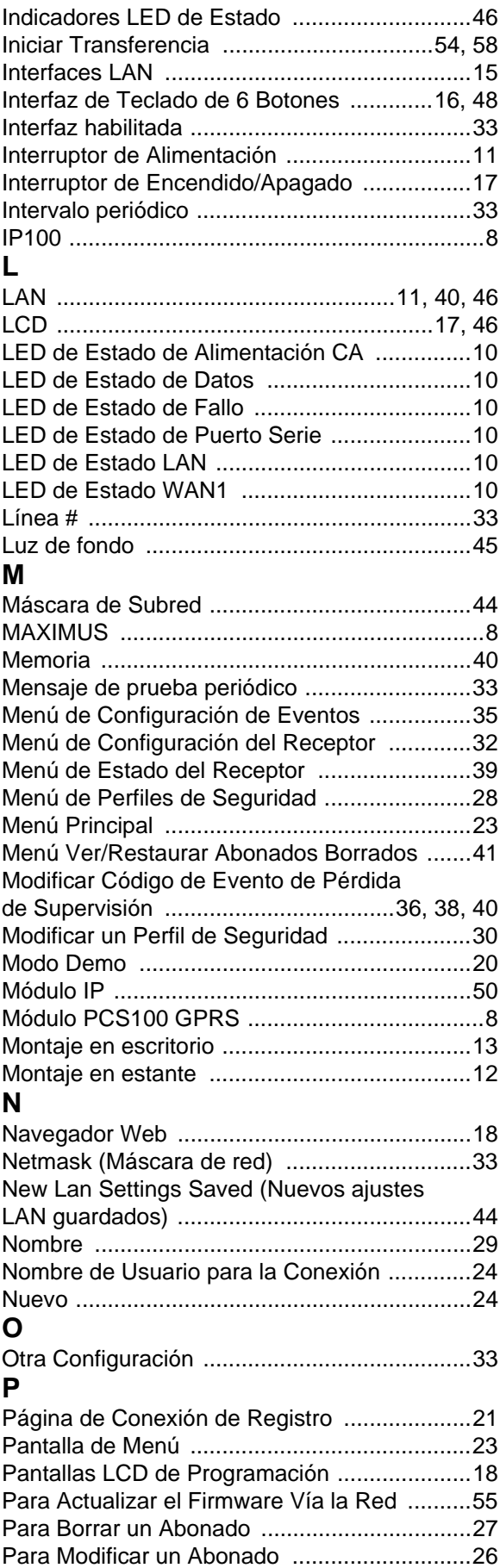

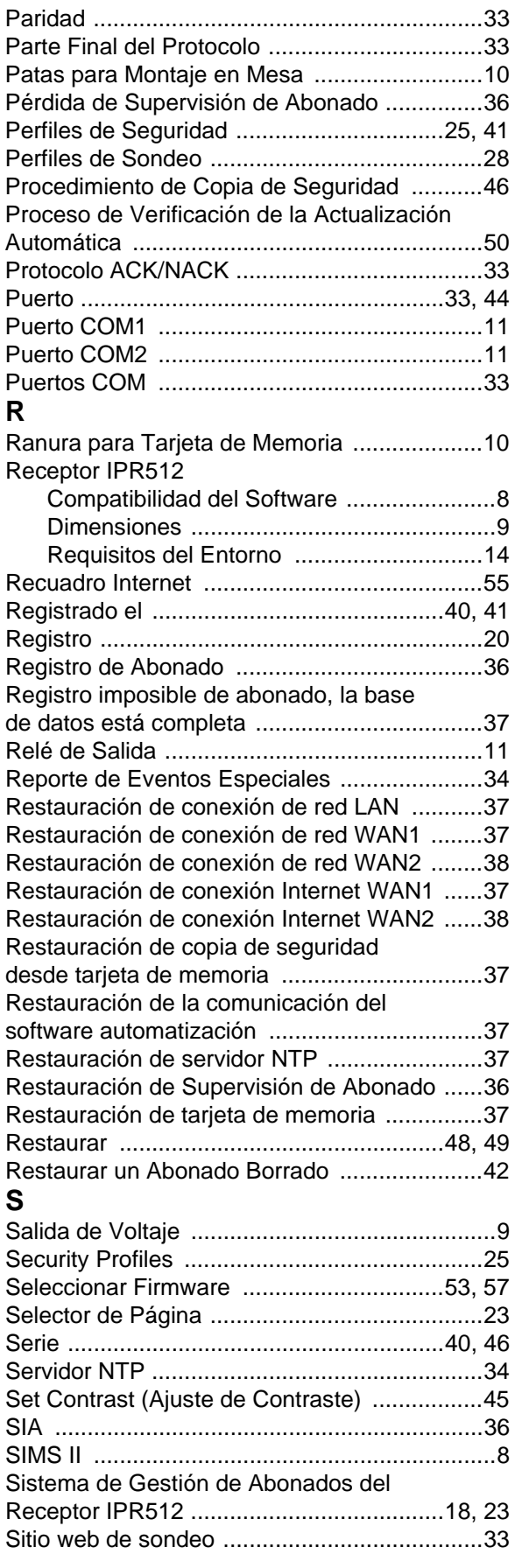

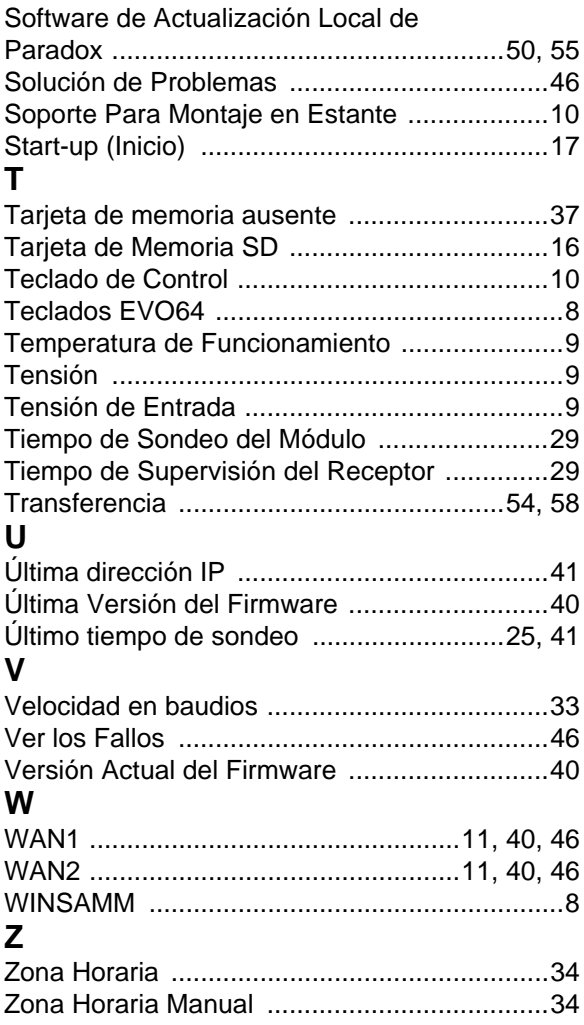

Esperamos que este producto sea de su completa satisfacción. De tener preguntas o comentarios, sírvase visitar www.paradox.com.

Todo el equipo de Paradox le desea una instalación fácil y exitosa

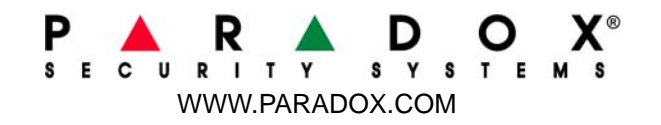

Impreso en Canadá 12/2009 IPR512-SI06